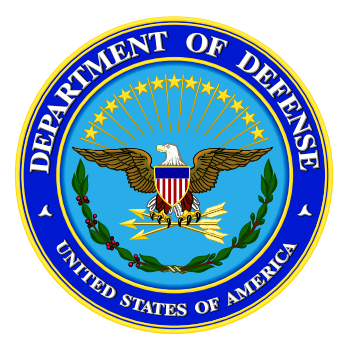

# **CHCS II SuperUser Lesson Plan**

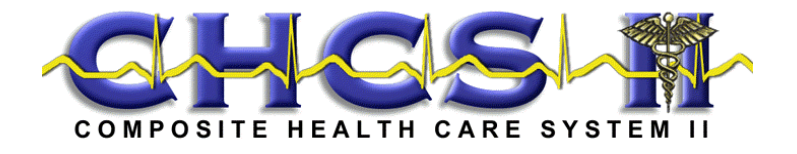

**February 2005 Rev 2.2**

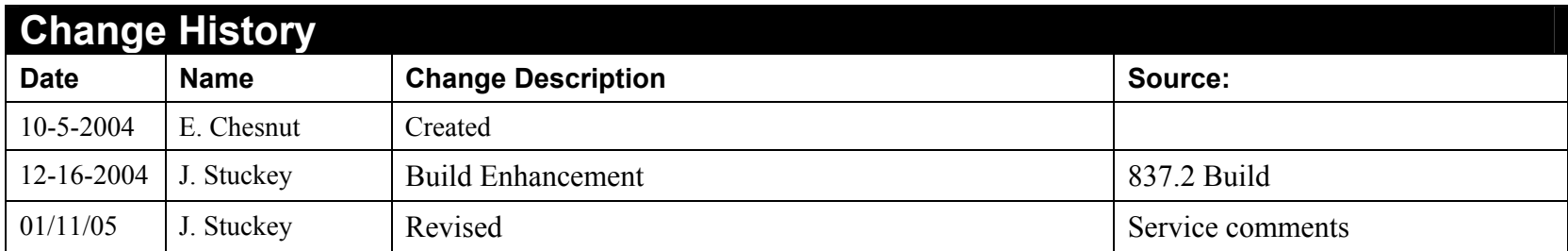

# **Table of Contents**

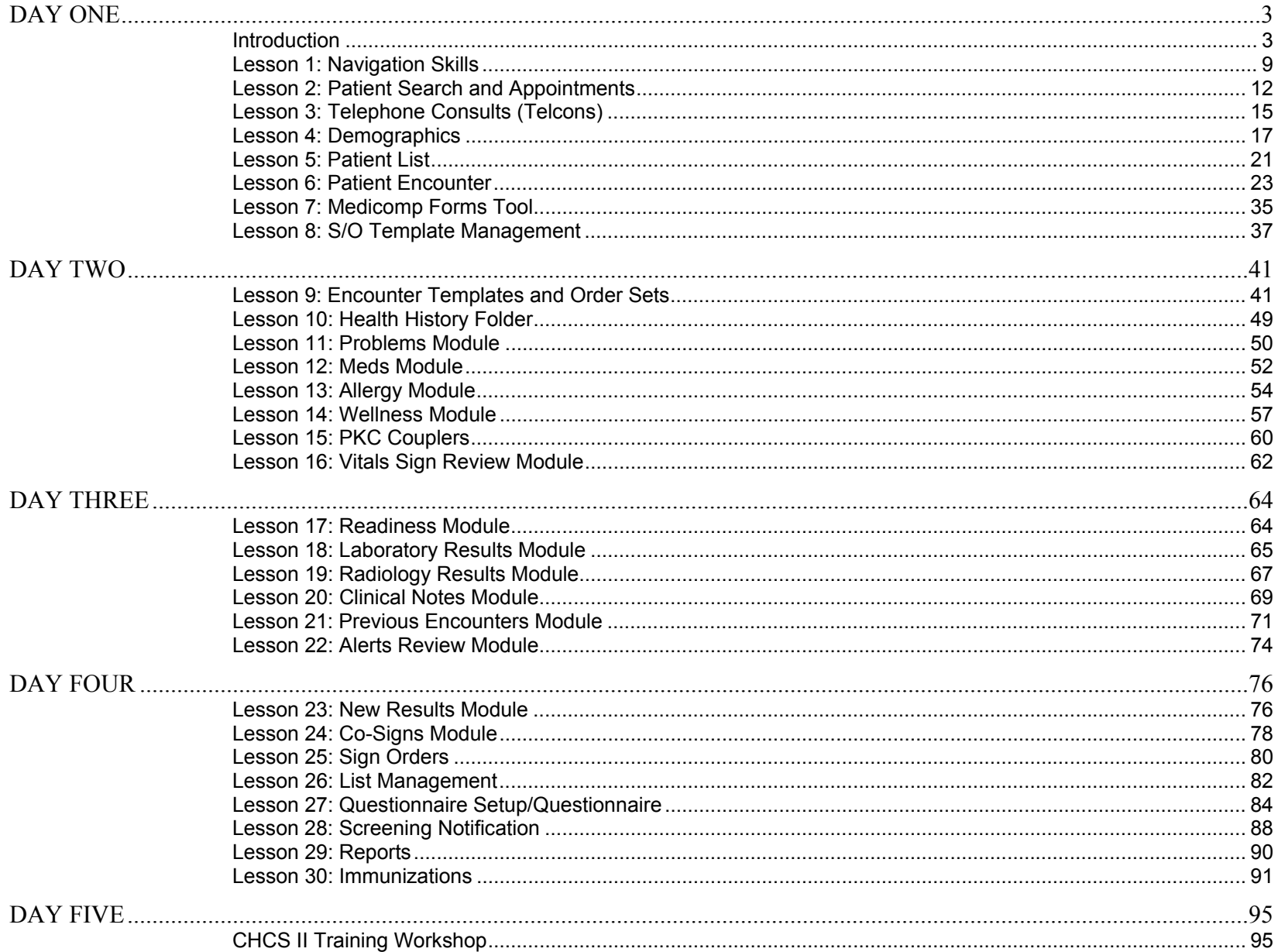

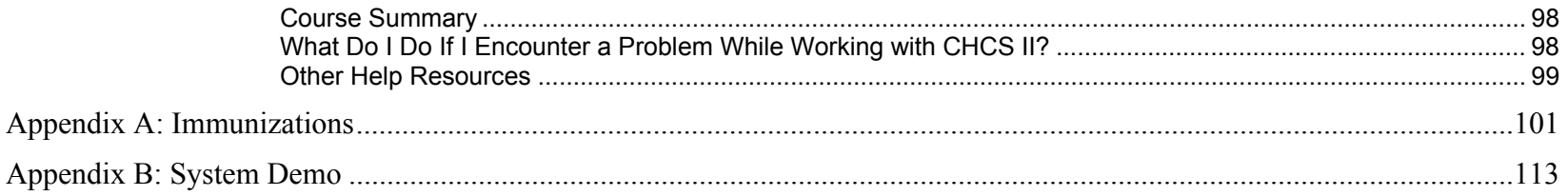

### *Preparation for Delivery*

This lesson plan is designed to teach SuperUsers at each MTF.

### *Materials Needed*

- CHCS II Sign-In Roster. (Electronically or Paper Form)
- CHCS II SuperUser Course Lesson Plan
- CHCS II SuperUser Presentation
- CHCS II Training Templates
- CHCS II QRC (one per student)
- CHCS II SuperUser Training Student Guide (one per seat)
- CHCS II User Manual (one per classroom)
- Addendum to the Release Notes
- CHCS II Training Course Evaluation Form (one per student)

**Note:** Students can keep the Quick Reference Card (QRC); other training items are to be left in the classroom. The CHCS II Evaluation Form is to be completed by each student and left with instructor upon completion of class.

## *Tasks to be Completed Prior to Class*

- Set up classroom with one workstation per student and one for the instructor, each workstation loaded with the following:
	- CHCS II Training System (CTS)
	- Training Templates
	- CHCS II SuperUser Course PowerPoint Presentation (instructor workstation only) updated with instructor name and current date.
- Reset data (**Encounter Data** button) for each CTS prior to starting class daily. **Note**: The entire database should be refreshed weekly after the last SuperUser's class to ensure that CHCS II does not generate messages saying that templates created during class already exist because students created them in a previous class.
- Import training templates.
	- TRAINING—ECP—PREGNANCY TEST—VISIT
	- TRAINING—ECP—UTI—ENC
	- TRAINING—LBP—ENC
- Become aware of local policies and variations with respect to such things as template naming conventions, pharmacy locations and other similar factors relevant to training. The site coordinator and the MTF's CHCS II training team are resources for this type of information.
- From the lead instructor, find out how students can obtain copies of the CHCS II User Manual at each site.
- Review the release notes addendum (a.k.a. Disclaimer List).

### *Tasks to be Completed at the End of Class*

- Distribute the evaluation forms and collect them from the students before they leave the classroom. Ensure that the student included a comment if rated "3" or lower
- Explain to the class how assistance will be provided the first time they attempt to use their account in the live system

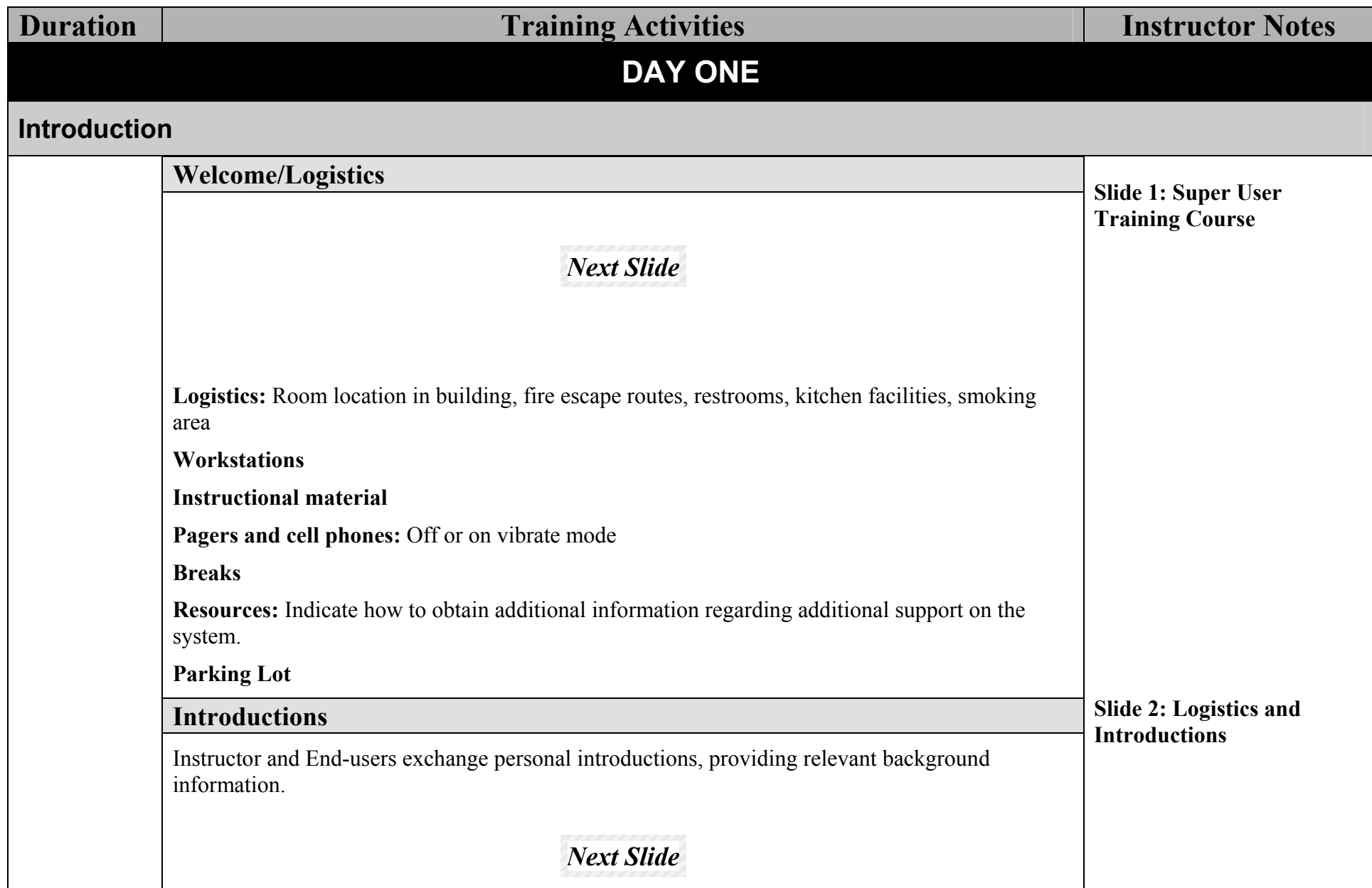

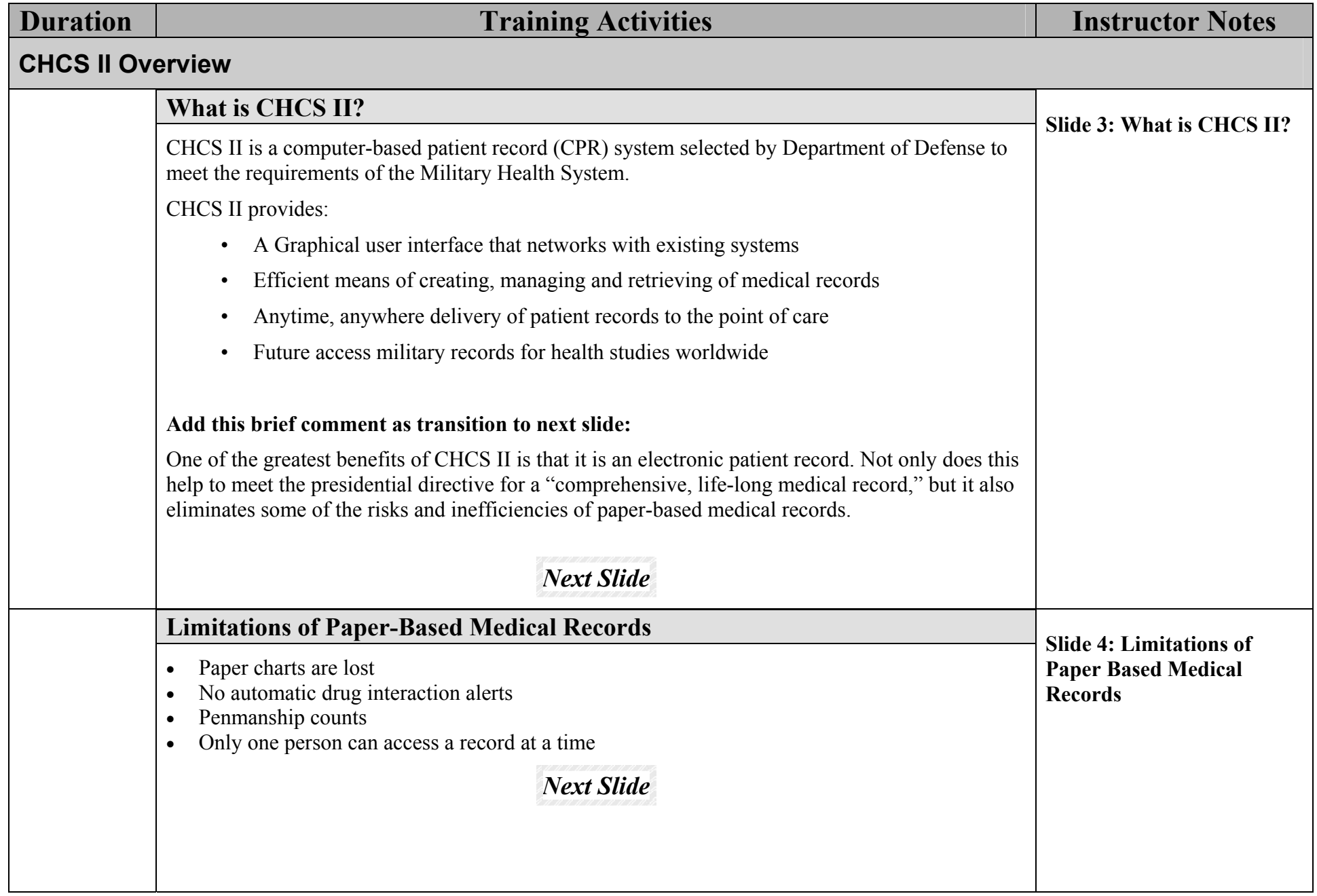

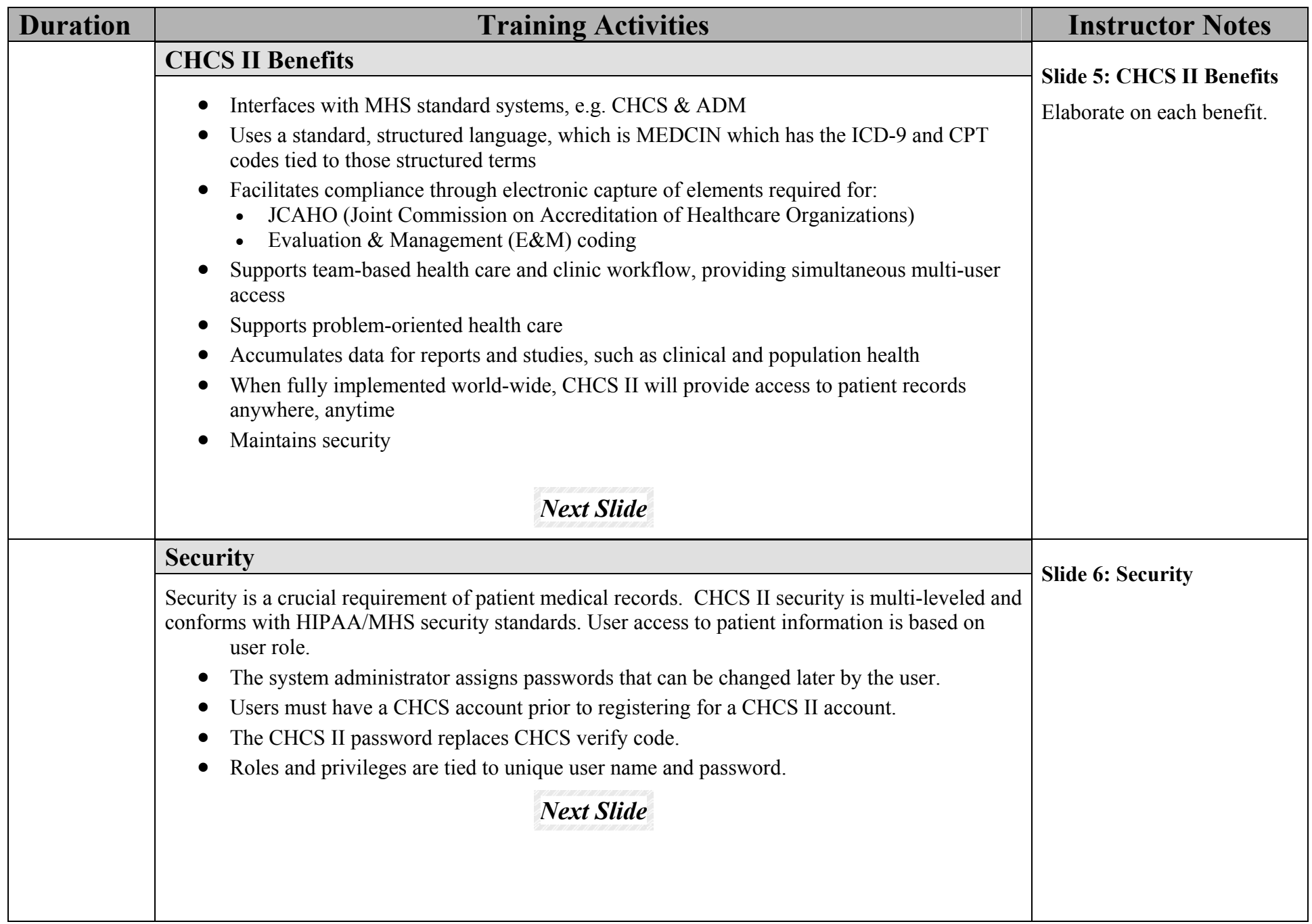

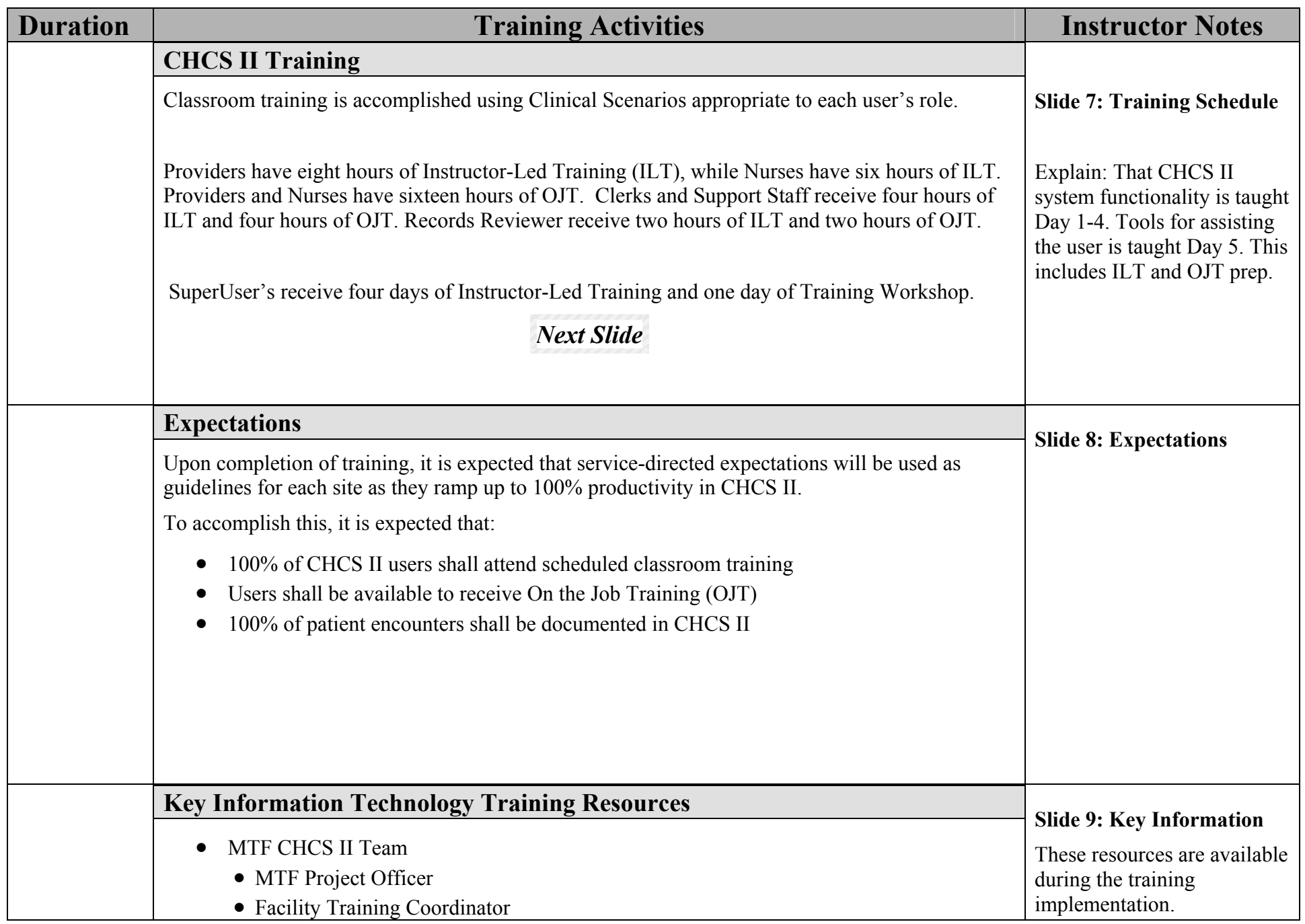

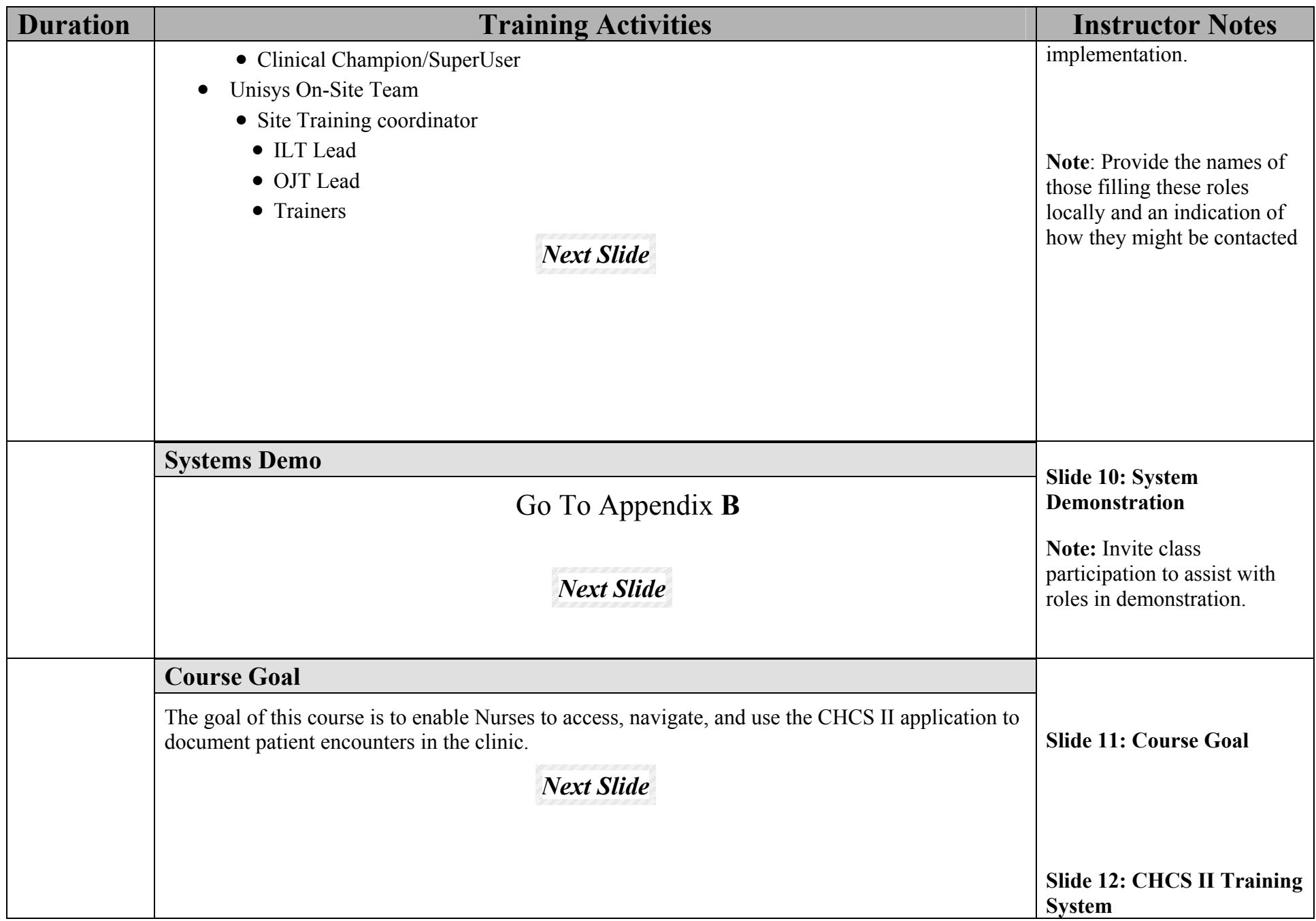

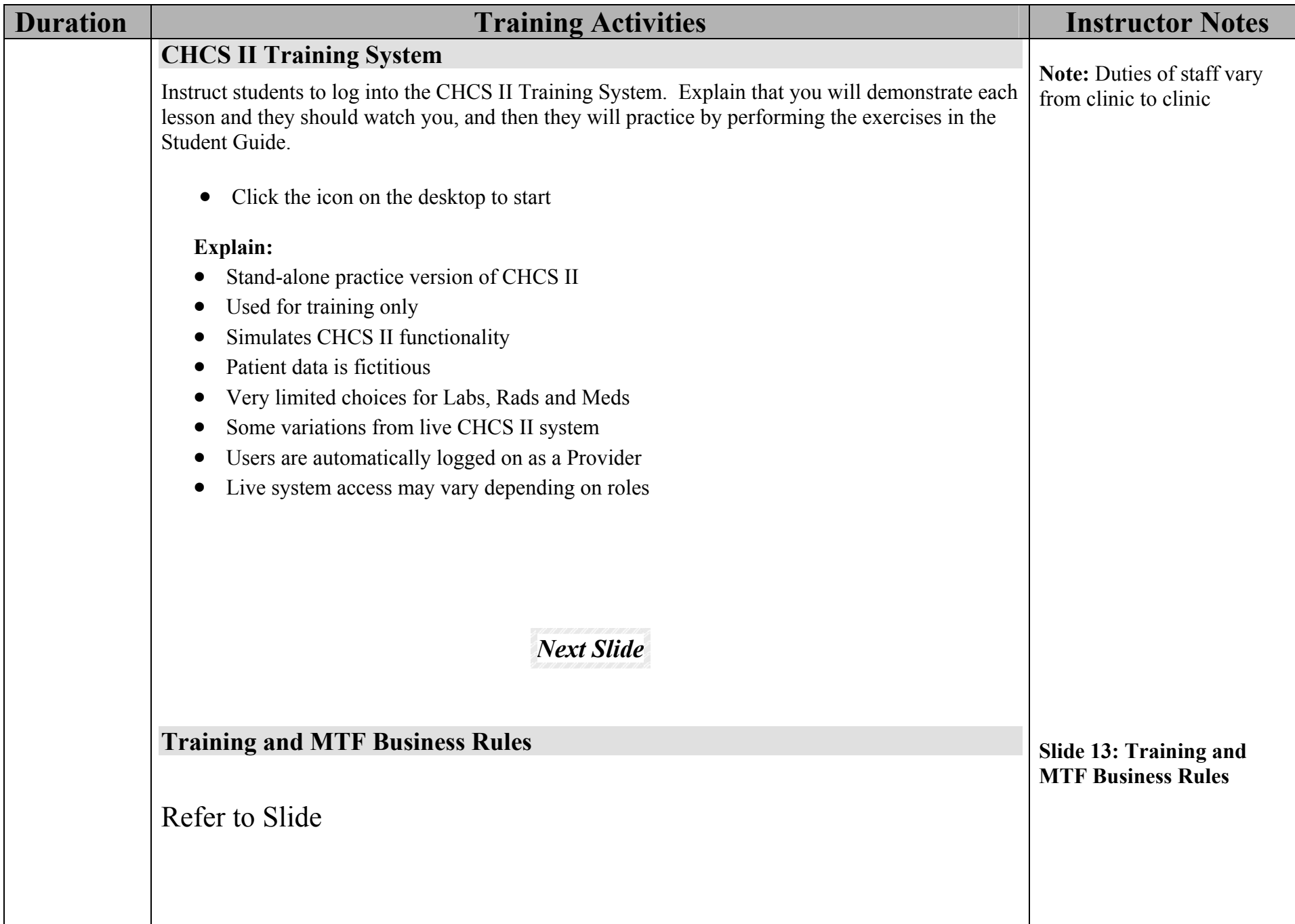

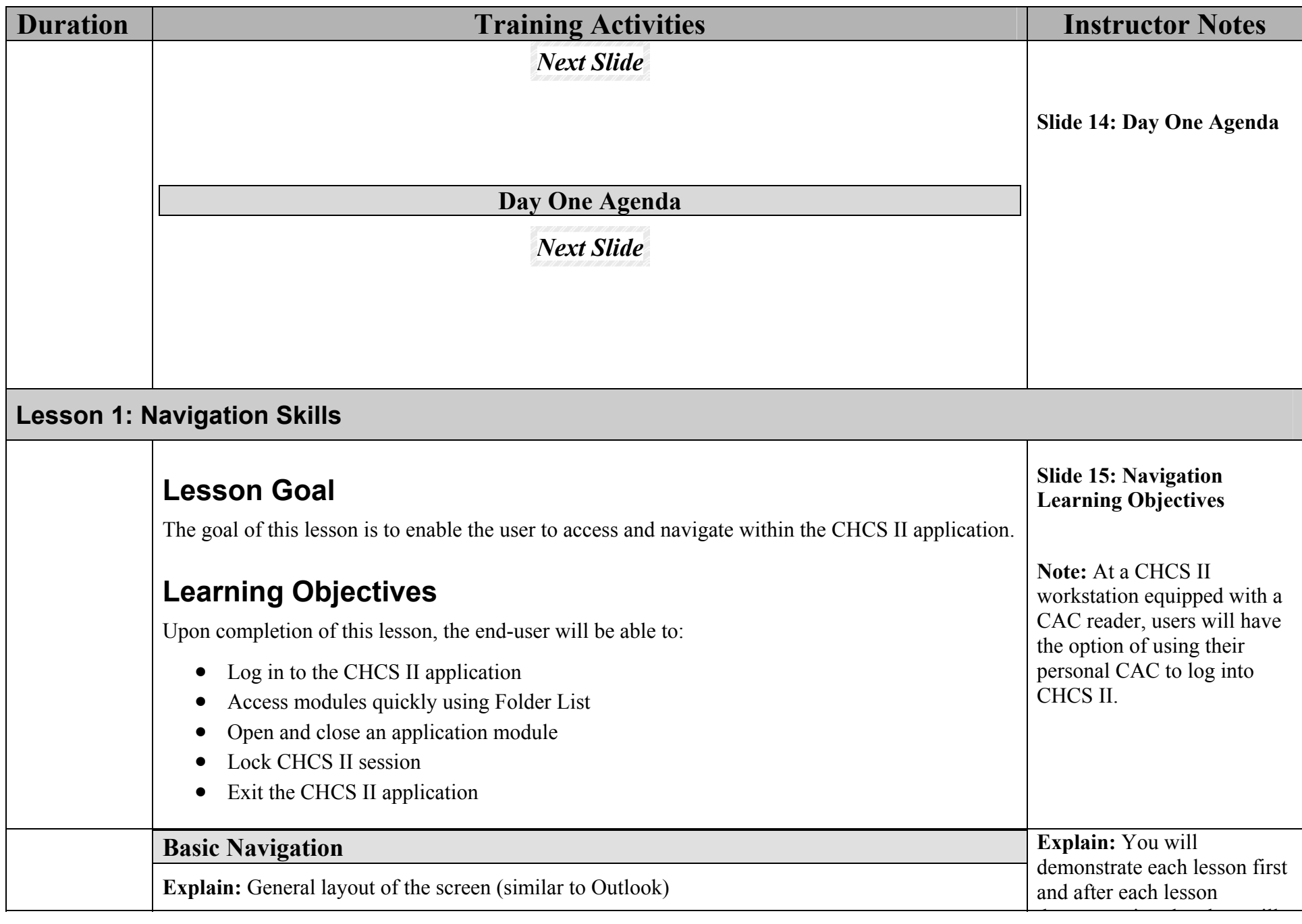

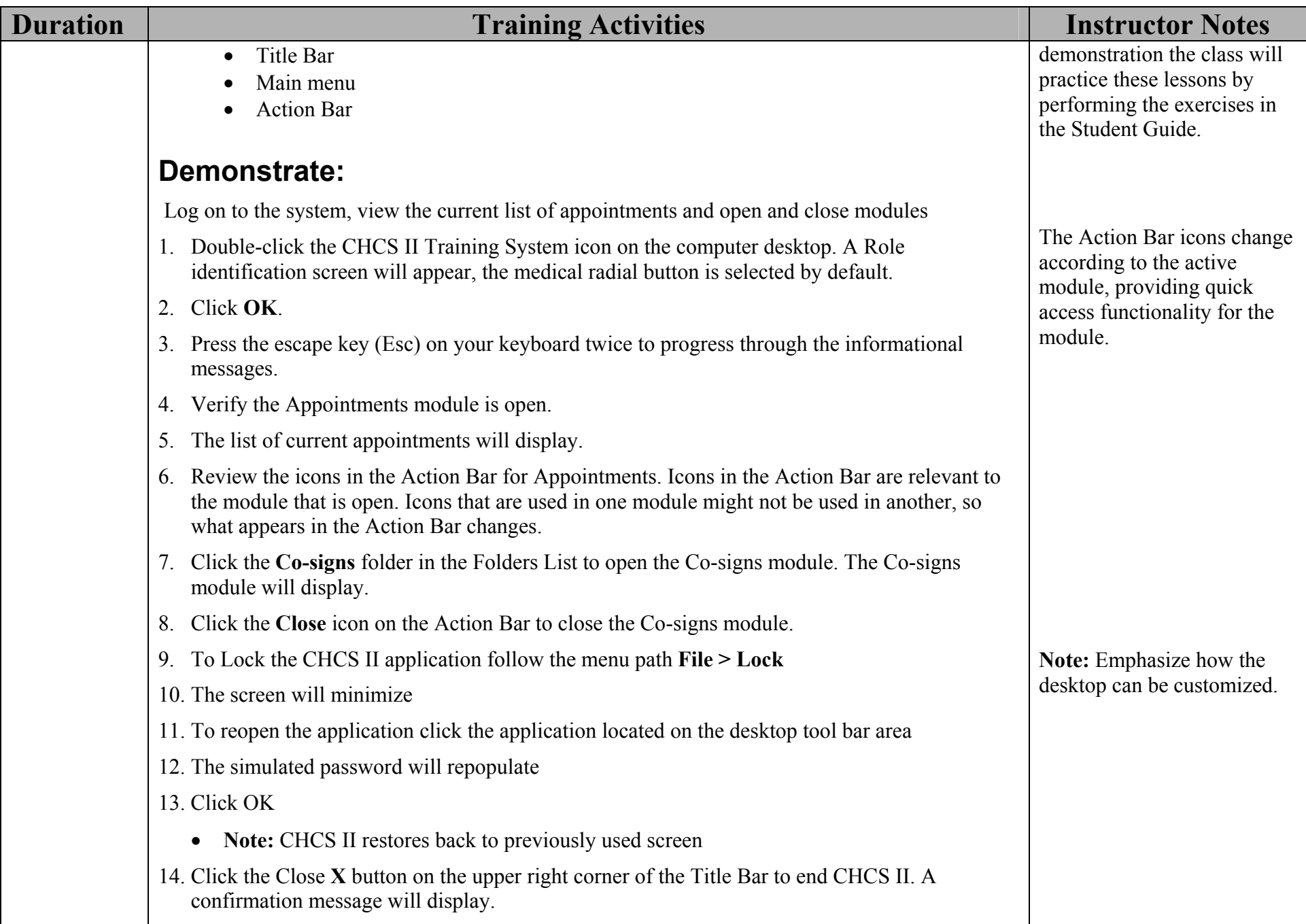

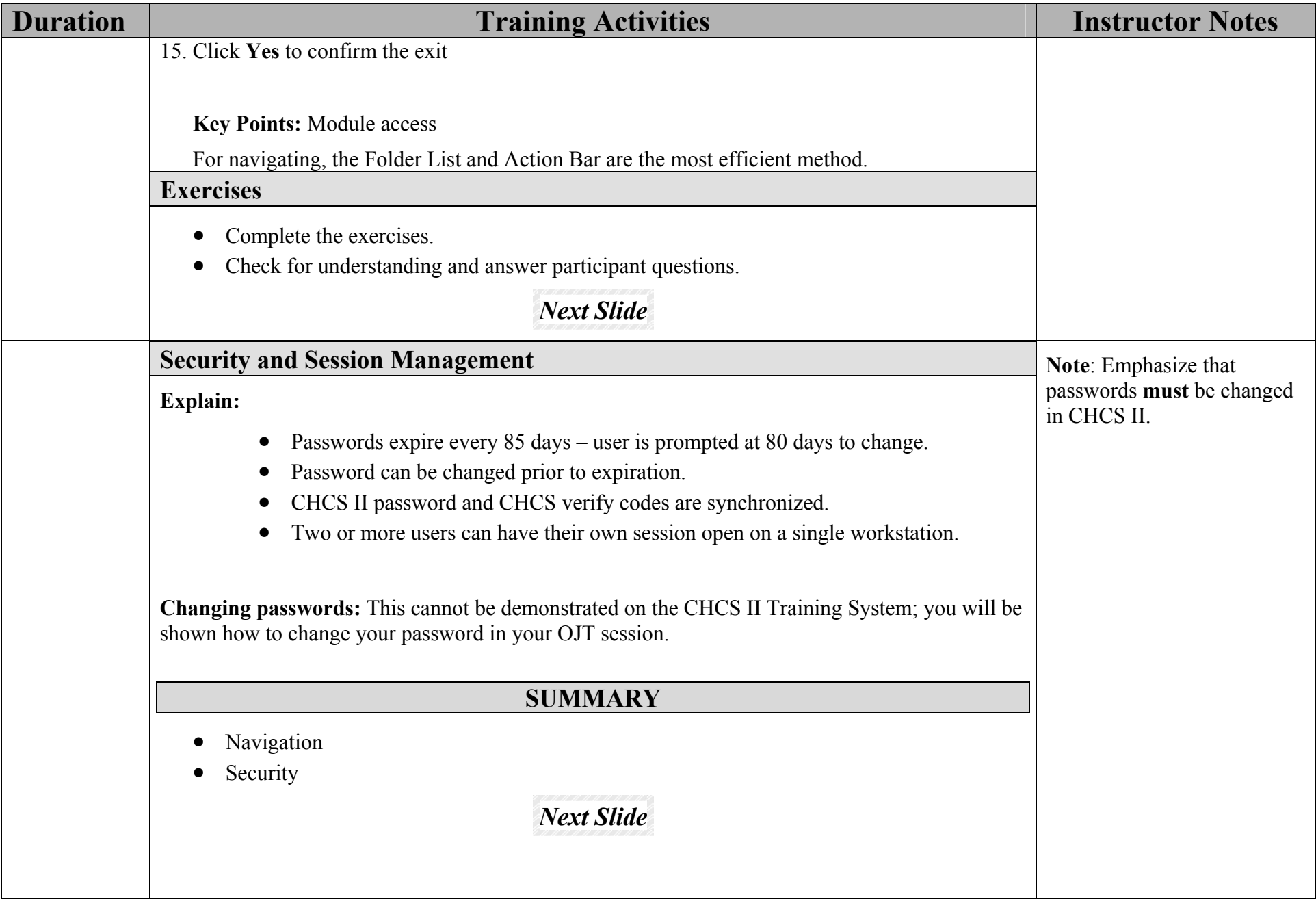

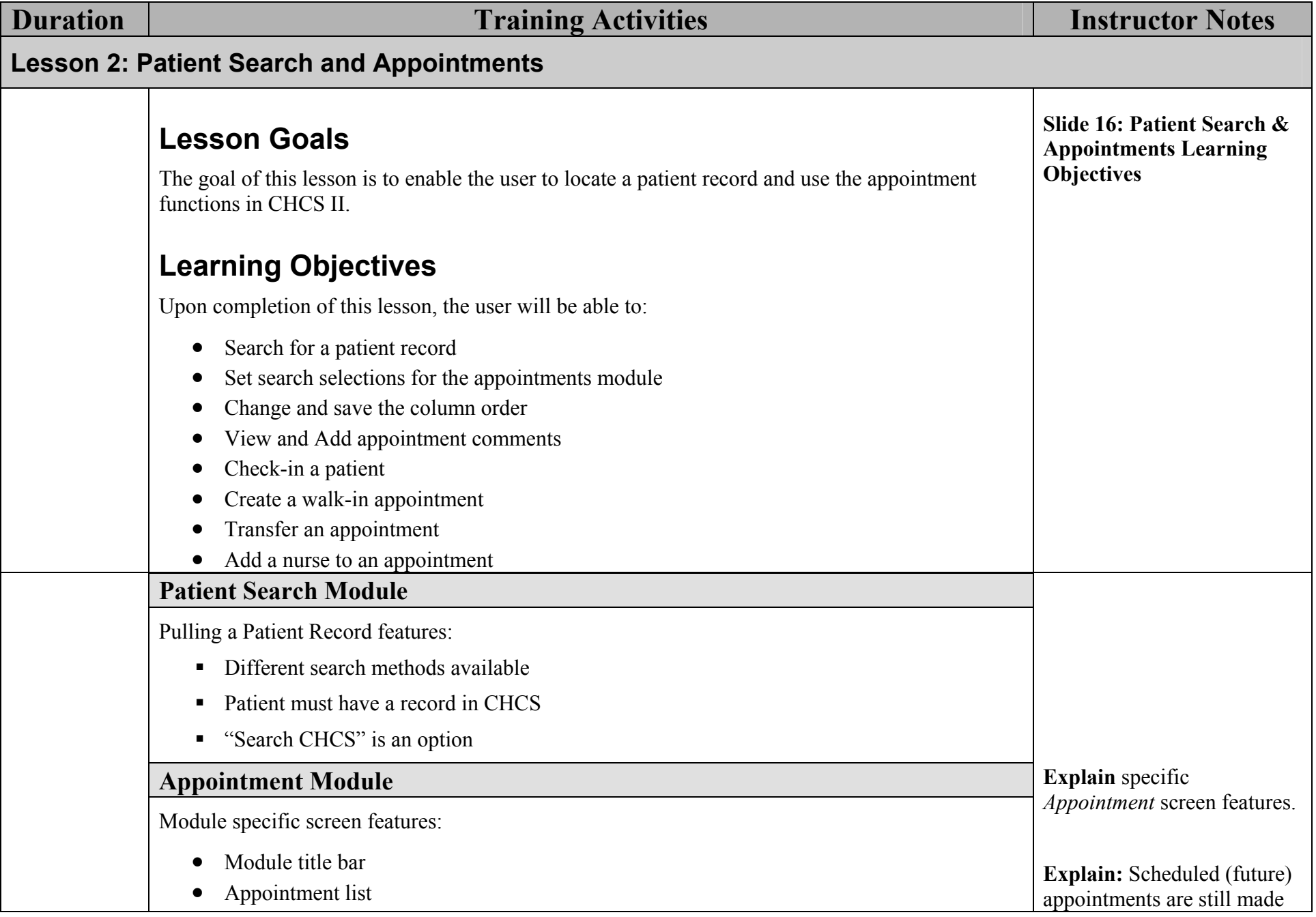

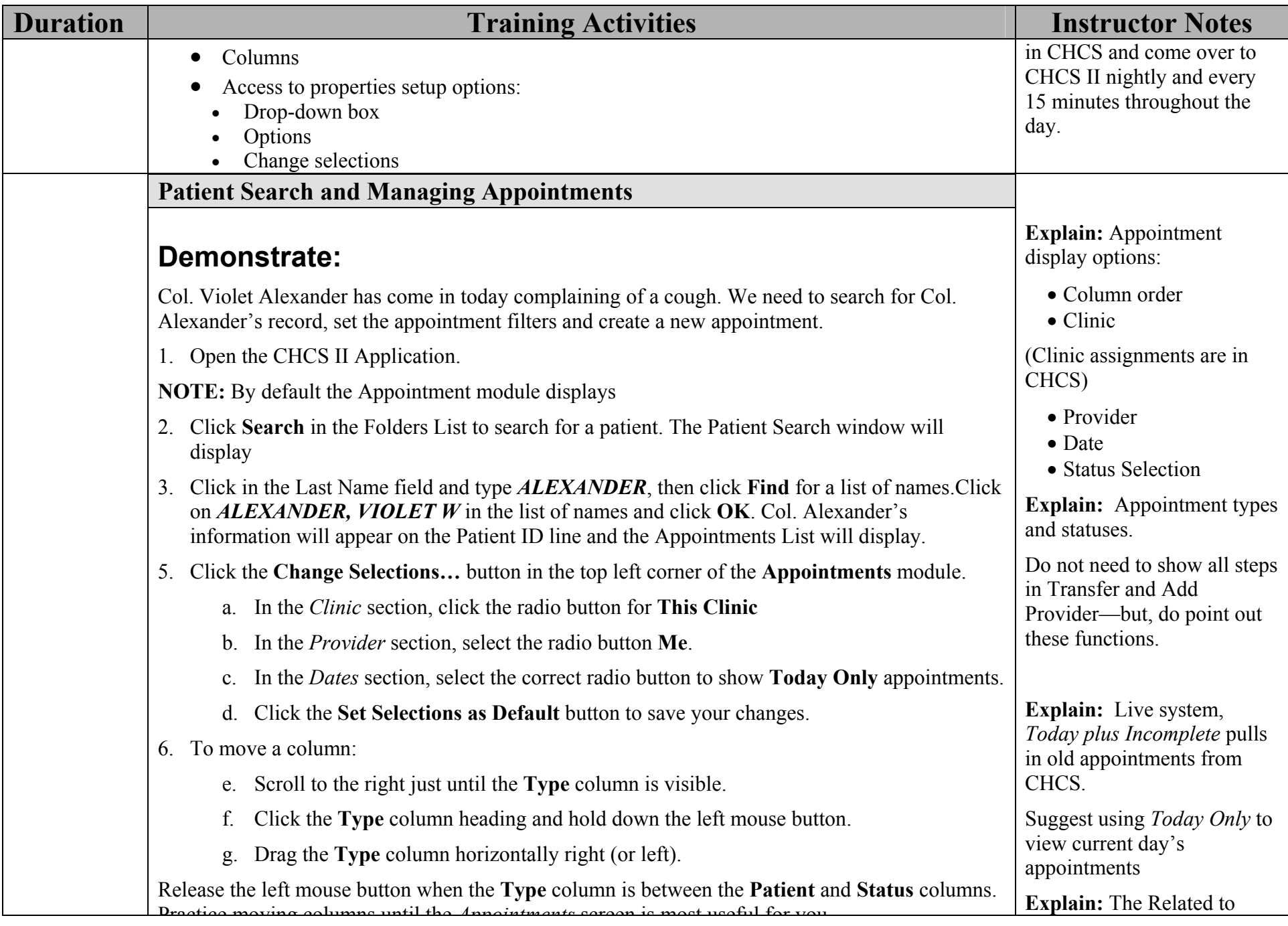

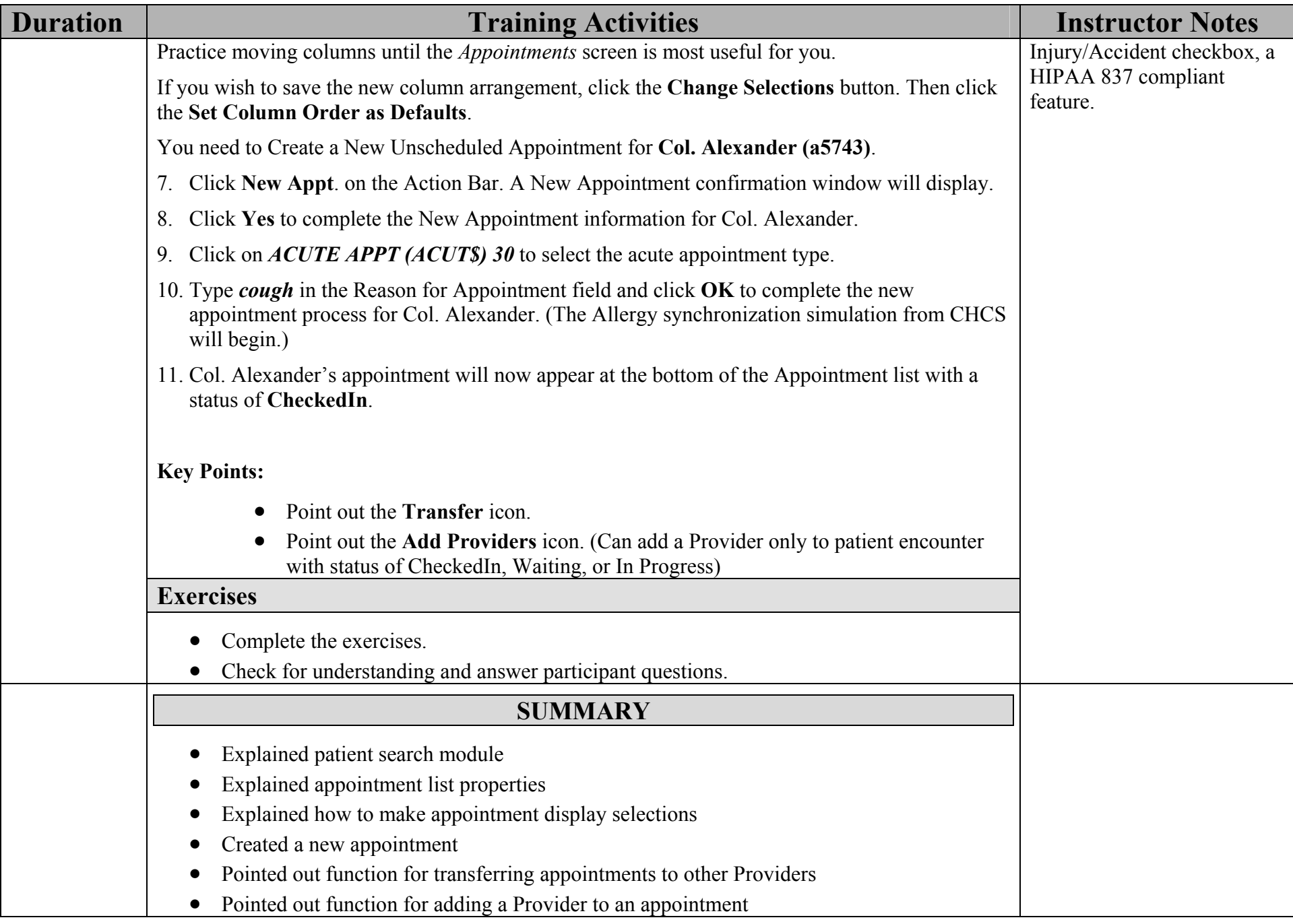

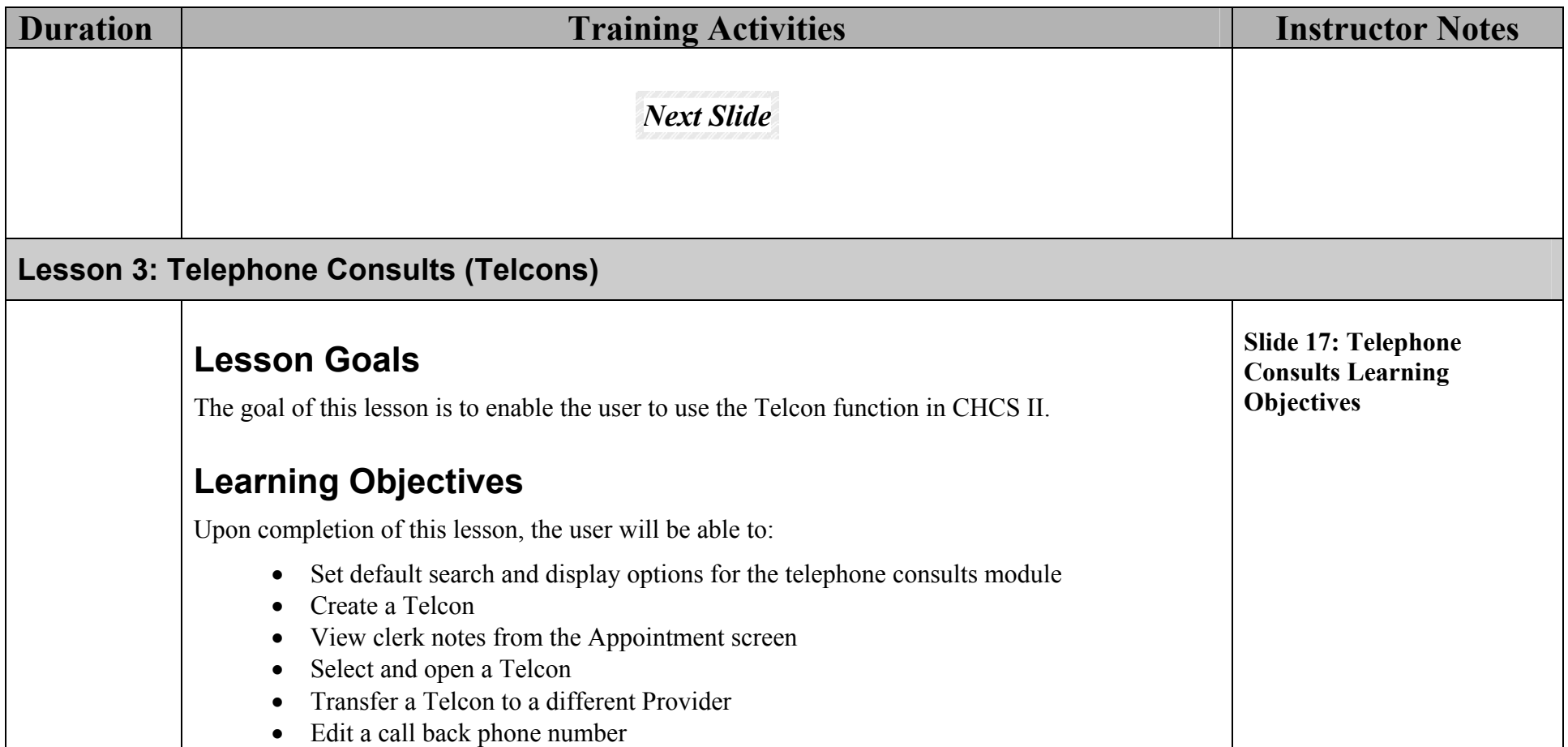

### **Telephone Consults Module**

# **Demonstration:**

An end user just received a telephone call from Ester Chang's mother, stating that Ester has a fever of 100.2º F. Ester's mother wants to know what to do. During the call, the mother indicated there were no other symptoms. Based on this information, the end user diagnosed a low-grade fever (a level one telephone consult). The end user told the mother to give the child Children's Tylenol and a cool bath. If the patient's temperature has not gone down by morning, the mother should make an appointment for Ester. Assist the end user in documenting this telephone call.

- 1. Click the **Telephone Consults** folder in the Folder List. The Telephone Consult window will display:
- 2. Click the **New Telcon** icon on the Action Bar. The Patient Search window will display:
- 3. Type CHANG in the Last Name Field and ESTER in the First Name field and click the **Find** button. The Patient Search window will re-display with Ester Chang's name in the Patient Name area.
- 4. Click on Ester's name and click **OK**. The New Telcon window will display for Ester. Type FEVER in the Reason for Telephone Consult field, type PT HAS A FEVER OF 100.2 DEGREES F. WITH NO OTHER SYMPTOMS in the Notes area and click on the **OK** button. the Allergy Synchronization box appears.
- 5. The Telcon Quick Entry screen will display.

**NOTE:** If the end user has the provider role assigned to their log on, they will receive the Quick Entry Screen after clicking OK. Any other end user will be taken back to the Telephone Consults module.

- 6. In the Provider Note area type **GIVE PT CHILDREN'S TYLENOL AND A COOL BATH. IF TEMPERATURE HAS NOT GONE DOWN BY MORNING, MAKE AN APPOINTMENT FOR PT.,** type **FEVER** in the Search field and click **Find Now**. A list of terms containing or related to fever will display.
- 7. Click on a fever (as a symptom) 780.6 to select it and click **ADD** 'a fever (as a symptom)',

Telcons created in CHCS must be completed in CHCS.

In order to access and complete a Telcon in CHCS II the Telcon must be created in CHCS II.

**Explain:** Reason for Telcon field and Note field. Both must be completed.

Lower case terms in diagnosis list are symptoms.

Review quick entry screen.

**Explain:** Rather than signing the note and designating a Physician as the cosigner, an end user could transfer the Telcon to the Physician for their signature using the Action Bar icon.

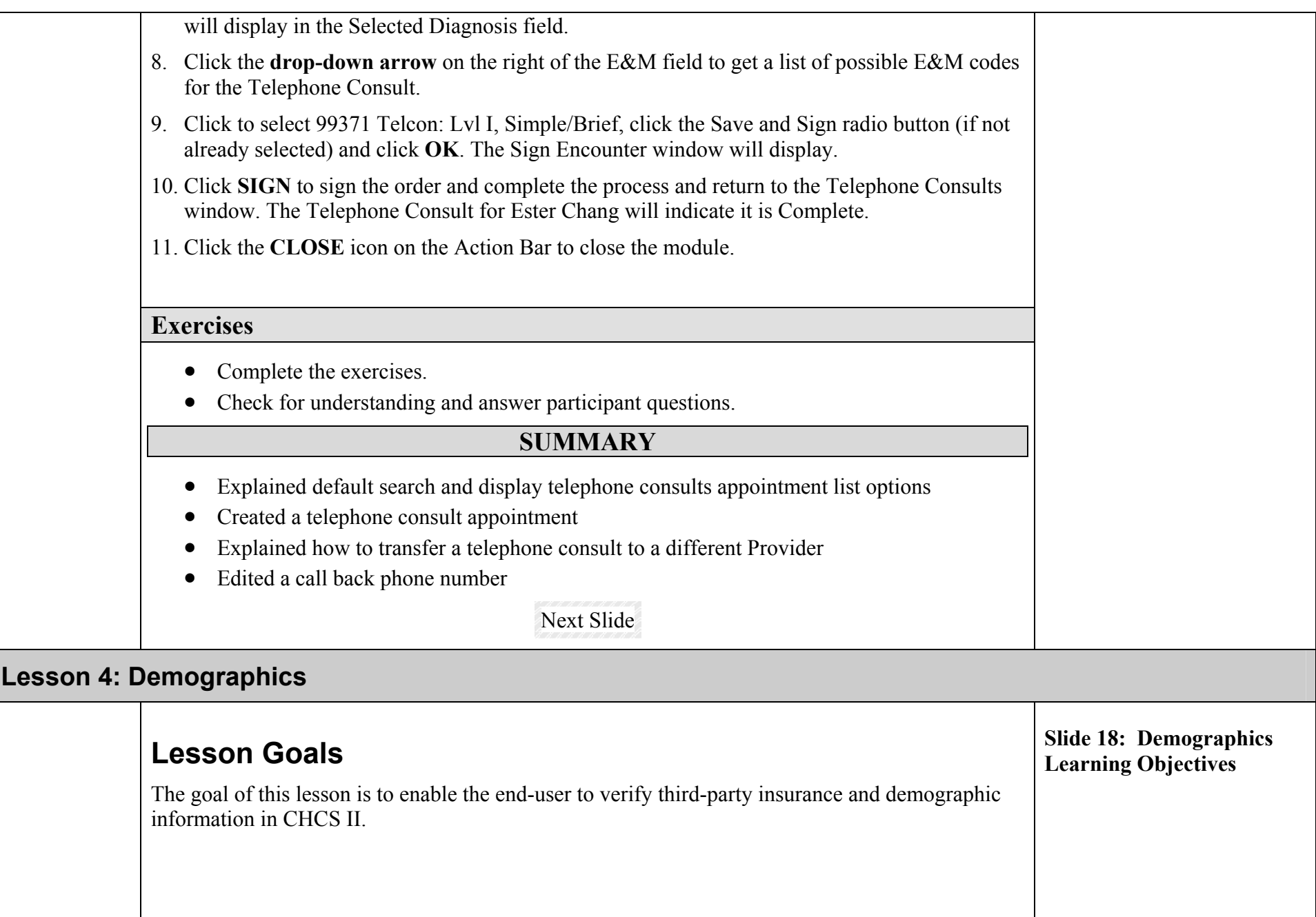

# **Learning Objectives**

Upon completion of this lesson, the end-user will be able to:

- Verify third party insurance information
- Verify patient demographic information

### **Demographics**

# **Demonstration:**

LCDR Eduardo Suarez informs you that he has moved since his last visit and you must edit his demographic information. He has also acquired additional health insurance for his family and this information also needs to be added.

- 1. Click **Appointments** from the Folder List
- 2. In the Appointment List, highlight LCDR Eduardo Suarez's Diabetes follow up appointment.
- 3. Open encounter for LCDR Eduardo Suarez, click on **Demographics** in the Folder List. The Demographics module will display:
- 4. Click **Edit** on the Action Bar to be able to edit the demographic information and complete the following information:

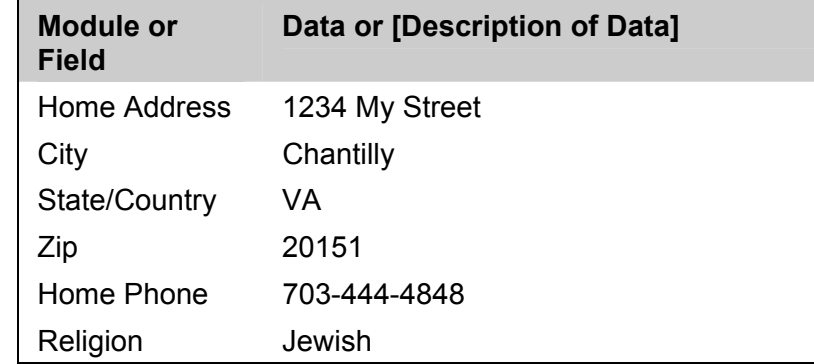

5. To enter the Third-Party Insurance information, click the **Enter Changes to Patient Insurance Information** button on the bottom of the window. The Patient Insurance Information window will display

Enter the following information:

- 6. Click the **Yes** radio button for 'Does Patient have health insurance other than Medicare or Champus?'
- 7. Click the **Yes** radio button for 'Has any health insurance information been chan ged since last
- Use the Demographic module to verify patient demographic information.
- Address and phone number information should not be updated in CHCS II. Changes in CHCS II do not write back to CHCS.
- To update this information, continue to follow current MTF policies.
- Insurance information does not write back from CHCS II to CHCS. Continue to follow your MTF policy for collecting third party insurance information.

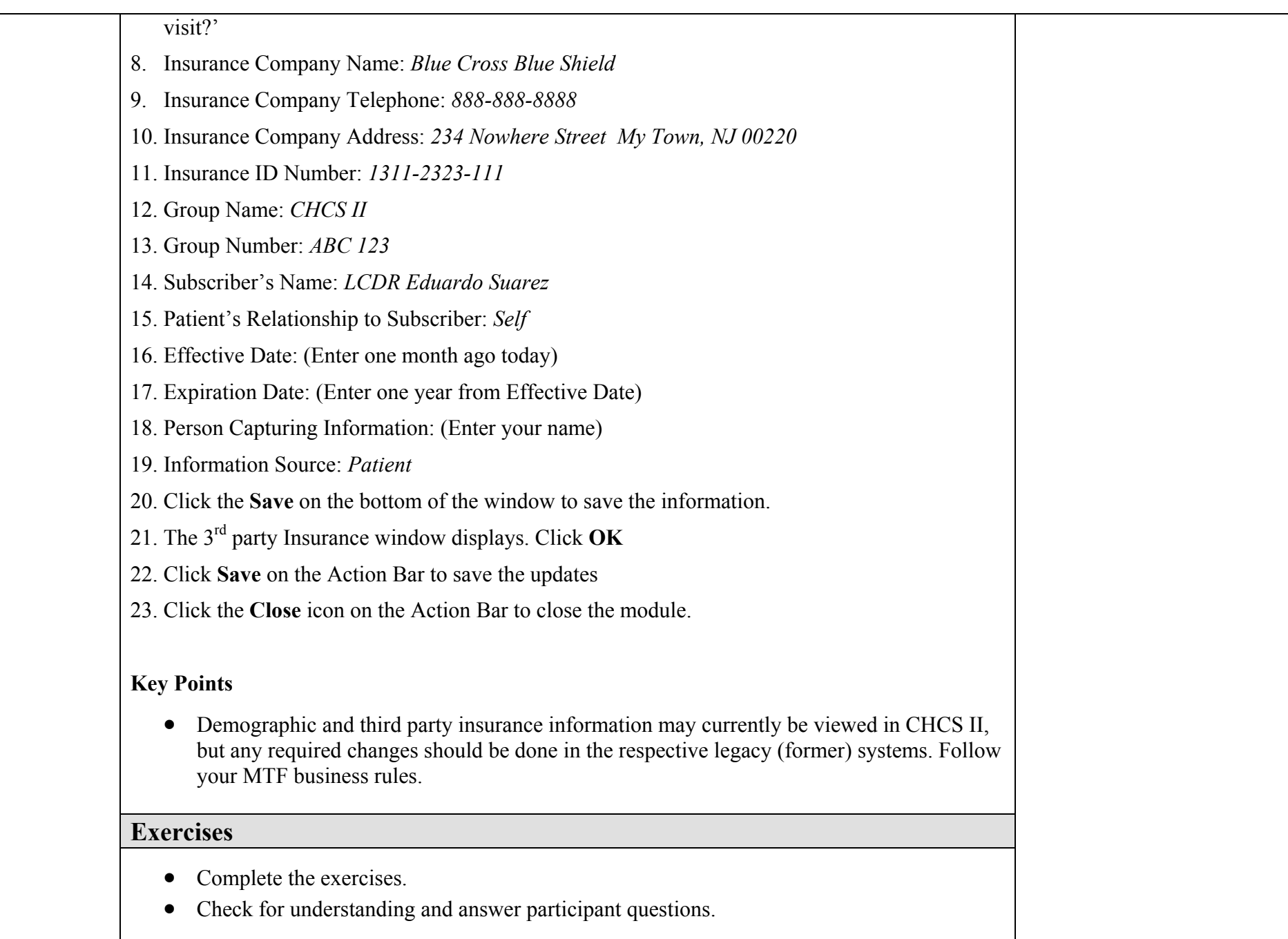

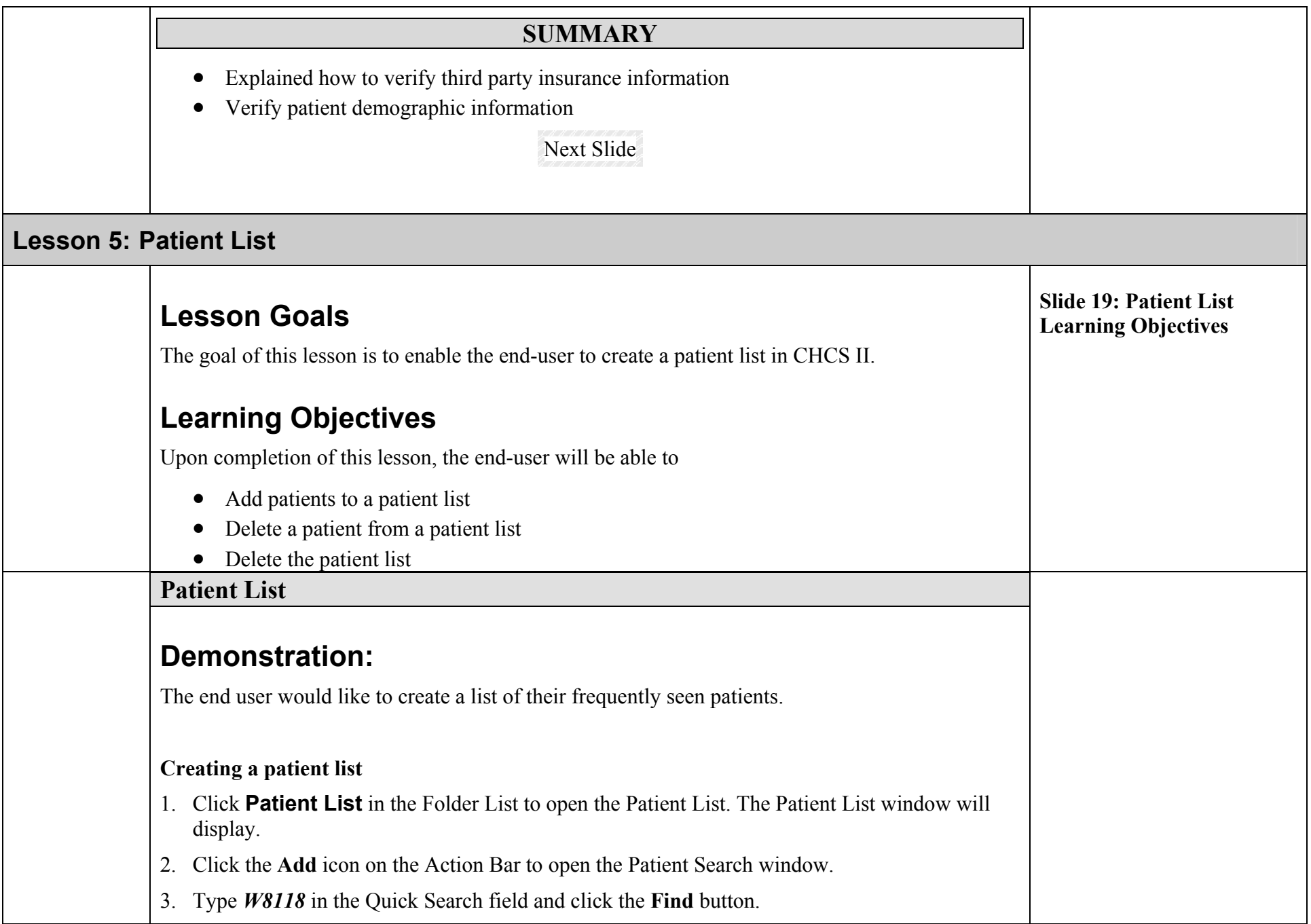

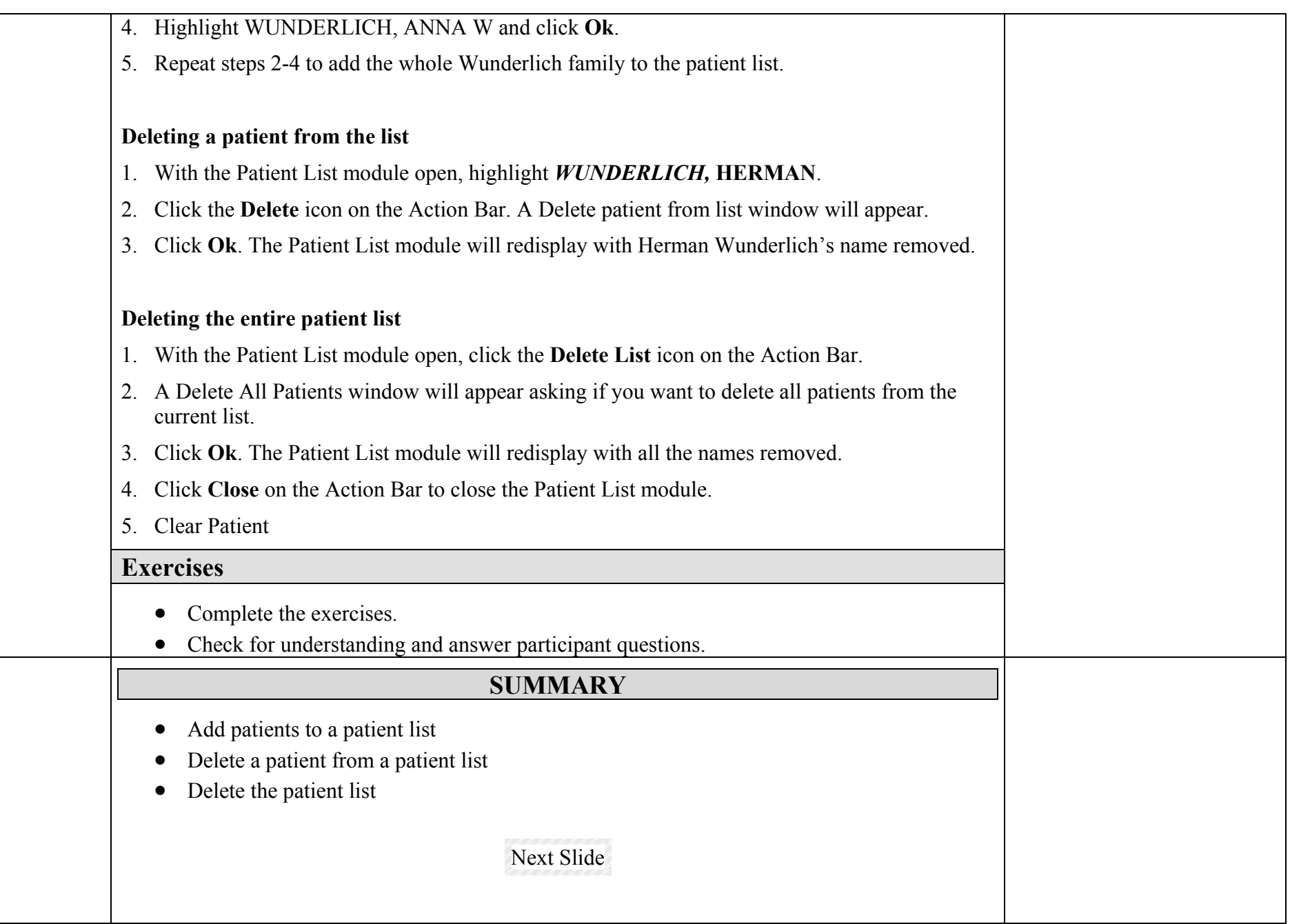

### **Lesson 6: Patient Encounter**

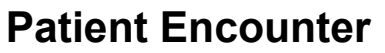

The patient encounter consists of the processes indicated. We will be going over each of these steps in detail.

# **Lesson Goals**

The goal of this lesson is to document the patient encounter in CHCS II and create electronic record.

# **Learning Objectives**

Upon completion of this lesson, the student will be able to:

- Open the encounter
- Document "reason for visit"
- Verify patient's allergies
- Document patient's vital signs
- Document S/O using MEDCIN
- Document A/P
- Disposition and Sign Encounter

### **AutoCite Information**

**Explain:** As encounters are completed for a patient, information from them is accessible through several modules from the Folders List. Information from some of these modules can be selected for display in the electronic SF600 of a new encounter that is opened for the patient. These modules are referred to as AutoCite modules. You make selections for display of information from these modules in the *Encounter Summary Properties* window when you set up your system for personal use. Information in some of these modules can also be edited and modified b y additions

**Slide 20: Patient Encounter** 

**Learning Objectives** 

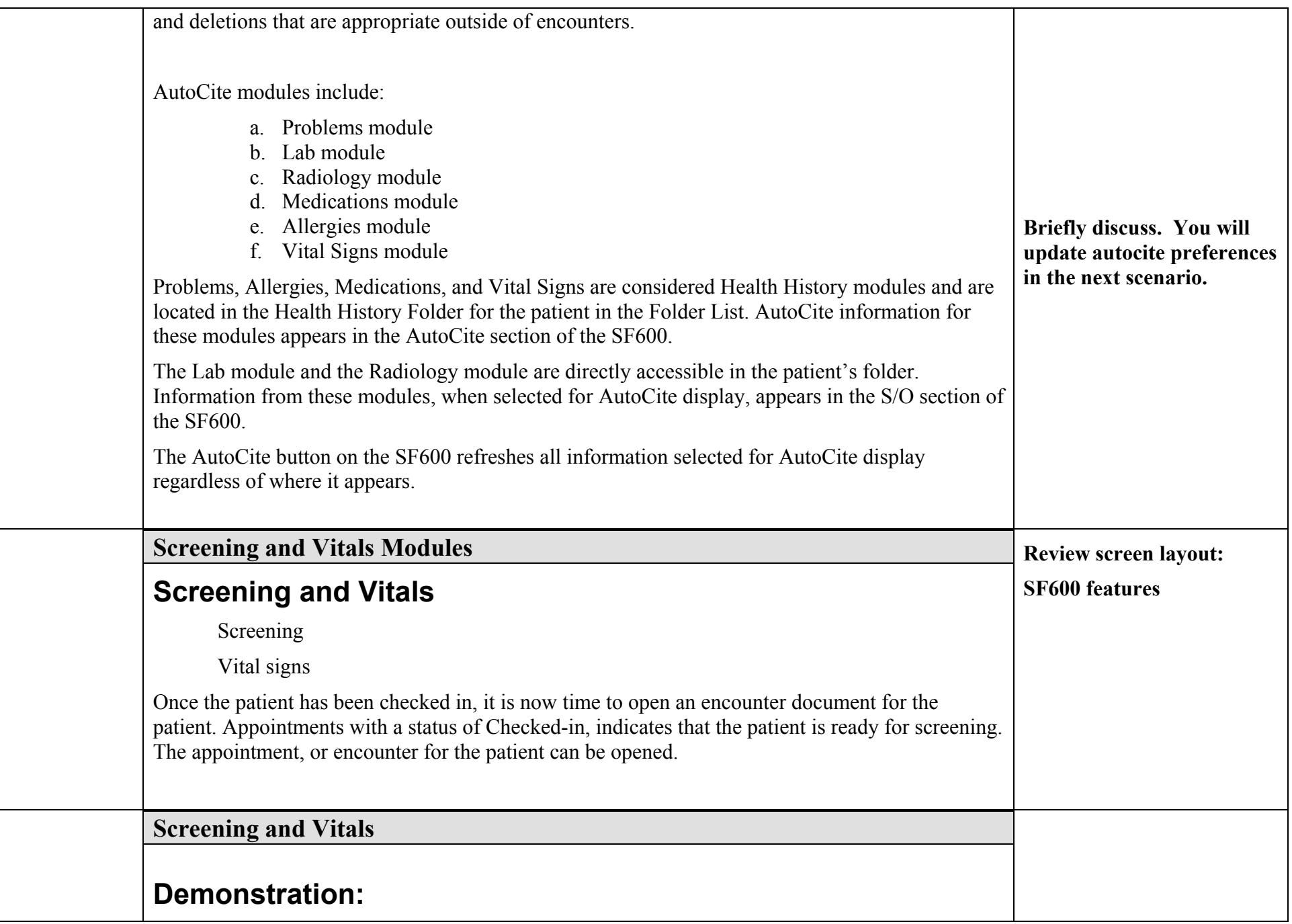

**Anna Wunderlich (w8118)** has come in for a pregnancy test, you create a new appointment. You begin screening along with verifying her allergy information and documenting her vitals.

During this portion of the encounter, you will set the AutoCite properties, screen the patient including entry of the reason for visit and verifying allergies, enter the vital signs and review the results in the electronic SF600. To get started:

Clinical data:

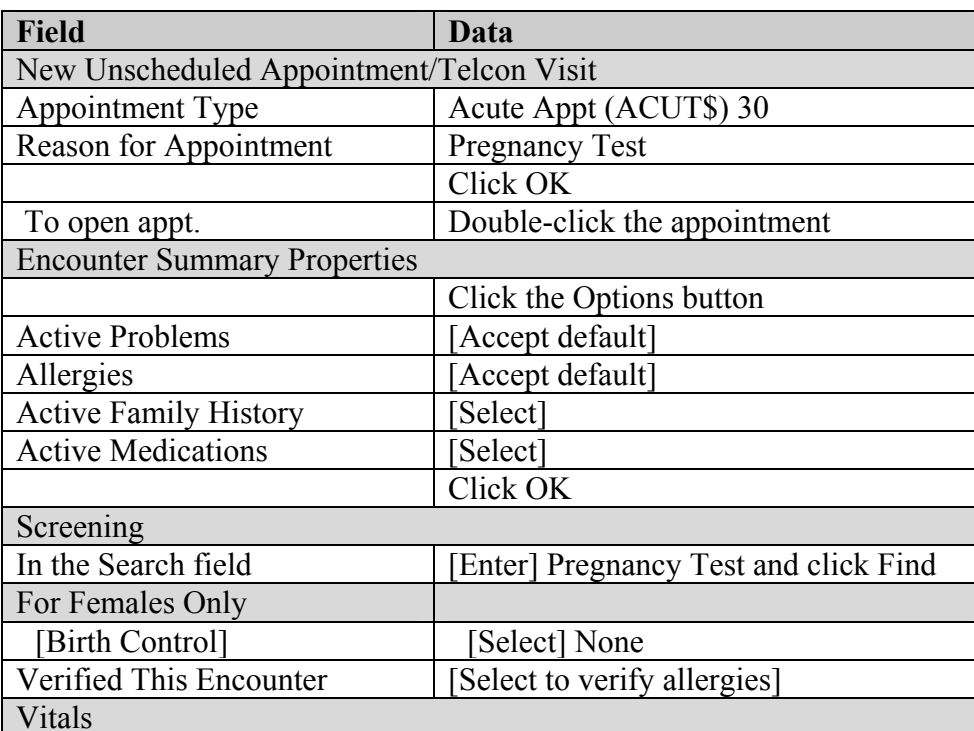

**Explain:** Use of the Screening module to document:

- Appointment reason for visit (including comments)
- Verification of allergies (only opportunity in the application)
- Special Work Status
- Use of allergy icons in the patient ID line for quick assessment of the status of the patient's allergies
- Screen layouts for Screening and Allergy modules
- Problem lists and search

**Explain:** Either select the **Verified This Encounter**check box and add an allergy, or select the **No Known Allergies** check box.

**In review, ask students in** 

**hi h d l ll i**

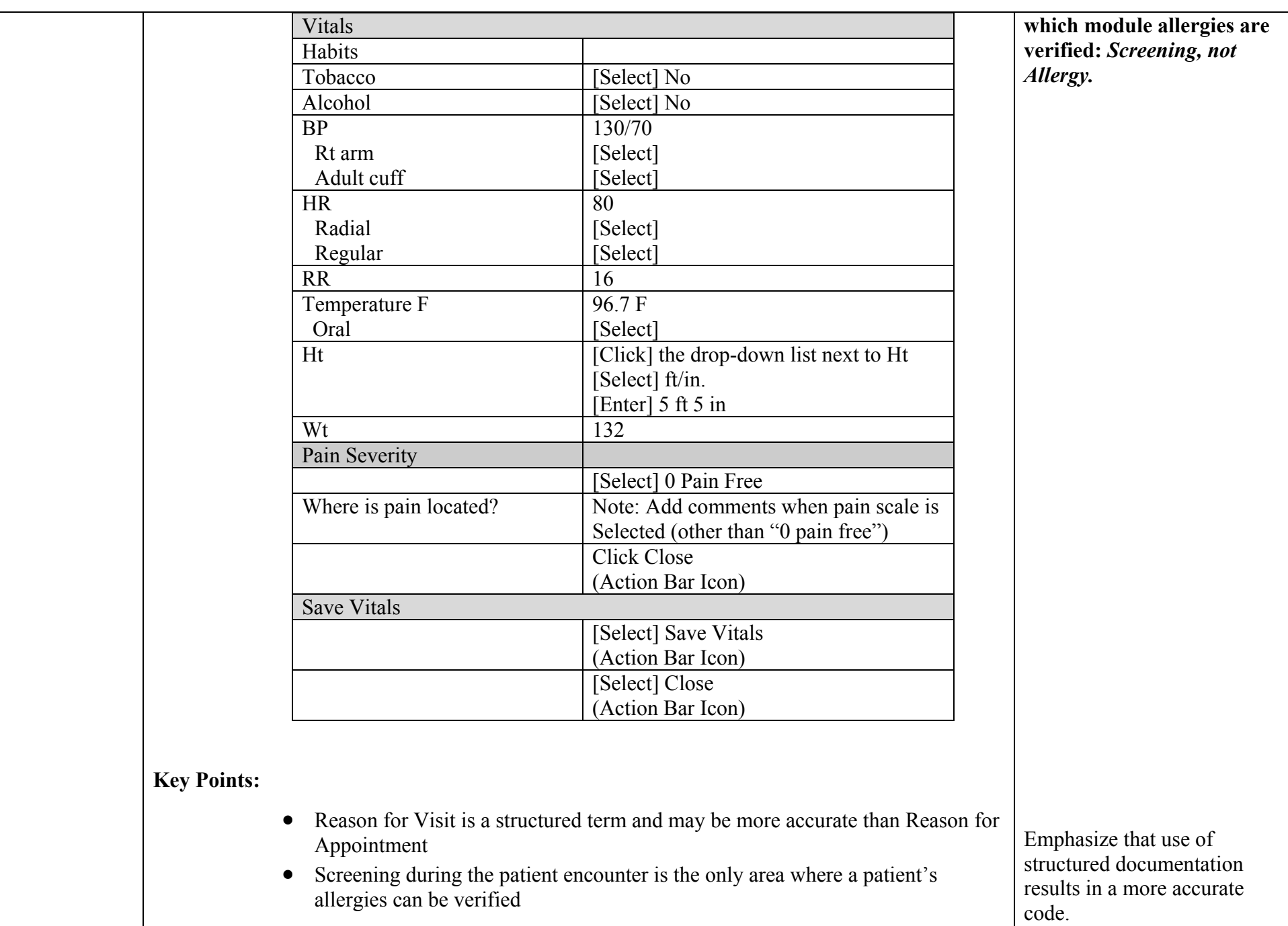

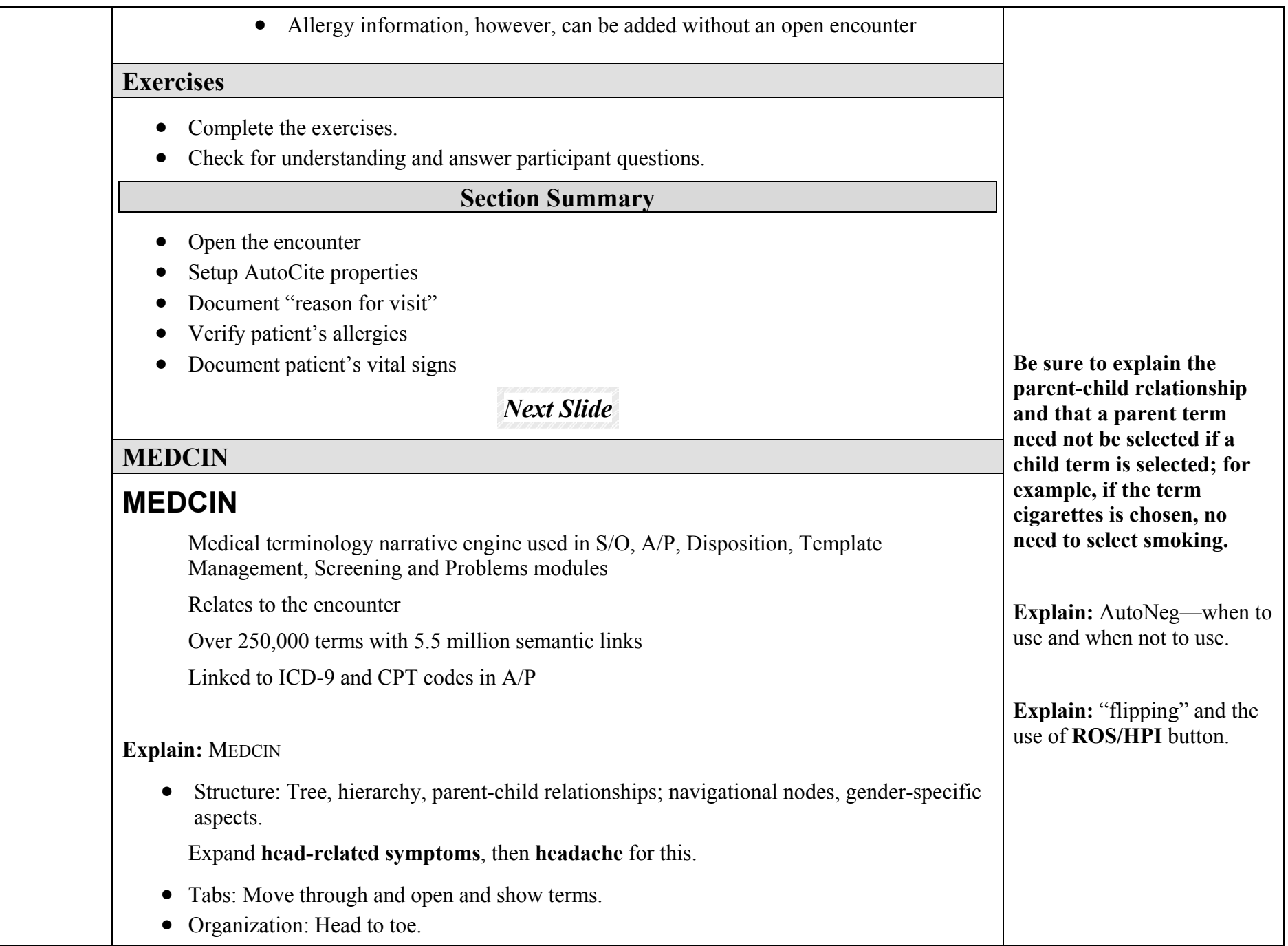

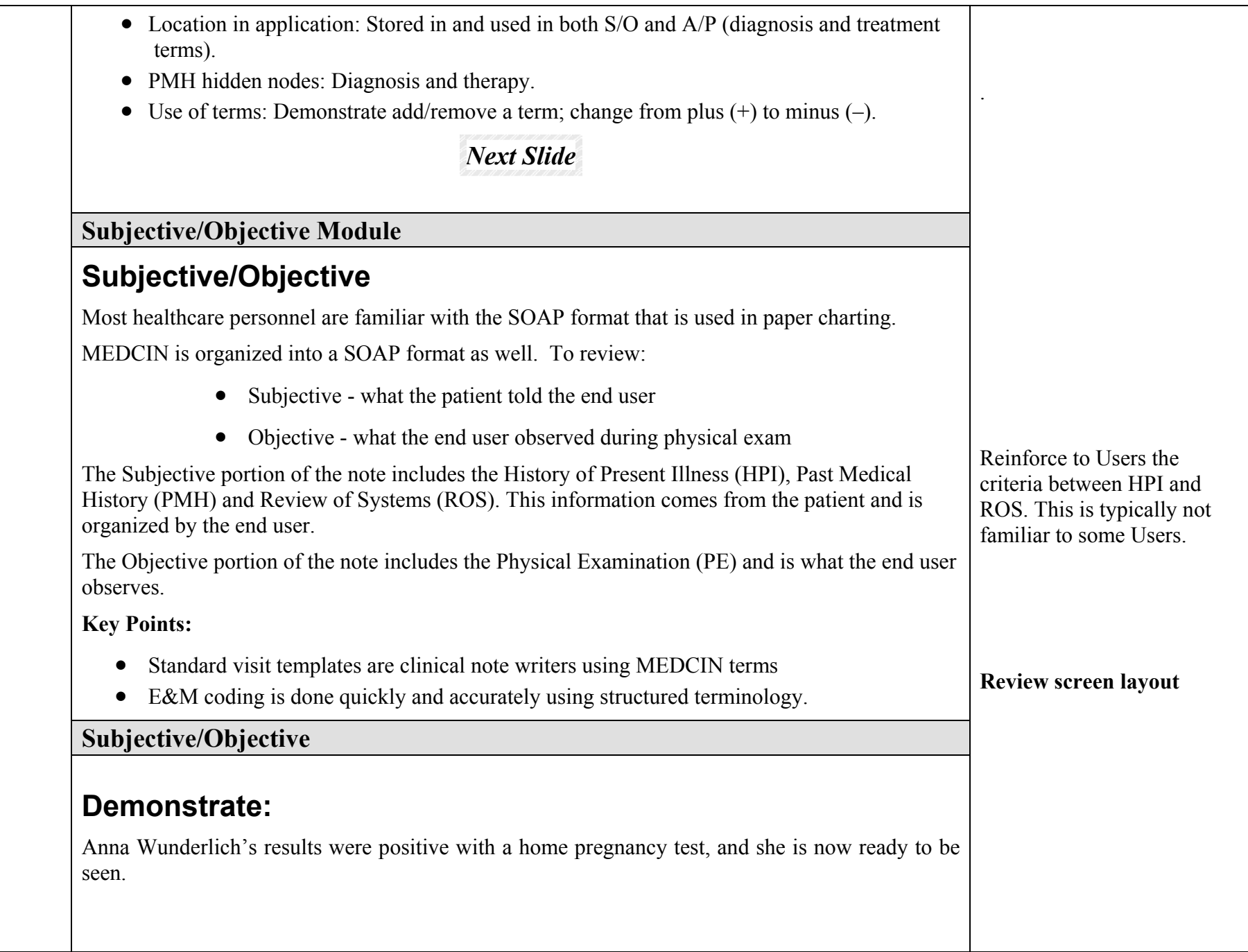

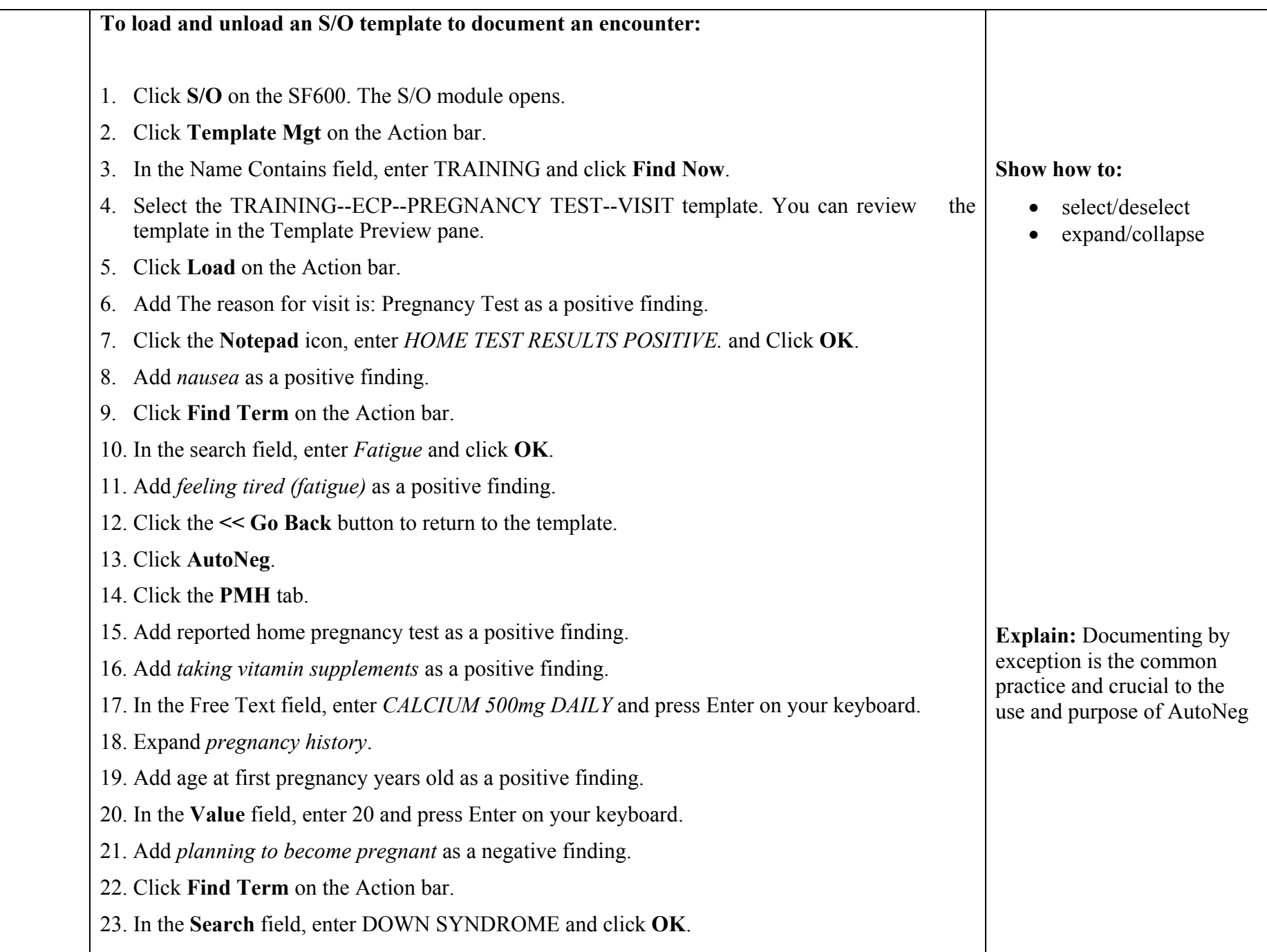

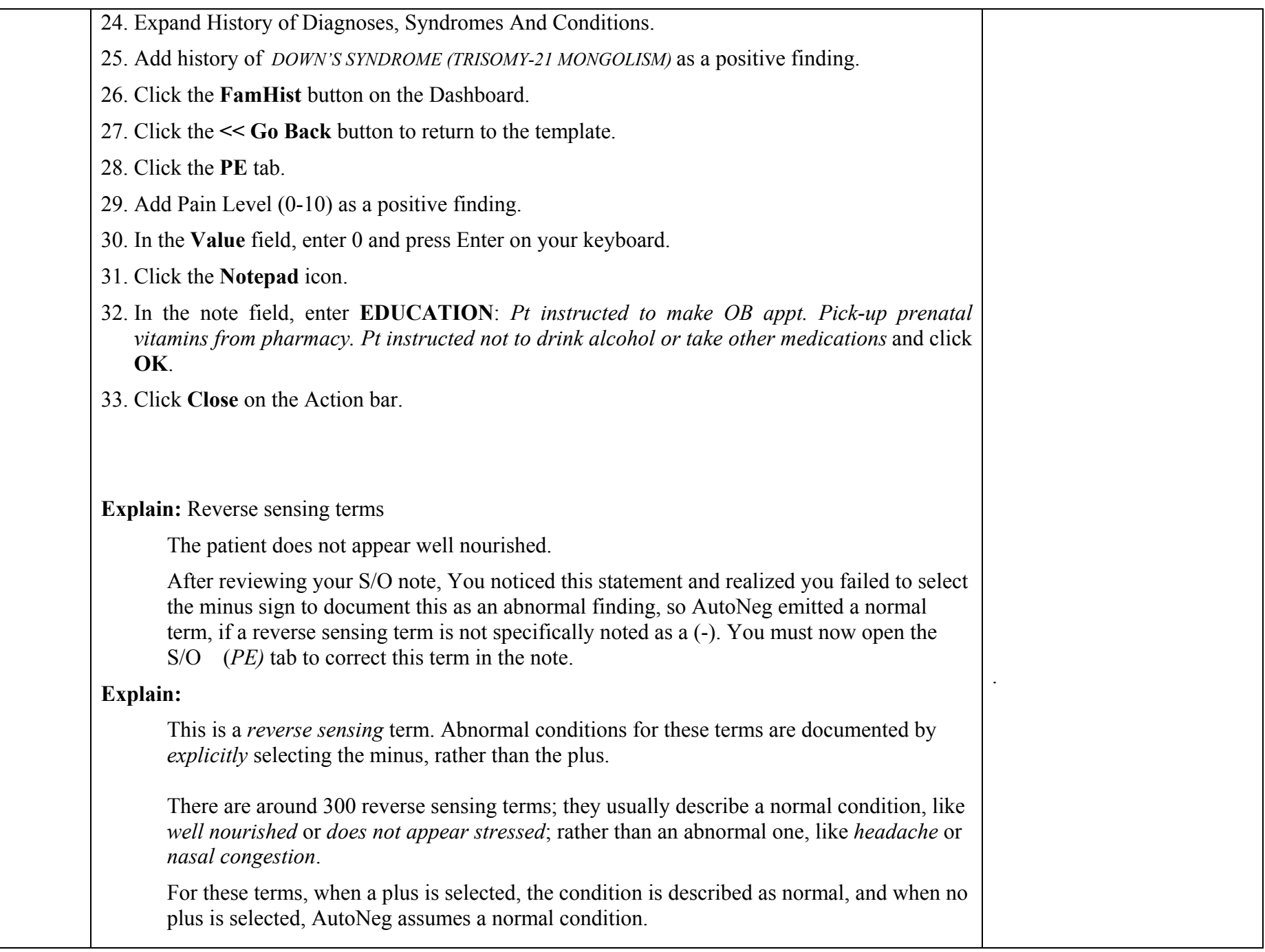

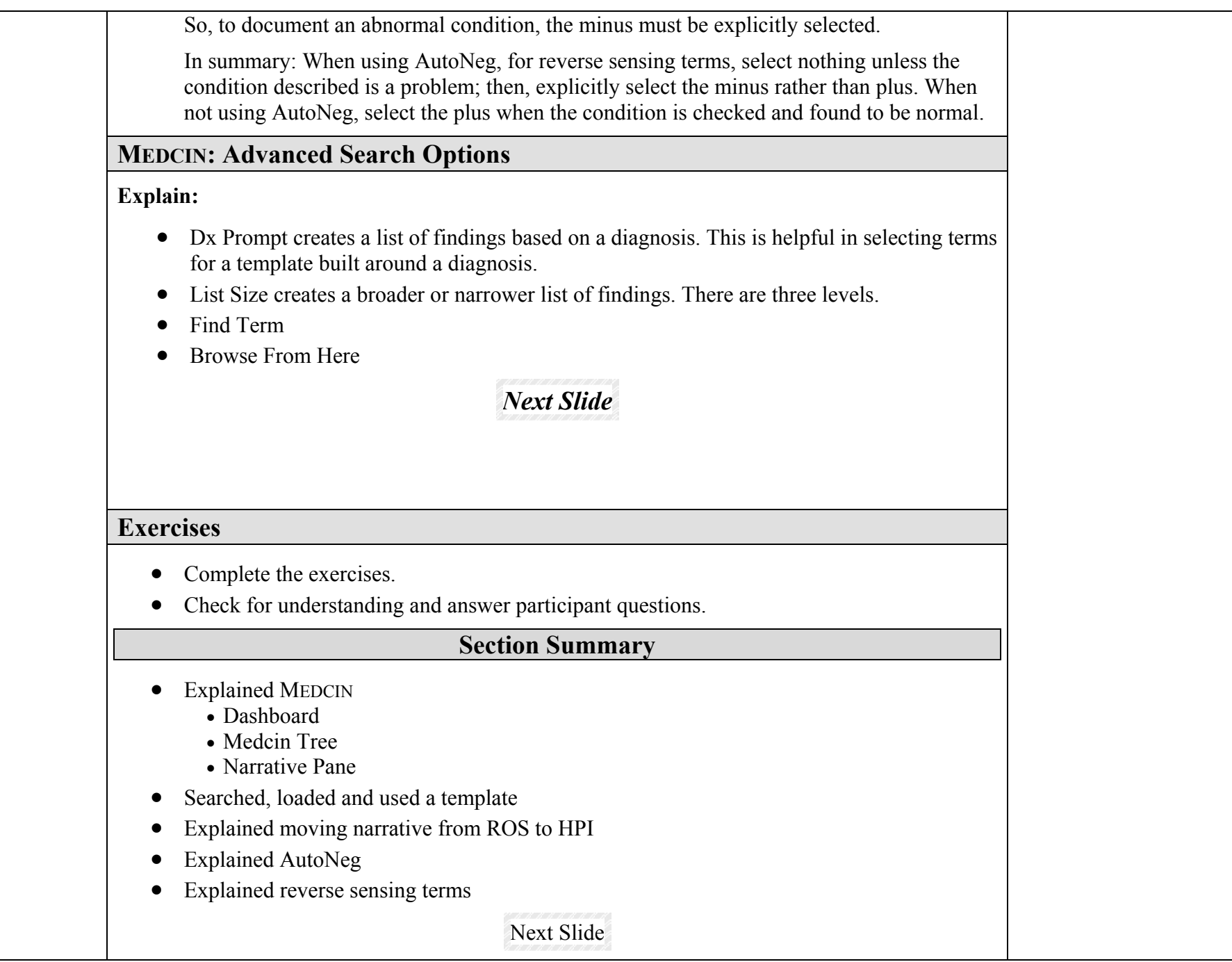

### **Assessment/Plan Module**

# **Assessment/Plan**

- Assessment knowledge gained from the S/O determines diagnosis
- Plan what needs to be accomplished to treat the patient

The Assessment and Plan module allows you to document your assessment of a patient's condition and the plan for treatment by entering diagnoses, procedures, patient instructions and order consults, laboratory and radiology procedures and medications.

#### **A/P Processes**

- Codes are captured with diagnoses and procedures
- Procedures, orders and other therapies must be associated to a logical diagnosis
- Consults, Labs, Rads and Meds can be submitted or saved to queue

ICD-9 and CPT codes are automatically included with the appropriate terms in MEDCIN. When a diagnosis is added to the encounter the associated ICD-9 code is also added. When a procedure is added, the associated CPT code is included.

### **Assessment/Plan**

# **Demonstration:**

- 1. Click **A/P** on the SF600. The A/P module opens.
- 2. In the **Search** field, enter *Pregnancy Test* and click **Find Now**.
- 3. Select **Pregnancy Test V72.9** and click **Add to Encounter.**
- 4. Click the **Order Lab** tab.
- 5. In the **New Lab Order** field, enter *HCG* and click **Search**.

#### 6. Select *HCG QL*.

#### CHCS II SuperUser Lesson Plan 32

#### **Explain:**

- CHCS II supports creating a problemoriented medical record.
- Procedures and orders must be associated with a diagnosis.
- Association of orders and procedures supports problemoriented healthcare.
- Procedures and orders can be associated and disassociated with one or more diagnosis.
- Order Entry selections
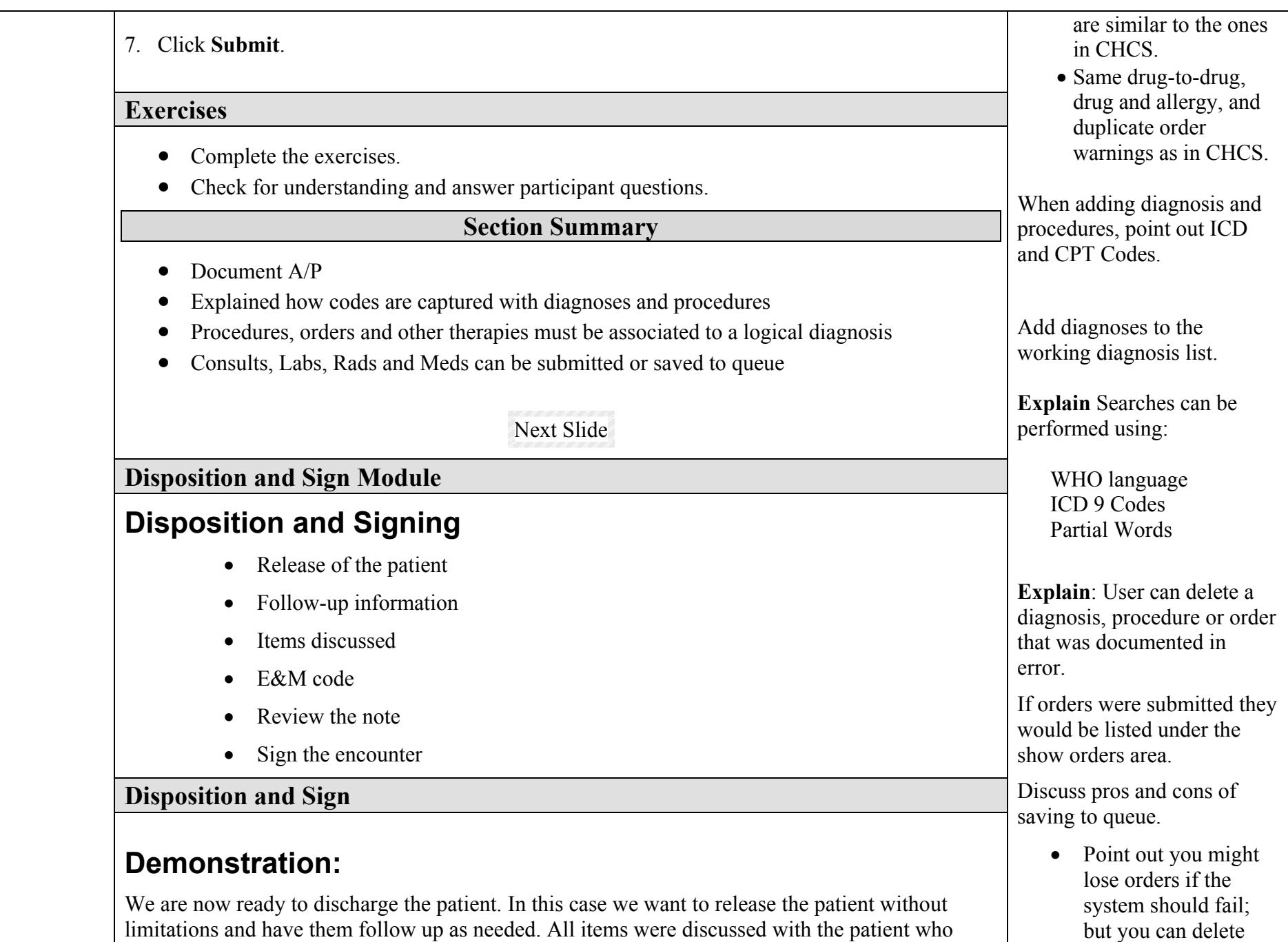

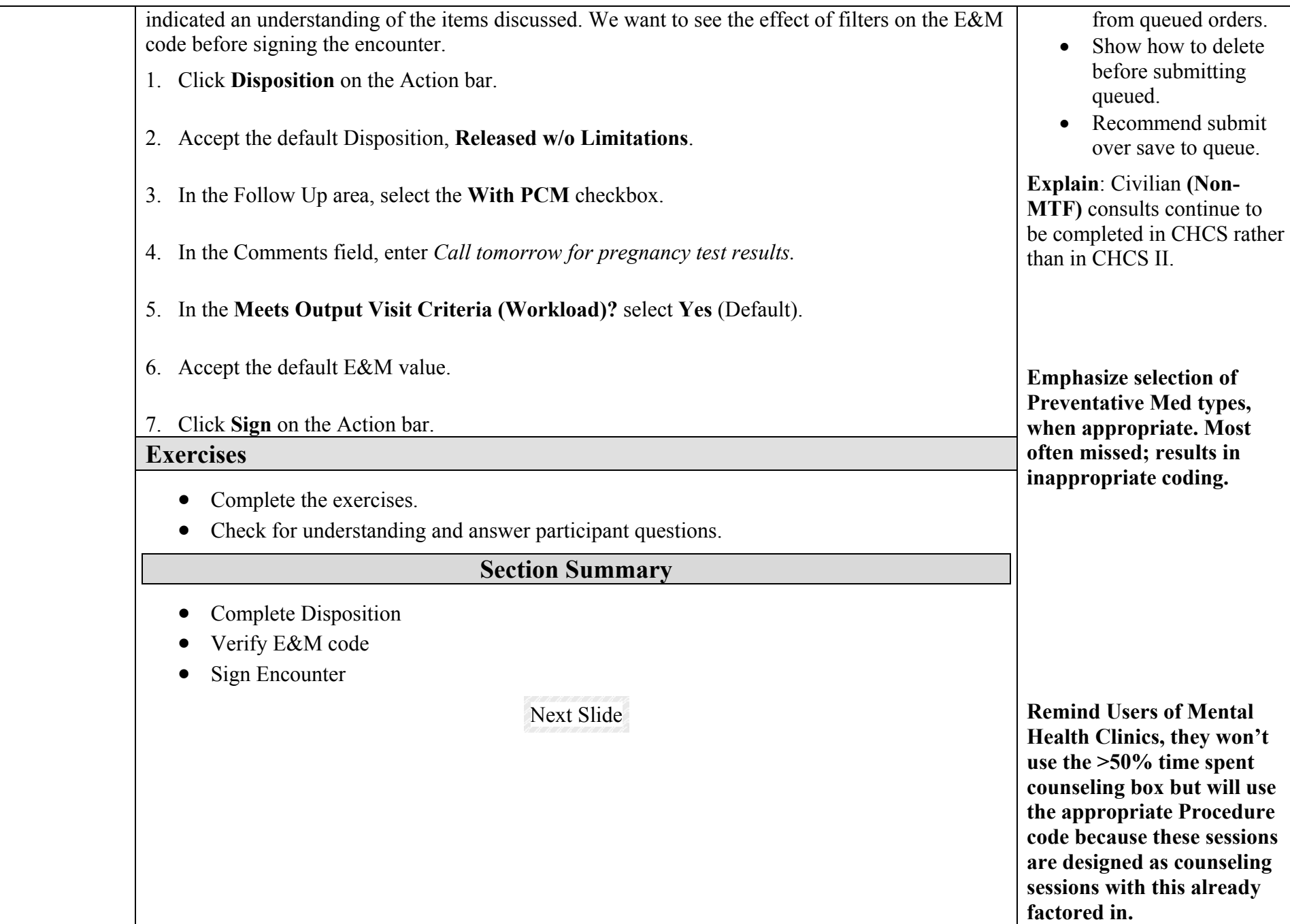

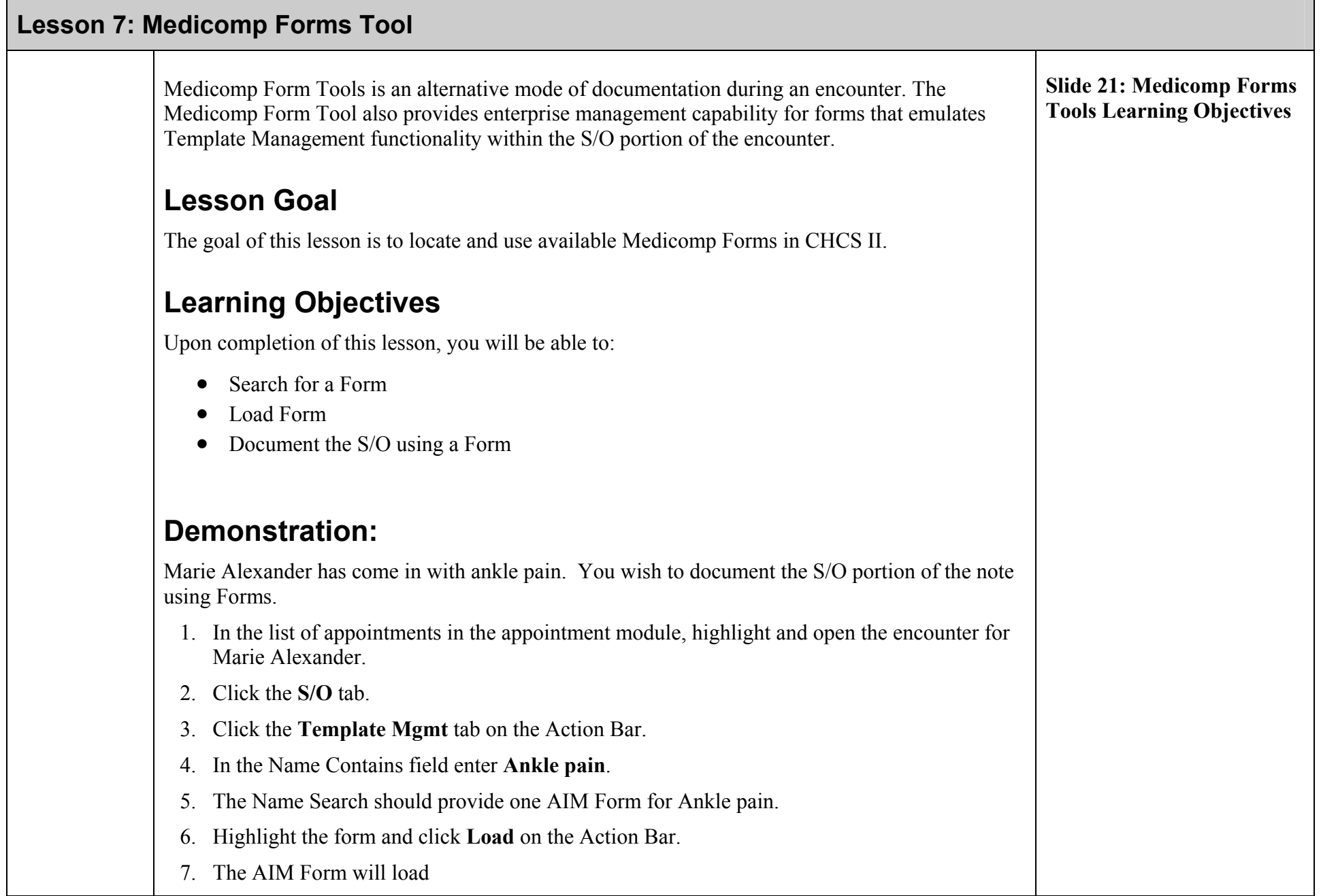

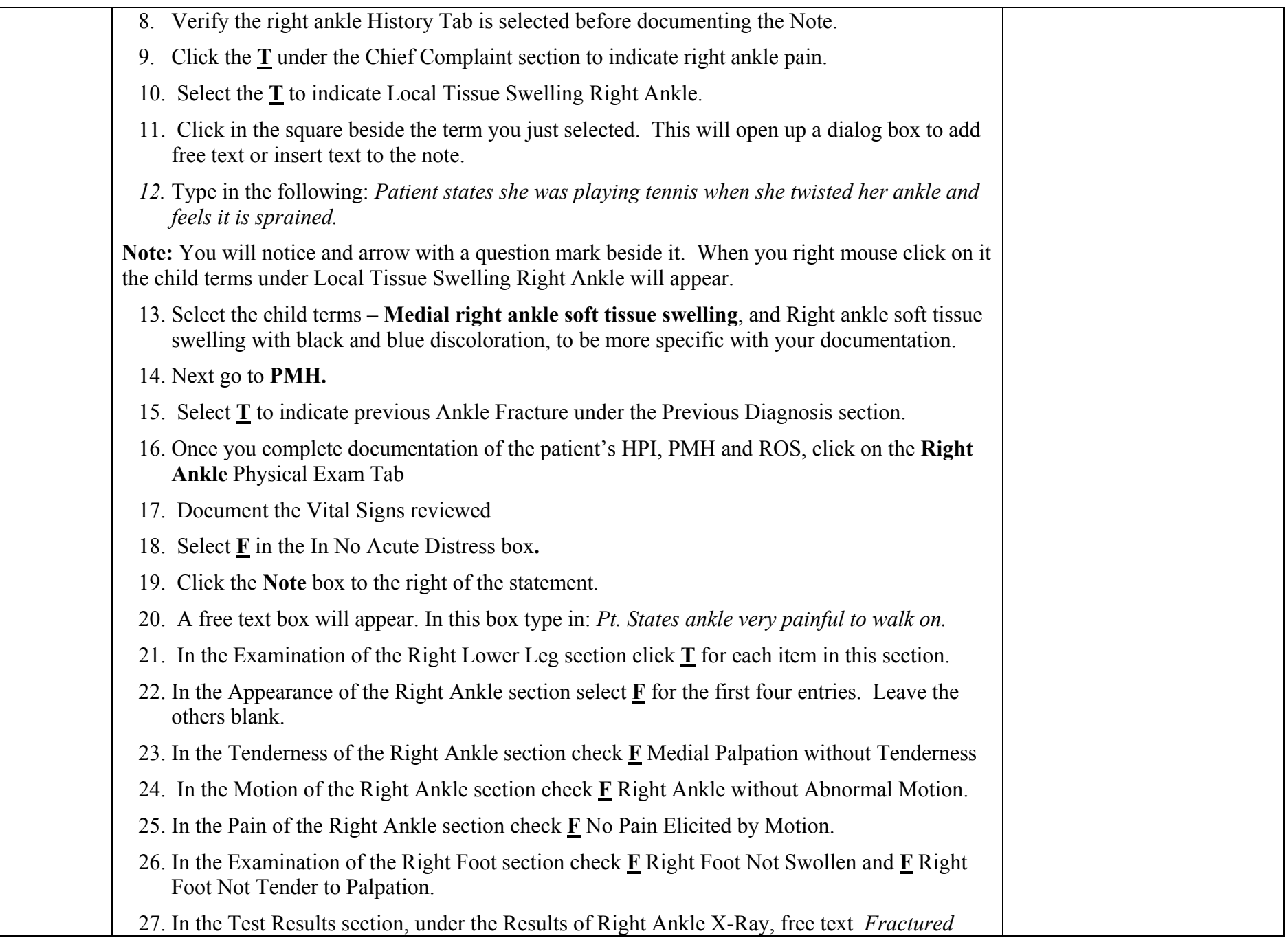

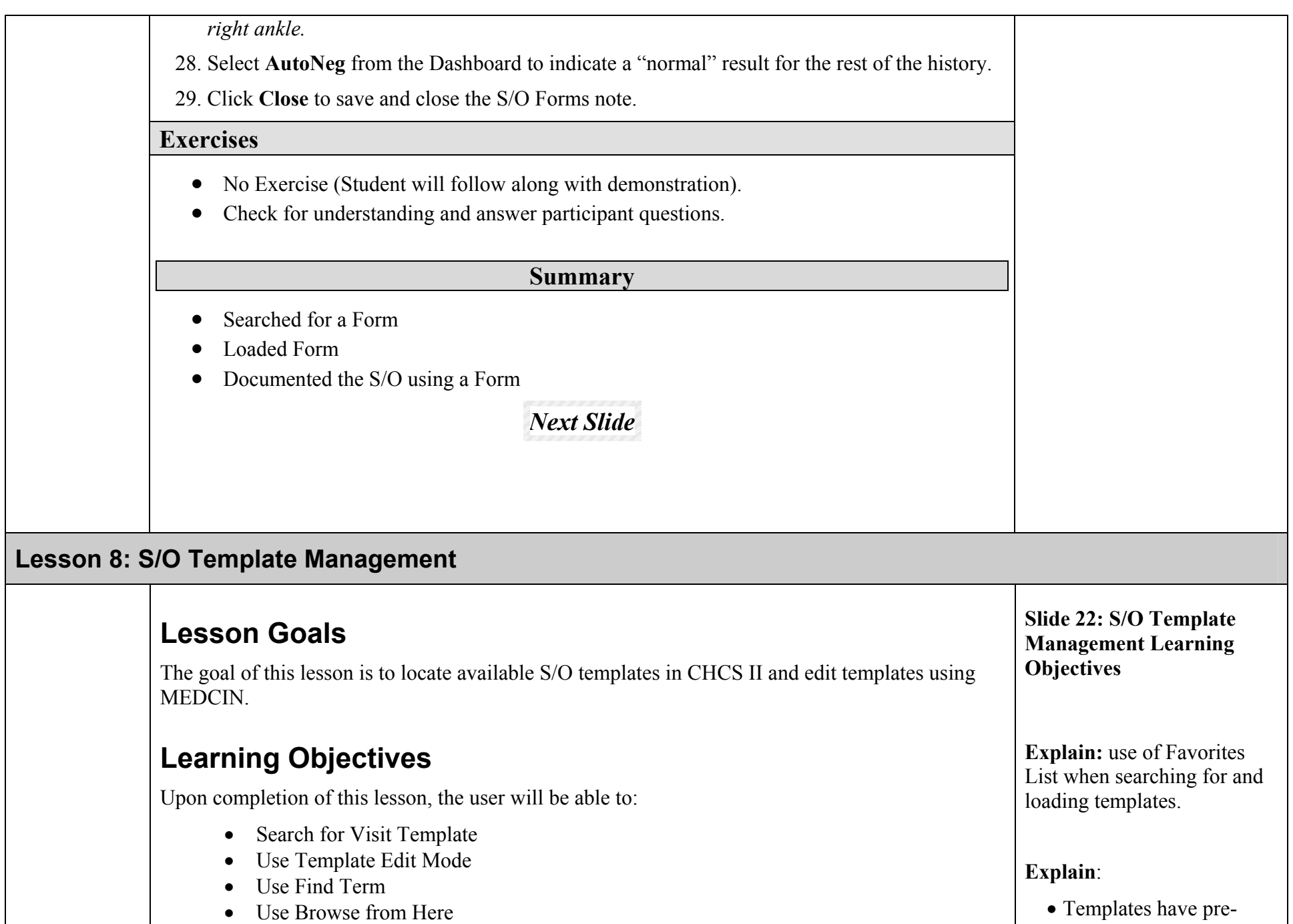

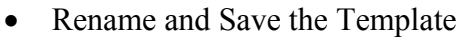

## **S/O Template Management**

# **Demonstration:**

UTI encounters are among your most frequent clinic visit types. You decide to customize a UTI S/O template for your clinic.

- 1. Create an appointment for **CPT Heather Cloud (c0058)**.
	- Appointment Type: **ACUTE APPT (ACUT\$) 30**
	- Reason for Appointment: **Test Patient**
- 2. Open the encounter.
- 3. Click **S/O** on the SF600.
- 4. Click **Template Mgt** on the Action bar.
- 5. In the Name Contains field, enter *UTI* and click **FindNow**.
- 6. Highlight **VISIT--UTI**.
- 7. Click **Edit** on the Action bar.
- 8. In the right pane, under Review of Systems, highlight a *vaginal discharge*.
- 9. Click **ROS/HPI** on the dashboard. The term is flipped into the **HPI**.
- 10. Click **Find Term** on the Action bar.
- 11. In the search field, enter *incomplete emptying of bladder* and click **OK**.
- 12. Click **<sup>+</sup>** to add *incomplete emptying of bladder* to the template.

positioned terms

- Benefits of using templates: streamline documentation
- Folder location of templates in CTS versus the live system

Training system templates

The naming convention for templates used in the training system begins with TRAINING rather than BRANCH; and there are other training system templates you will use that do not follow either of these conventions.

• How to search for the template

**Explain:** Template preview screen (point out)

• Load the template. (Action Bar icon or double-click)

**Explain:** Template availability within S/O using drop-down

**Explain: Service specific naming convention** 

Templates for all branches are stored together in the live  $\sqrt{1-\frac{1}{1-\frac{1}{1$ 

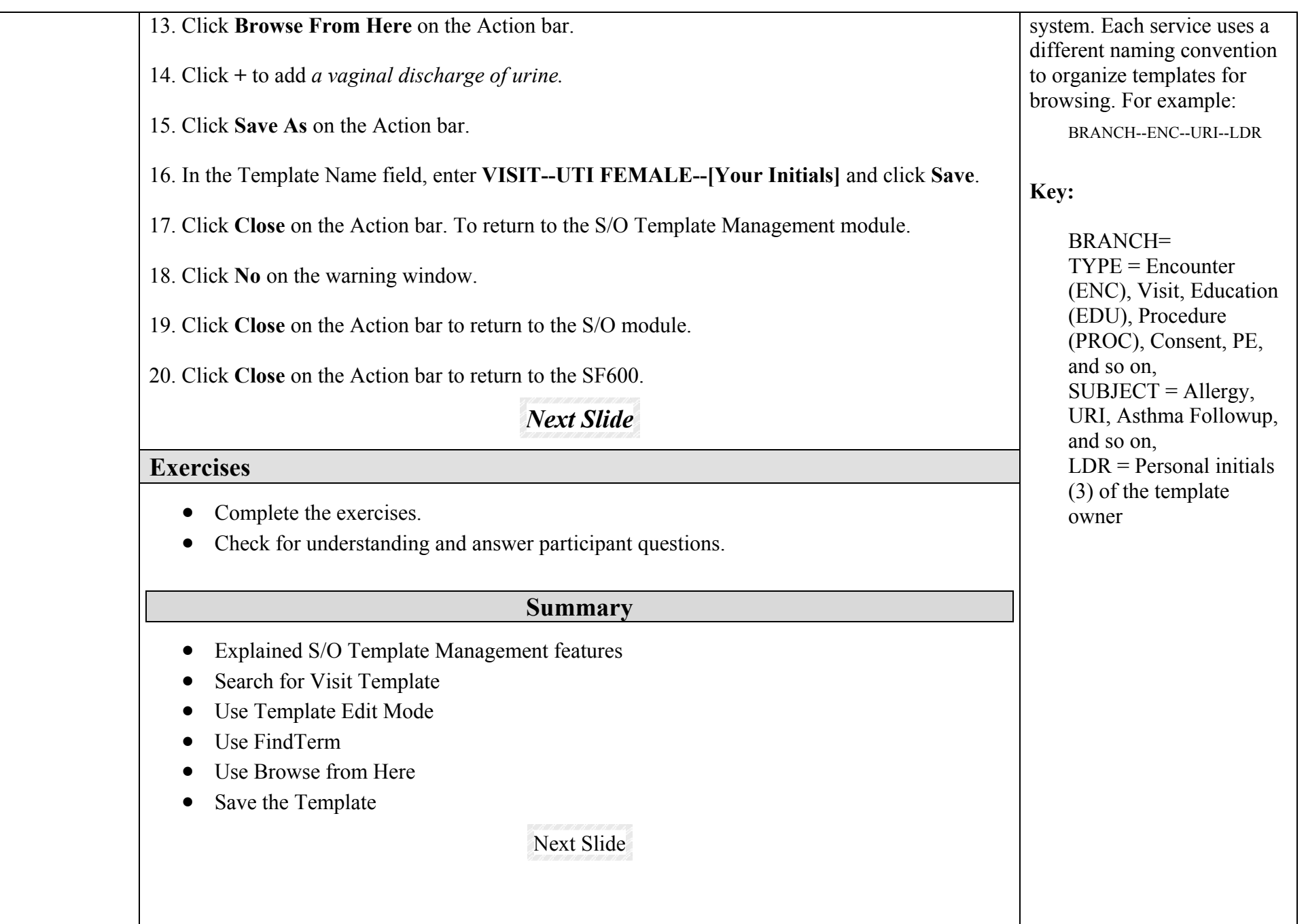

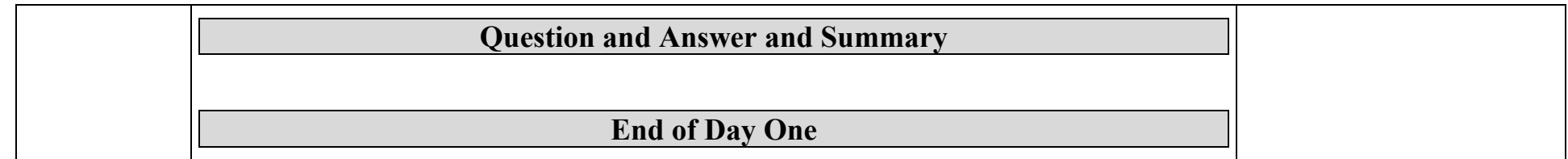

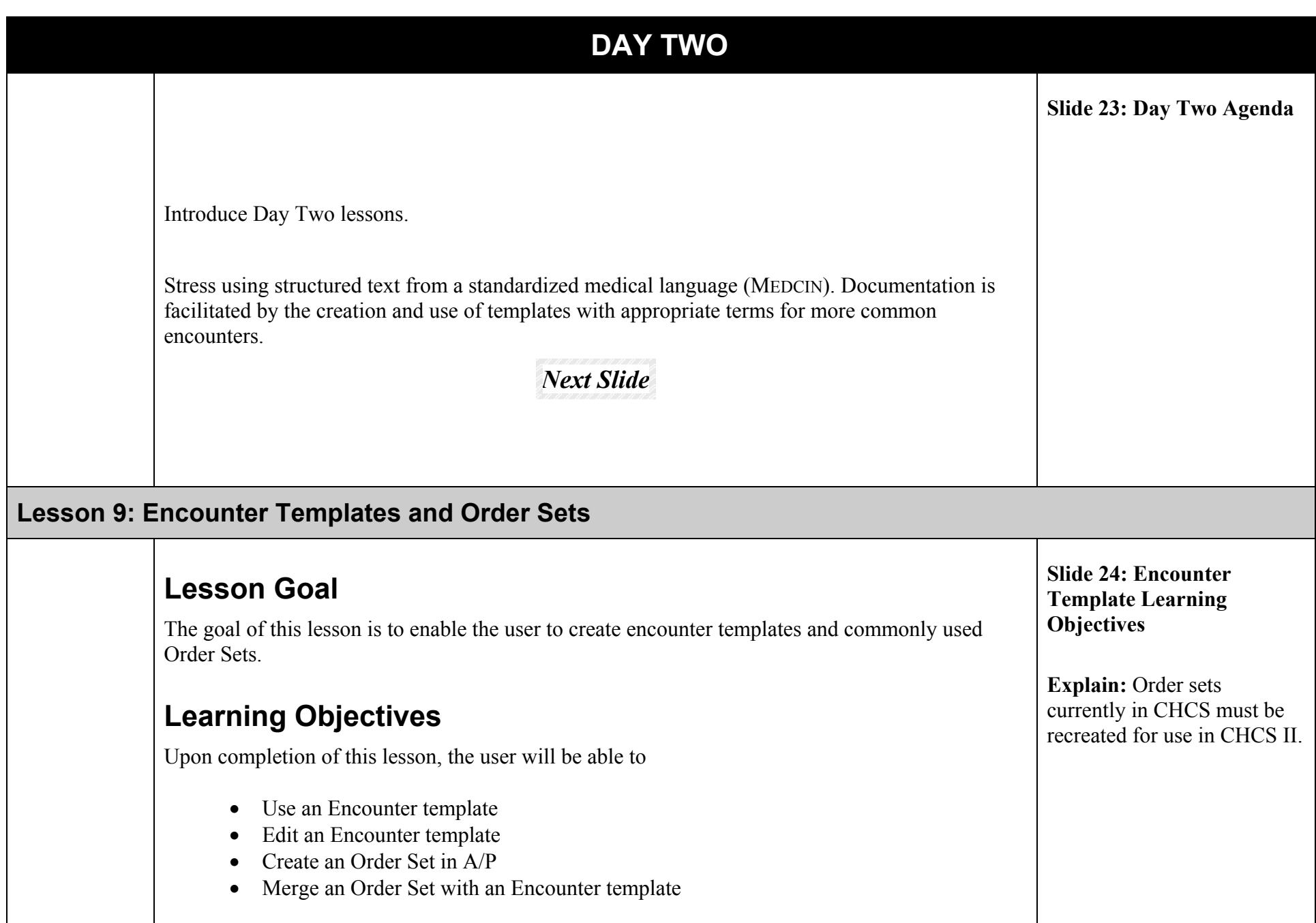

### **Encounter Templates**

# **Demonstrate:**

**CPT Heather Cloud (c0058)** is calling the clinic because she is experiencing UTI symptoms. The Nurse taking the call needs to document the findings and assessment.

- 1. Click **Telephone Consults** on the Folder List.
- 2. Create a **New Telcon** appointment for **CPT Cloud (c0058)**.
	- Appointment Type: **TELEPHONE CONSULTS (TCON) 10**.
	- Reason for Telephone Consult: **UTI symptoms**.
- 3. Click **OK**. The Telcon Quick Entry window opens.
- 4. On the Telcon Quick Entry window, click **Cancel**. The SF600 opens.
- 5. Click **Templates** on the Action bar.
- 6. Expand the **My Favorites folder.**
- 7. Select the **TRAINING--ECP--UTI--ENC** template and click Add.
- 8. Click **OK**.
- 9. Click **S/O** on the SF600.
- 10. Add The Chief Complaint is: *UTI symptoms* as a positive finding.
- 11. Add *pain during urination (dysuria)* as a positive finding.
- 12. Click the **Duration grid** and then click **2** and **Days**.
- 13. Add feelings of *urinary urgency* as a positive finding.

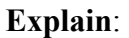

Purpose of the encounter template. The use of the Template Management module to create an original encounter template Mention that encounter templates can also be created from existing encounters and from previous encounters. Both require editing because actual patient encounters are tailored to the specific circumstances; so, they need to be generalized to be used as templates. (OJT).

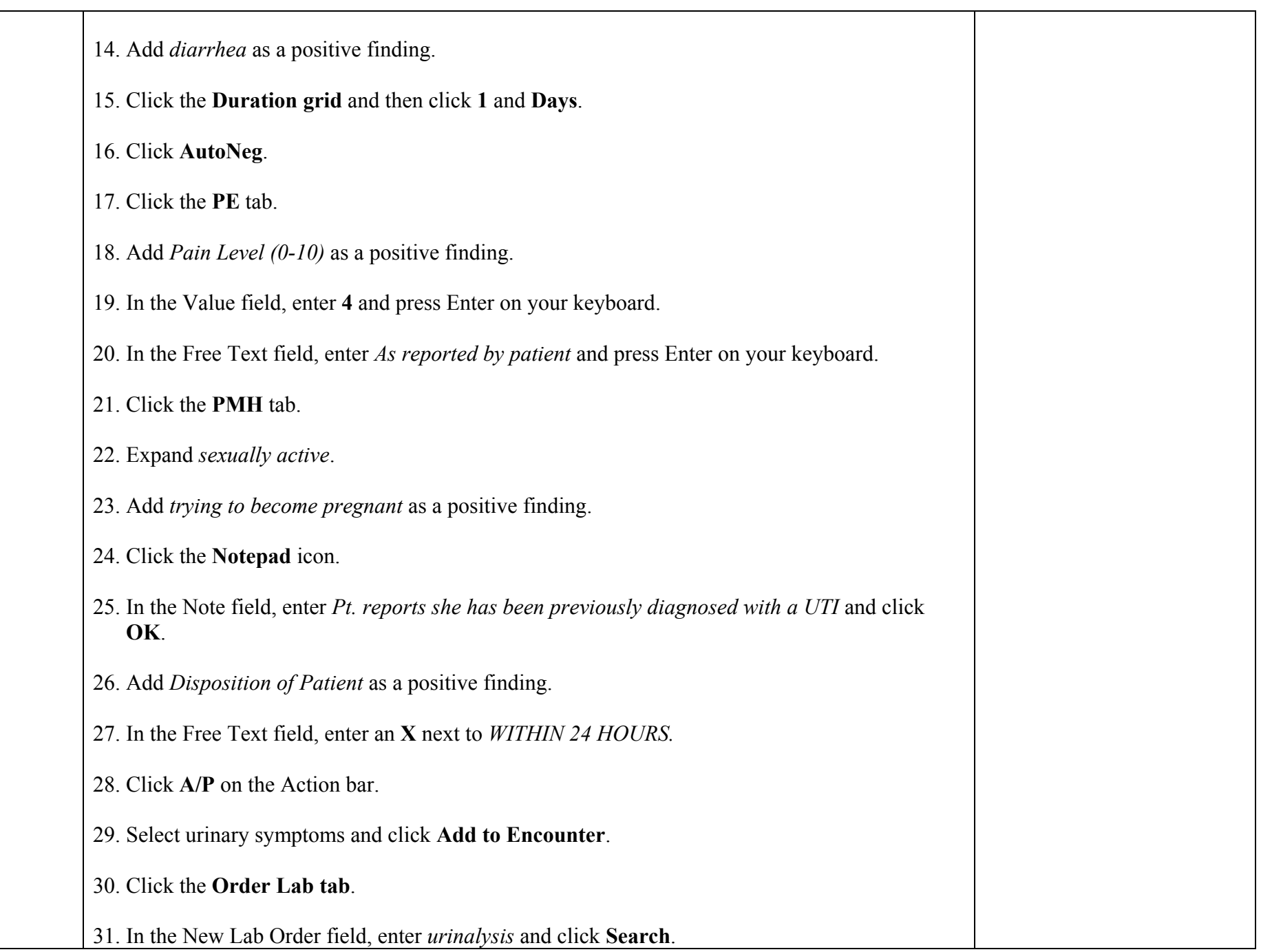

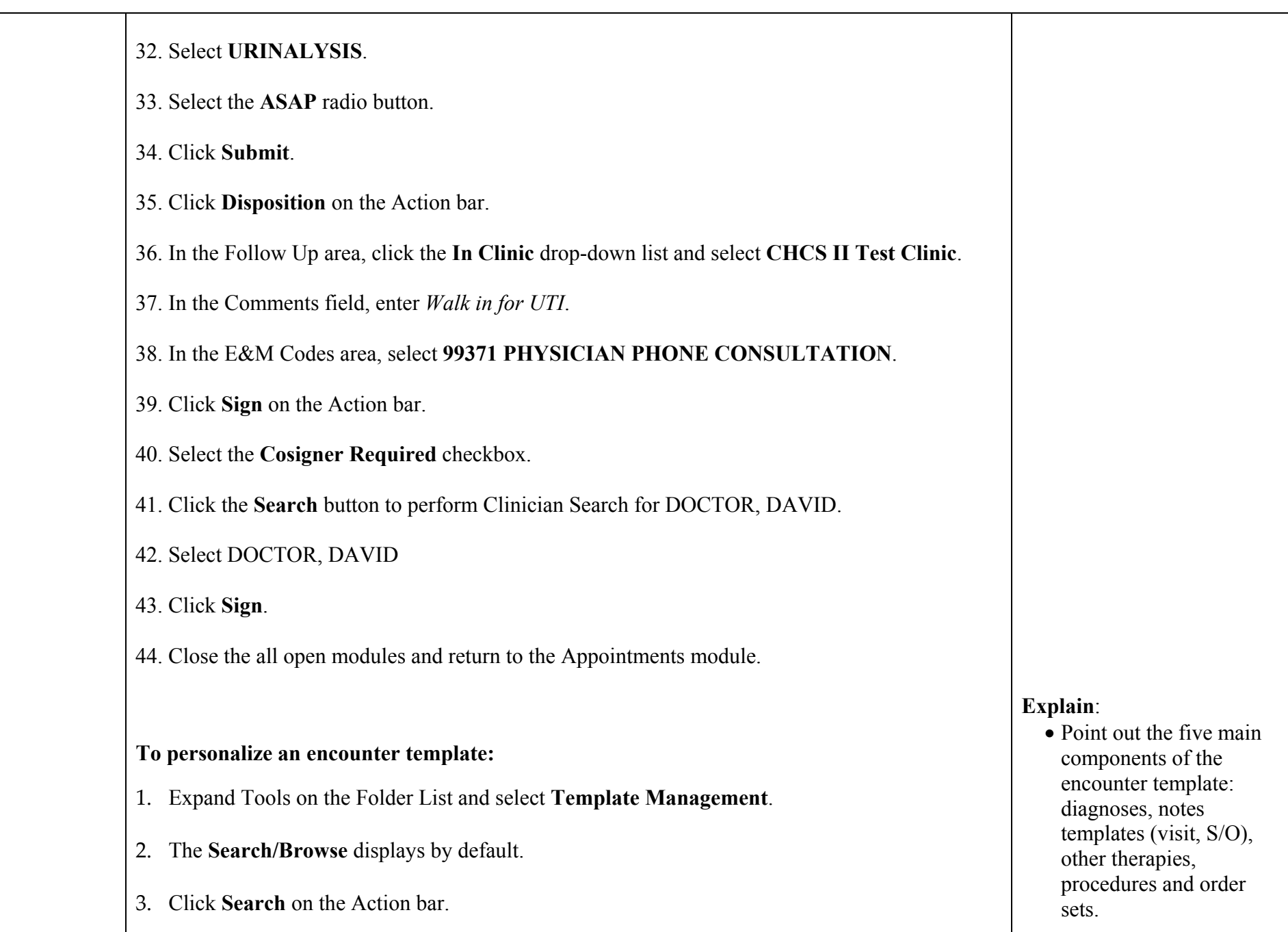

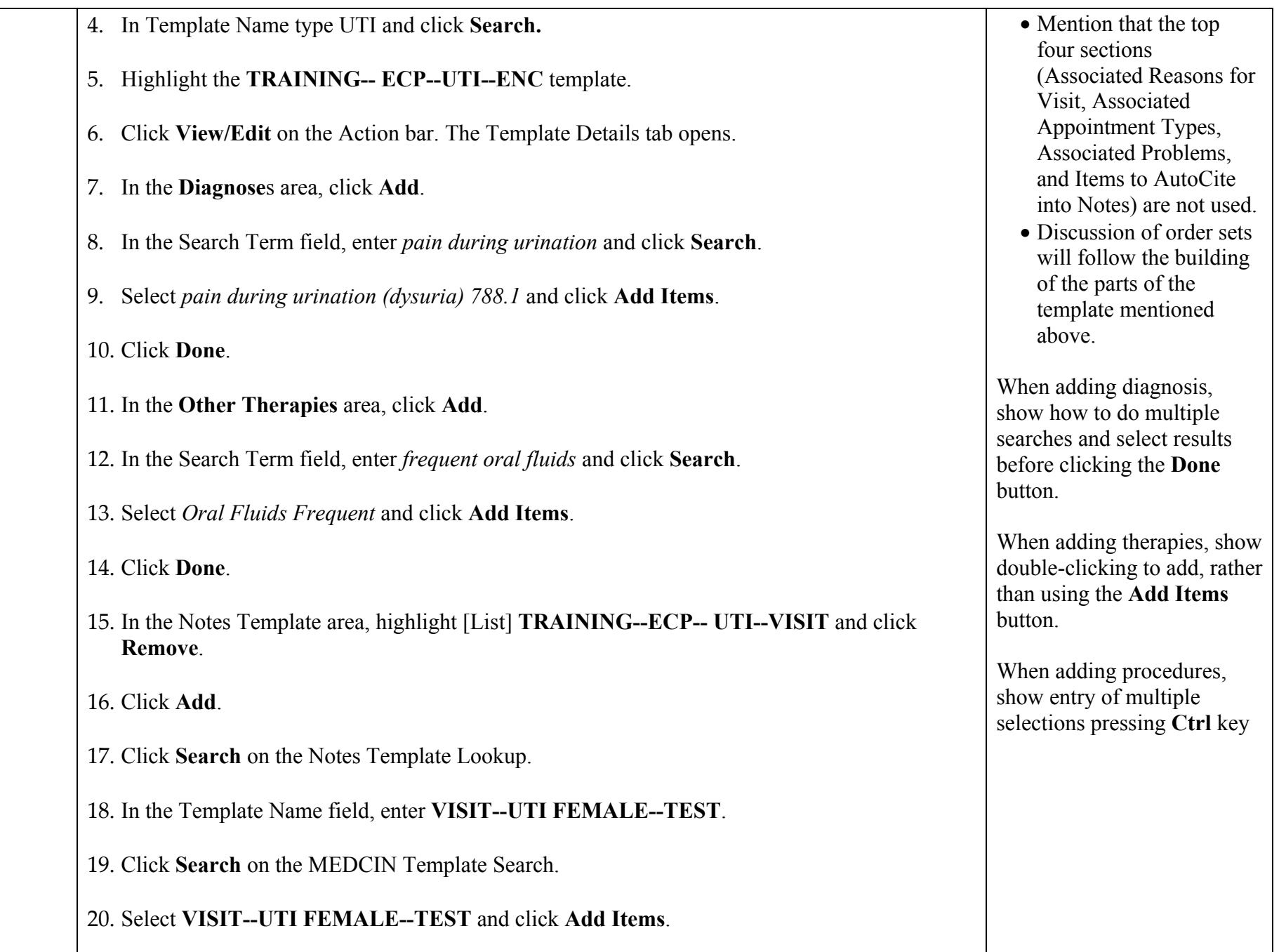

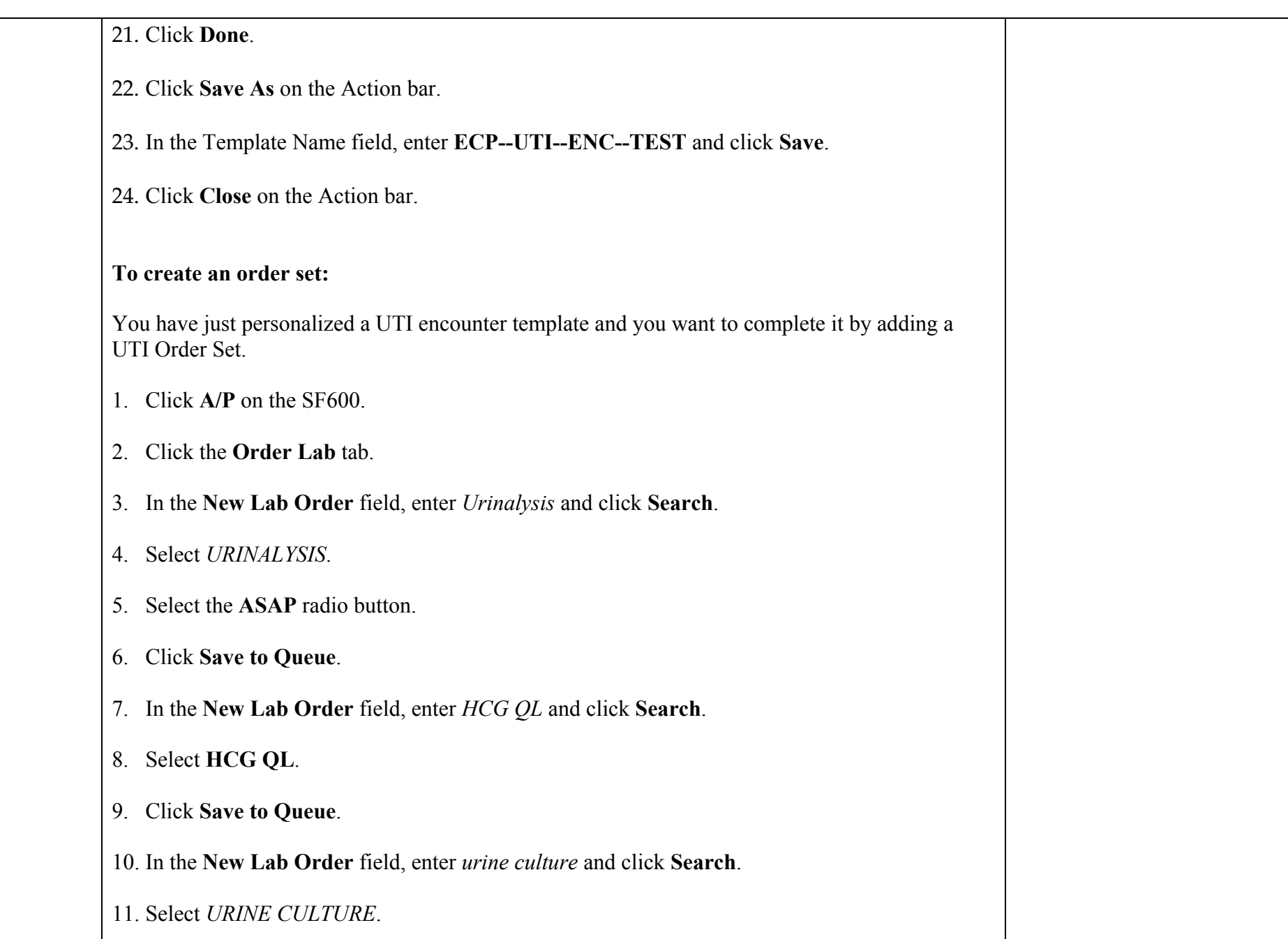

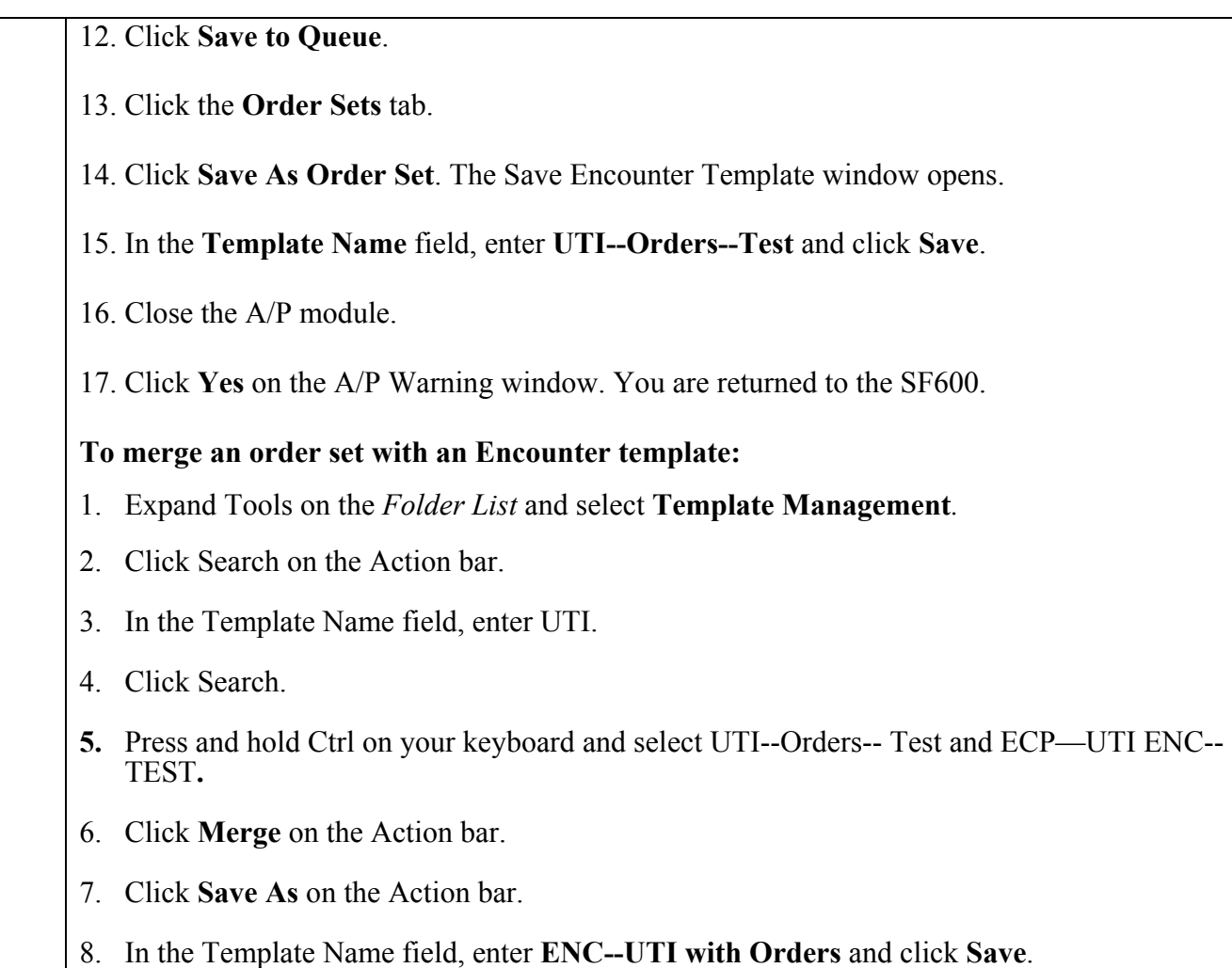

- 9. Click **Cancel** on the Action bar to go back to the Search/Display window.
- 10. Click **Search** on the Action bar.
- 11. In the Template Name field, enter **ENC--UTI with Orders** and click **Search**.
- 12. Highlight **ENC--UTI with Orders** Template.
- 13. Click **View/Edit** on the Action bar to verify both templates merged.

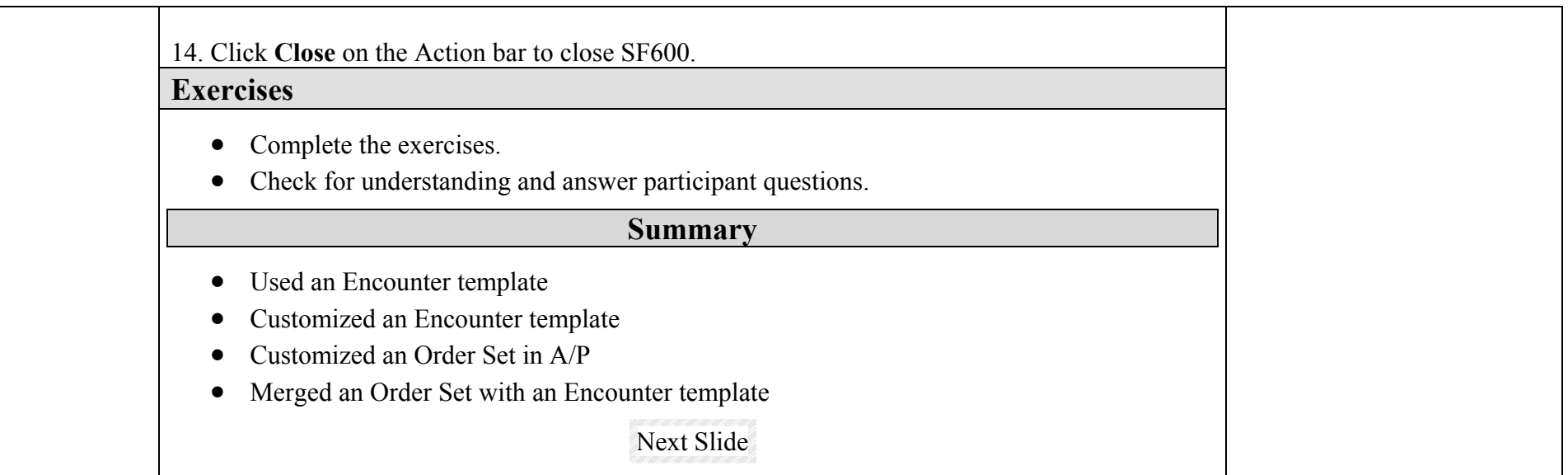

## **Lesson 10: Health History Folder**

# **Lesson Goal**

The goal of this lesson is to allow the end user to setup and customize the Health History module.

# **Learning Objective**

Upon completion of this lesson, the end-user will be able to:

- Setup Health History patient data modules
- View patient's health history

## **Health History**

# **Demonstration**

The end user would like to change the Health History modules to display only Problems, Allergies, and Lab. To select this module you will need to pull LCDR Eduardo Suarez's record.

- 1. Click the **Health History** folder in the Folders List.
- 2. The Health History Design Summary screen will display with default modules selected.

To customize the Health History folder:

- 3. Click the **Options** button on the Patient ID line. The Health History Design Summary screen will display.
- 4. Uncheck the box next to **Demographics**.
- 5. Click the **Align** button to view the format.
- 6. Click the **OK** button to view the results.
- 7. Click the **Close** icon on the Action Bar to close the module.
- 8. Click the **OK** button to view the results:
- 9. Click the **Close** icon on the Action Bar to close the module.

## **Slide 25: Health History Learning Objectives**

### **Explain:**

- Use this module to set up a display of selected patient health history information for quick review.
- Setup can be done from the **Options**  button.
- Once set up, the same setup applies to all patient records.

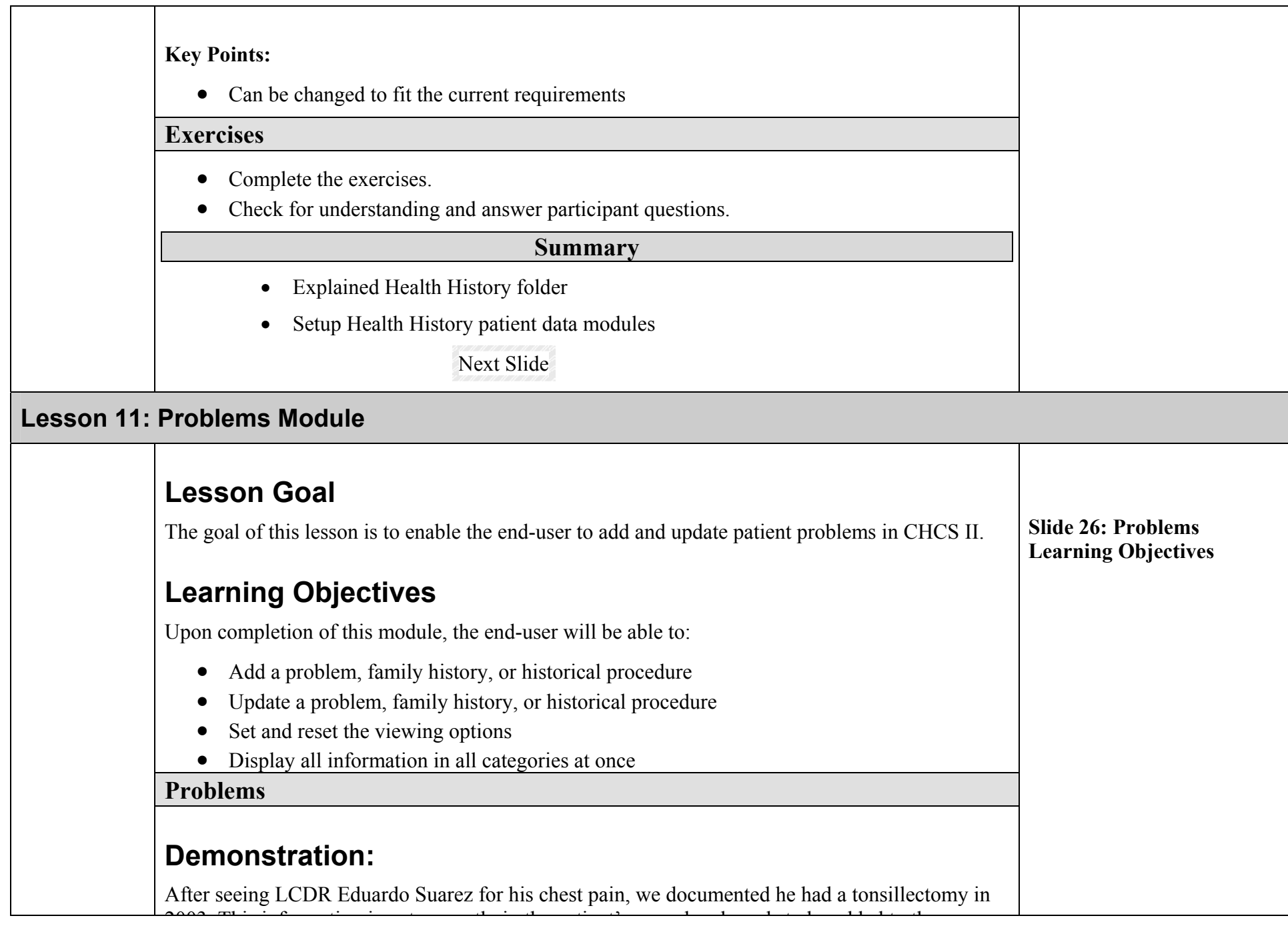

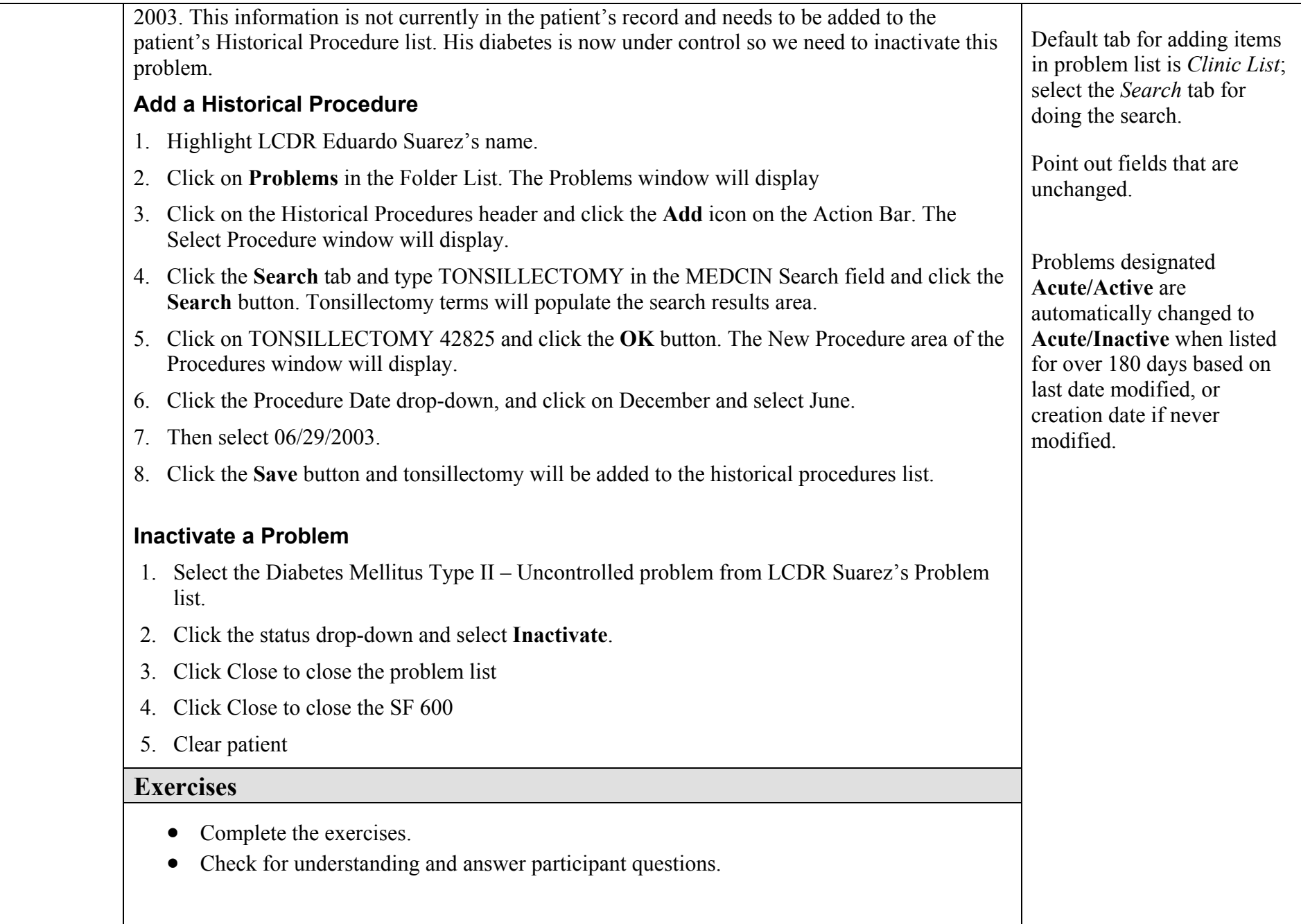

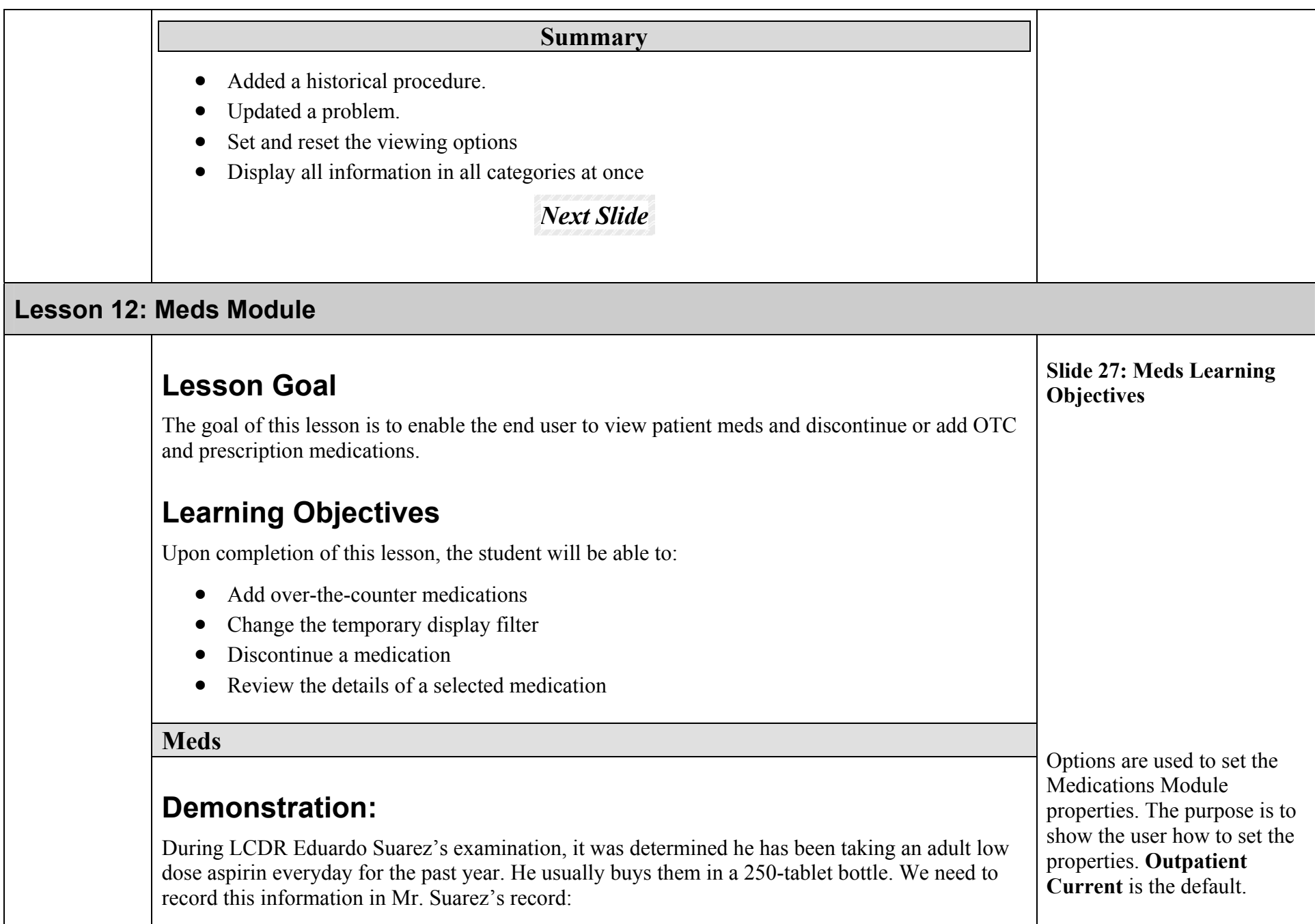

- 1. Click the **Add** icon on the Action Bar to display the Select Type of New Medication window
- 2. Click on the **Record OTC/Outside Medication** button to display the New OTC Outside Medication window.
- 3. Click on the **Medications** button so you can search the Health Data Dictionary for the low dose aspirin. The Healthcare Data Dictionary Search window will display.
- 4. Type **Tums** in the search field and click **Search.** 
	- Click on Calcium Carbonate (TUMS) PO 500 MG TAB to select it and click **OK**. The New OTC Outside Medication window will re-display with the Tums included.
	- Complete the following fields as shown:

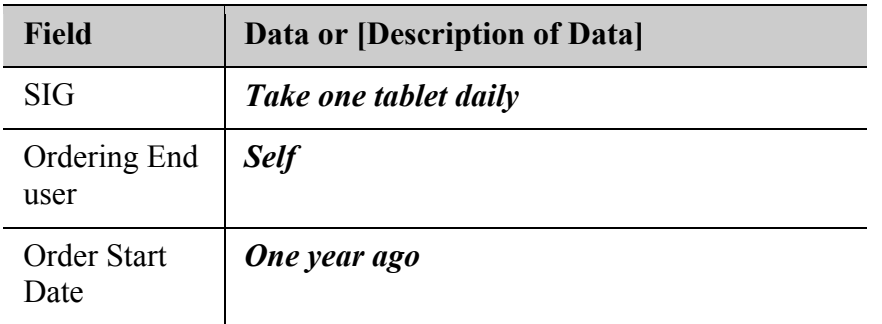

- **Explain:**
	- The list includes all over-the-counter, outside, and CHCS II-ordered medications.
	- Current medications can be viewed, reordered, or modified and new medications can be added and ordered.
	- Active medications appear in bold text.
	- Inactive medications appear in regular text.
	- Medications are listed based on the search filter you selected.
- Click **OK** to add the OTC medication to the Eduardo's record. The TUMS will display.
- Click the **Close** icon on the Action Bar to close the Meds module and return to the SF600.
- Click the **Autocite** button to refresh the AutoCite properties (the Refresh icon on the Action Bar will not refresh the AutoCite properties). The TUMS will be shown in the Active Medications area.
- Click **Close** to return to Appointment Screen
- Clear patient

### **Key Points:**

Accuracy is very important.

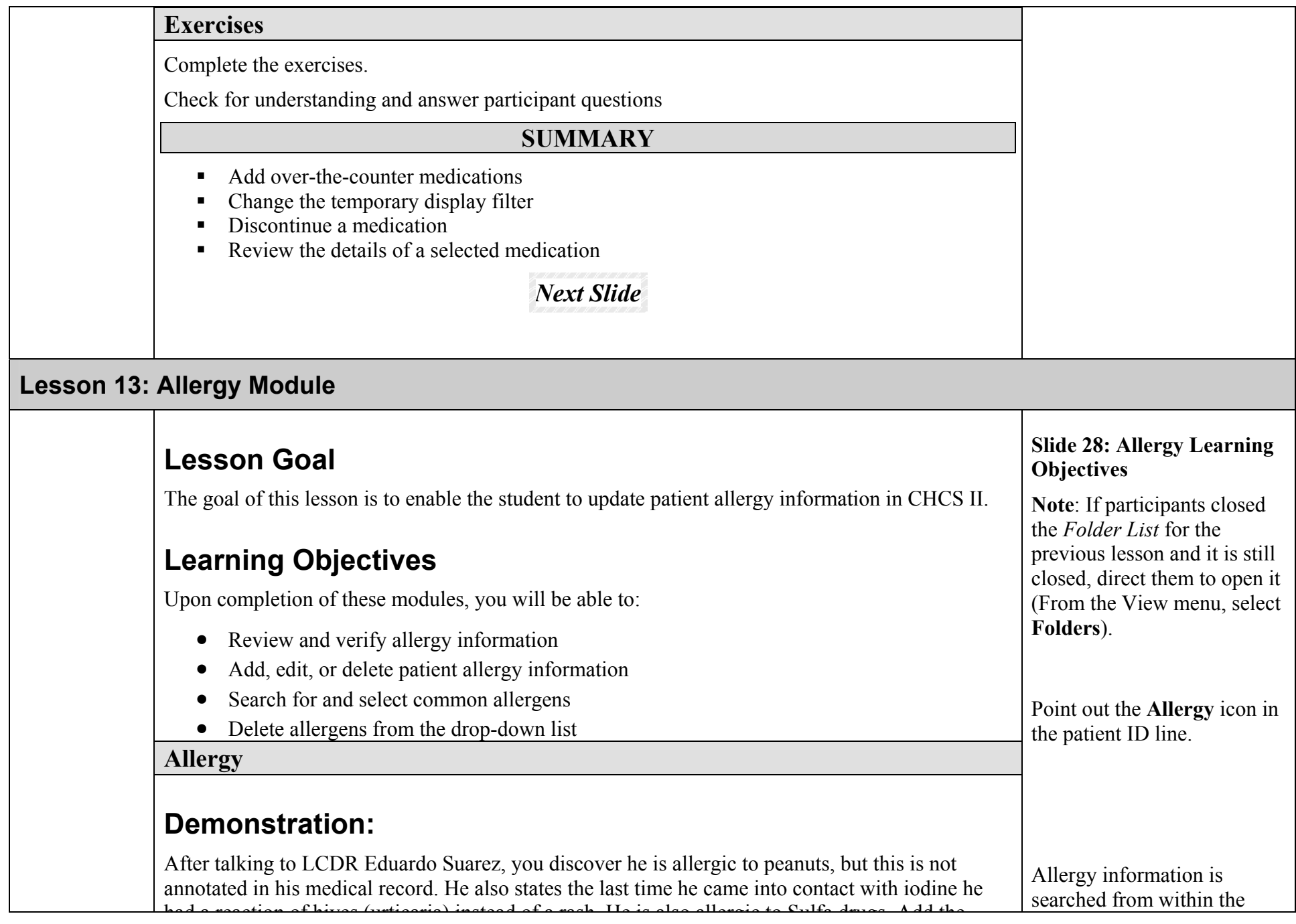

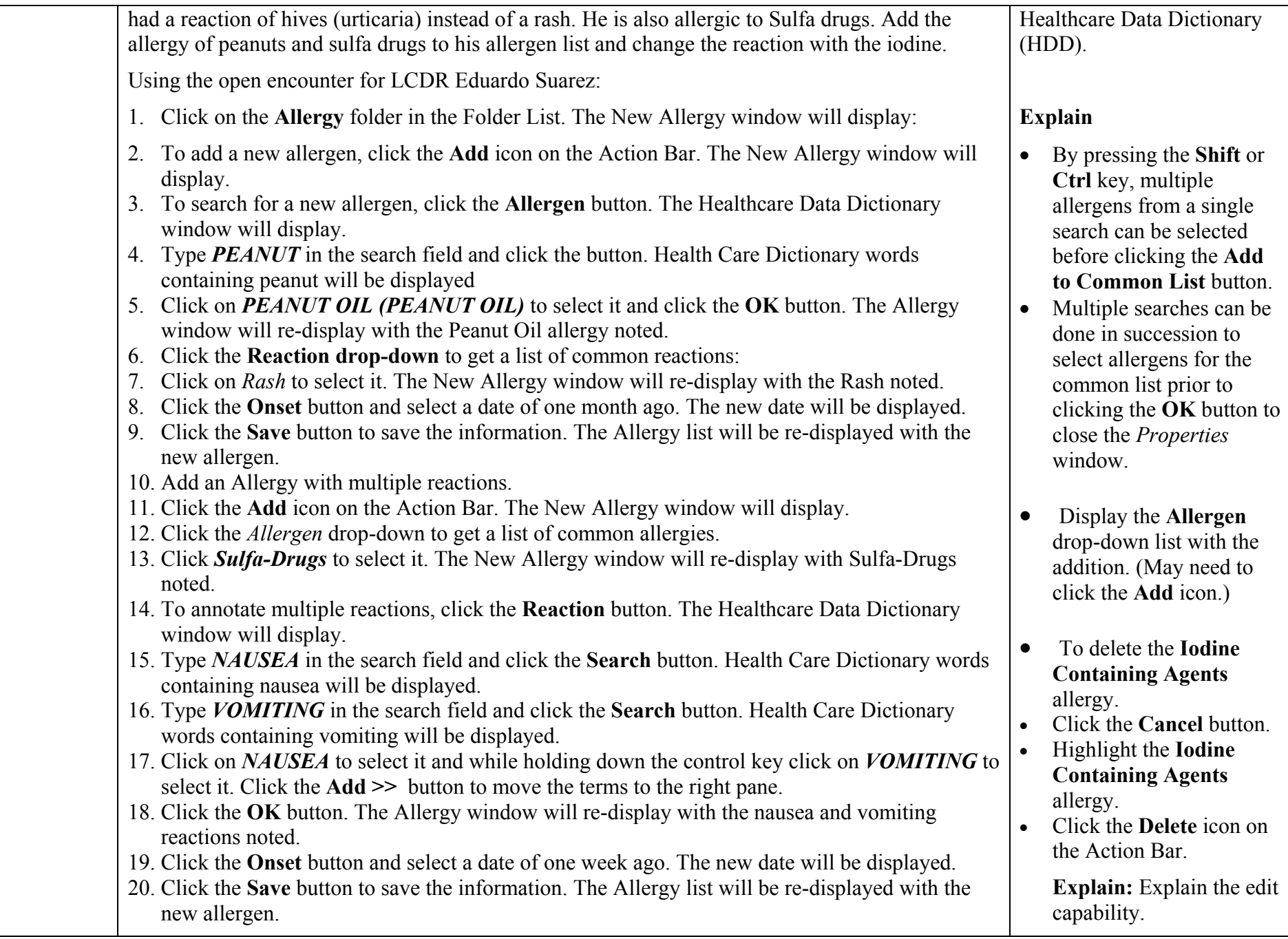

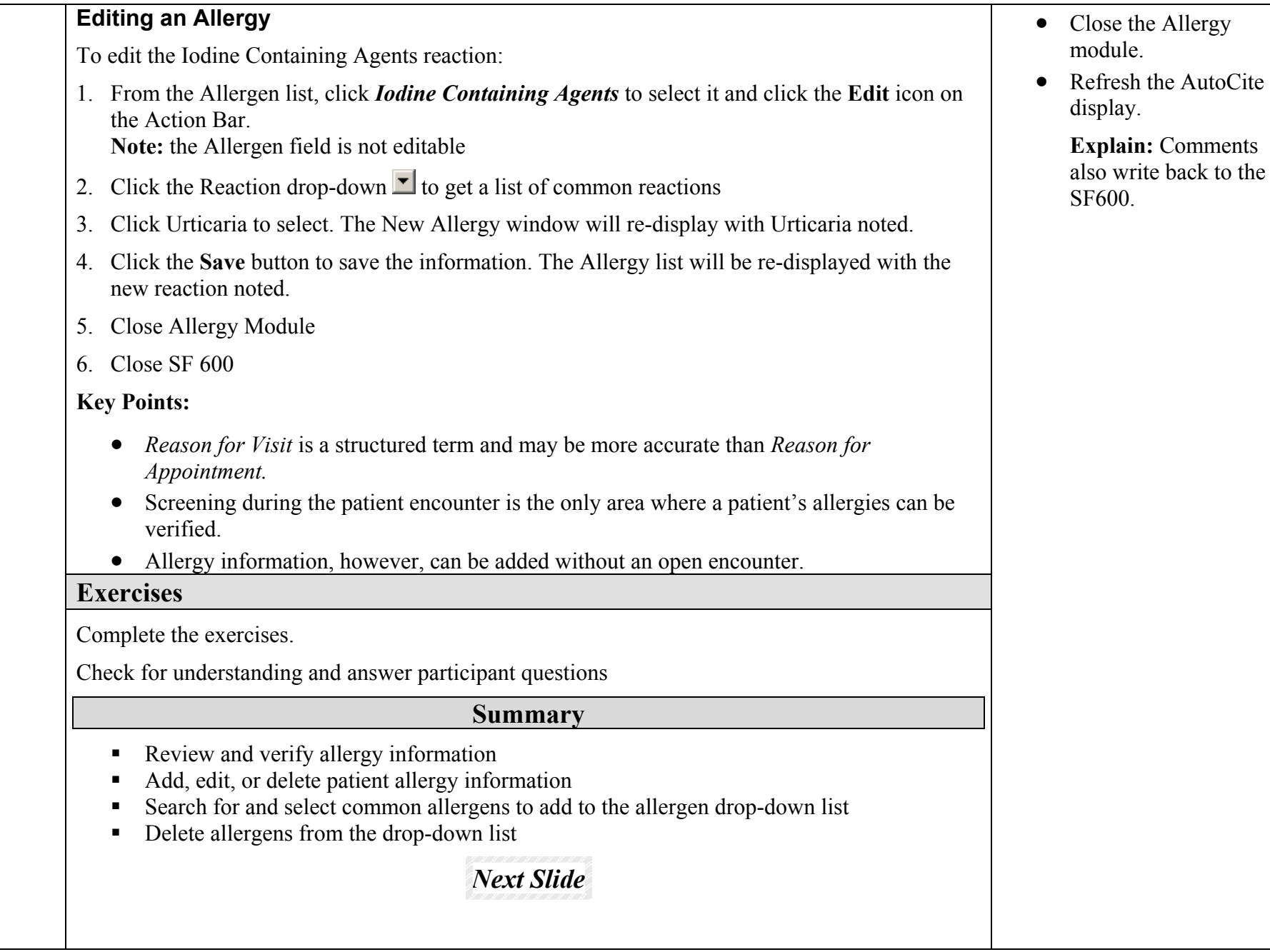

module.

display.

SF600.

**Explain:** Comments also write back to the

# **Lesson 14: Wellness Module**

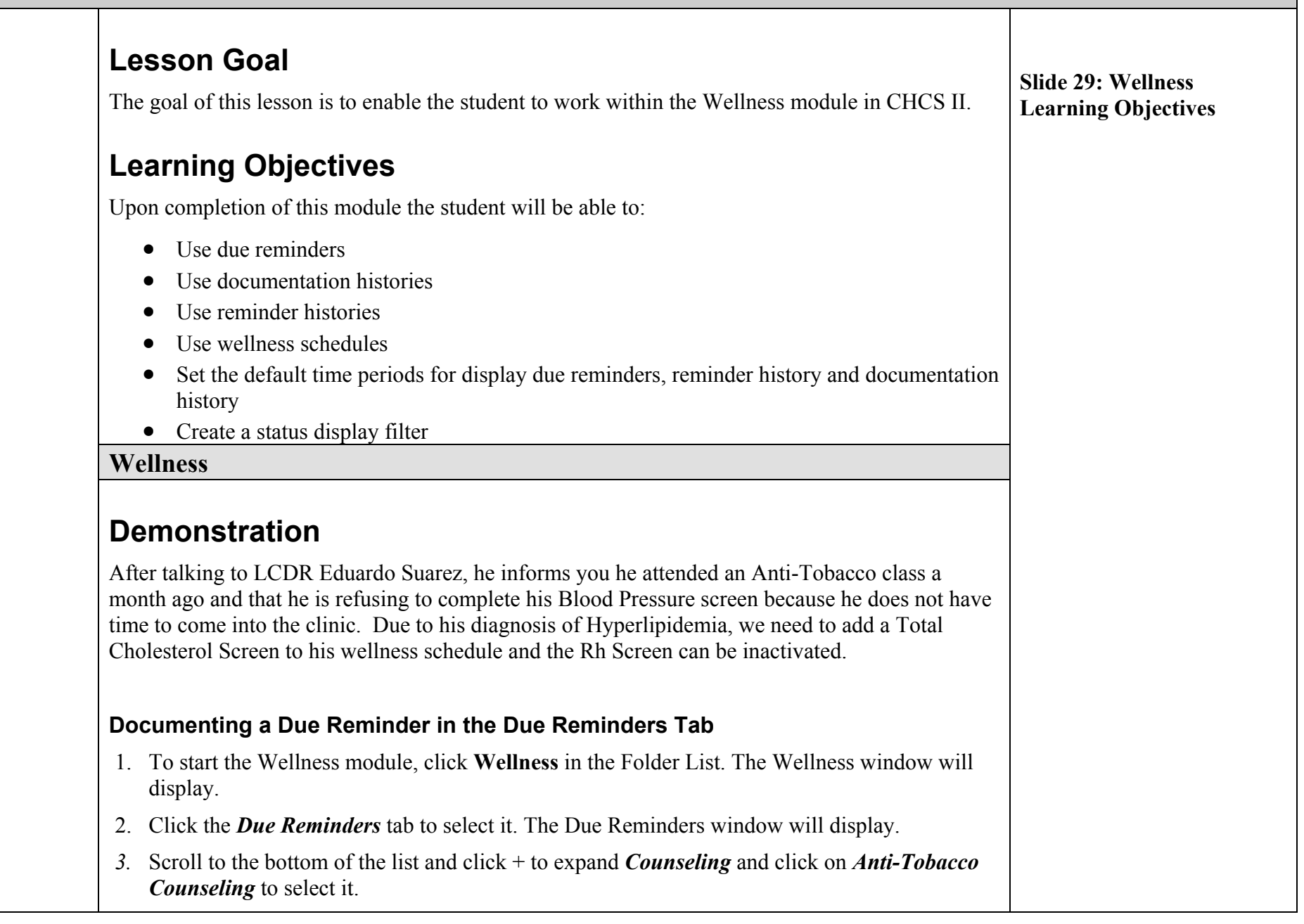

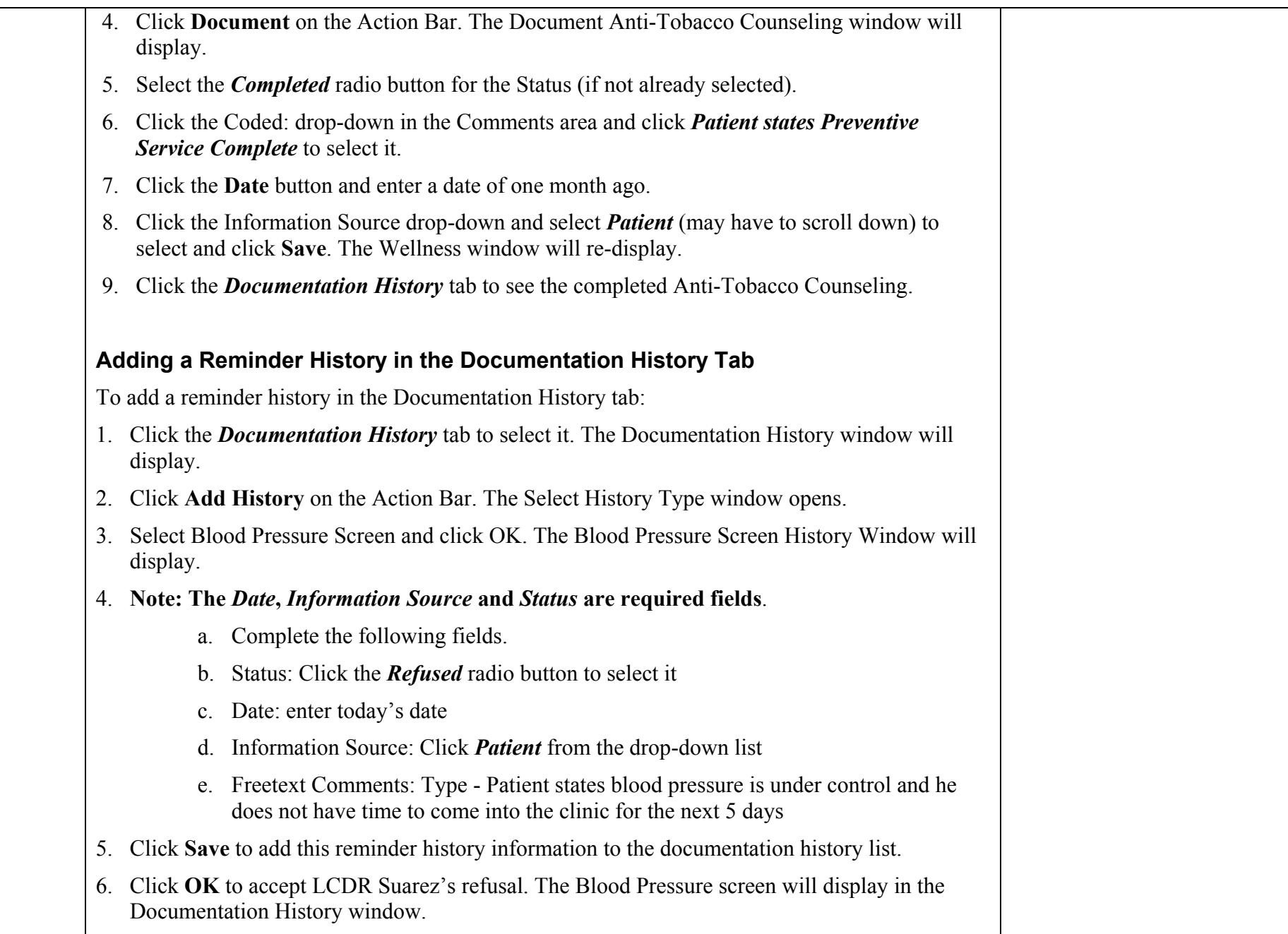

#### **Adding a Wellness Schedule Reminder in the Wellness Schedule Tab**

To add a wellness schedule reminder in the Wellness Schedule tab:

- 1. Click the *Wellness Schedule* tab. The Wellness Schedule Window will display.
- 2. Click **Add** on the Action Bar. The Add Wellness Schedule window will display.
- 3. From the **Select A Wellness Item** drop-down list Click *Total Cholesterol Screen* to select it.
- 4. Click *2* and click *years* using the *Specify A Patient Specific Schedule* drop-down lists and click **Save**.
- 5. The Total Cholesterol Screen will be added to LCDR Suarez's Wellness Schedule.

### **Activating/Inactivating a Wellness Reminder in the Wellness Schedule Tab**

The Activate/Inactivate button toggles between activate and inactivate depending on the state of the selected reminder. If the reminder is already active, the **Inactivate** button is seen. If the reminder is inactive, the **Activate** button is seen.

To inactivate a reminder in the Wellness Schedule tab:

- 1. Click the *Wellness Schedule* tab (if not already selected). The Wellness Schedule window will display.
- 2. Click the **Blood Pressure Screening** reminder to select it and click **Inactivate** on the Action Bar. The Confirm Inactivation window will display.
- 3. Click **Yes** on the Confirm Inactivation window. The Inactivate Rh Type Screen will display.
- 4. Click *Clinician does not agree with the Reminder* from the Coded: drop-down and click **OK**. The Wellness Schedule information will be updated.
- 5. Click the **Close** on the Action Bar to close the module.

### **Exercises**

Complete the exercises.

Check for understanding and answer participant questions

**Summary** 

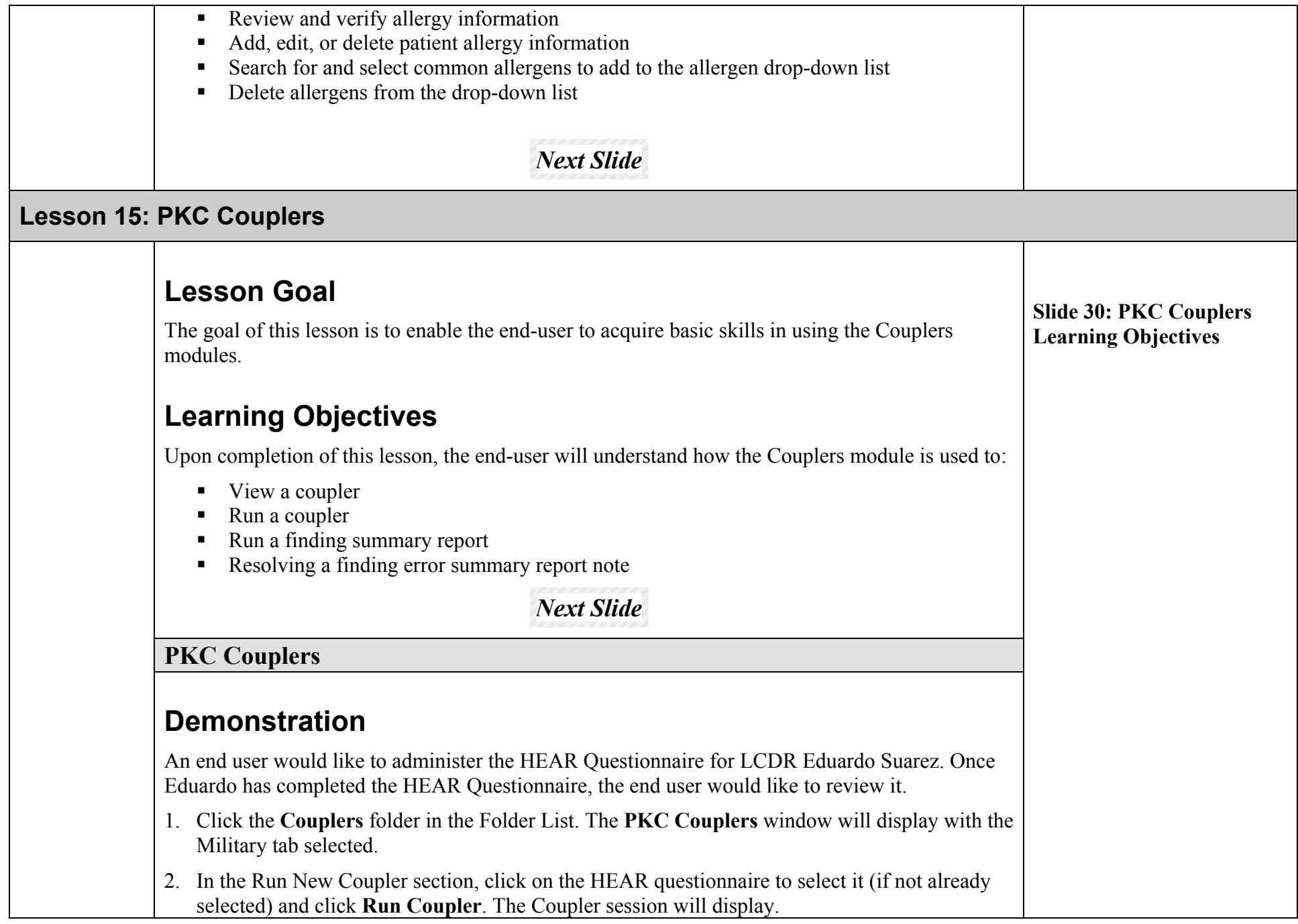

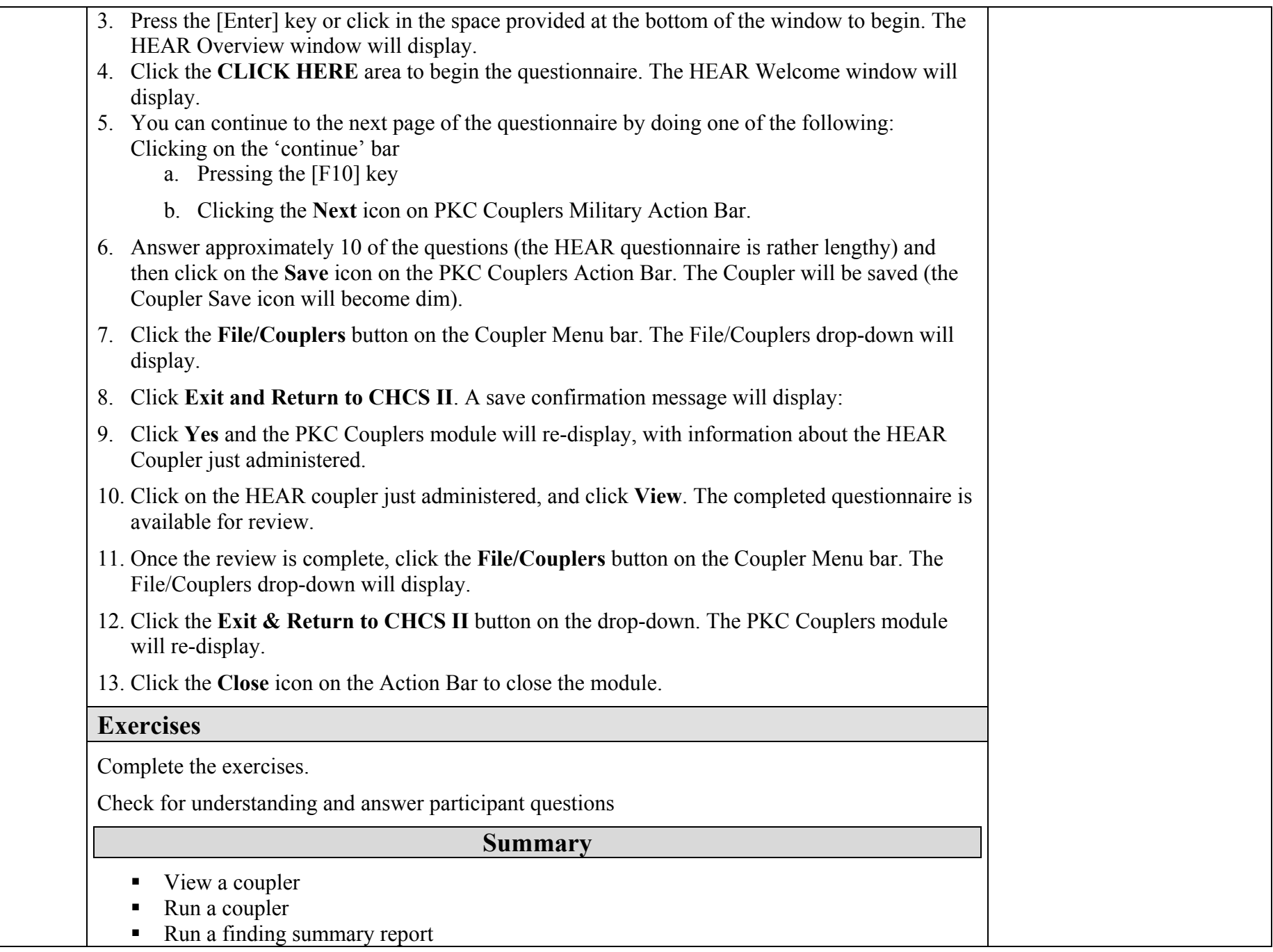

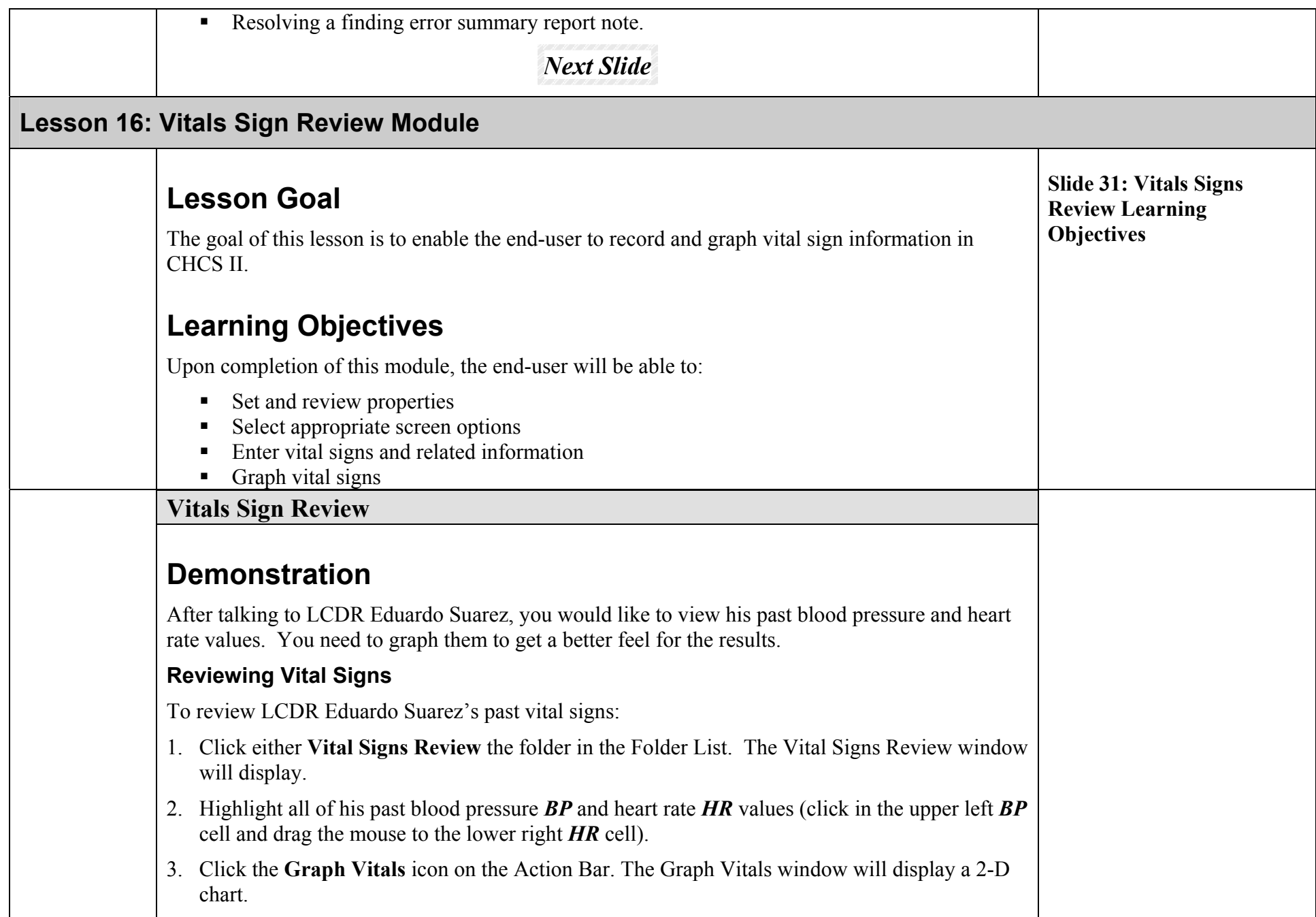

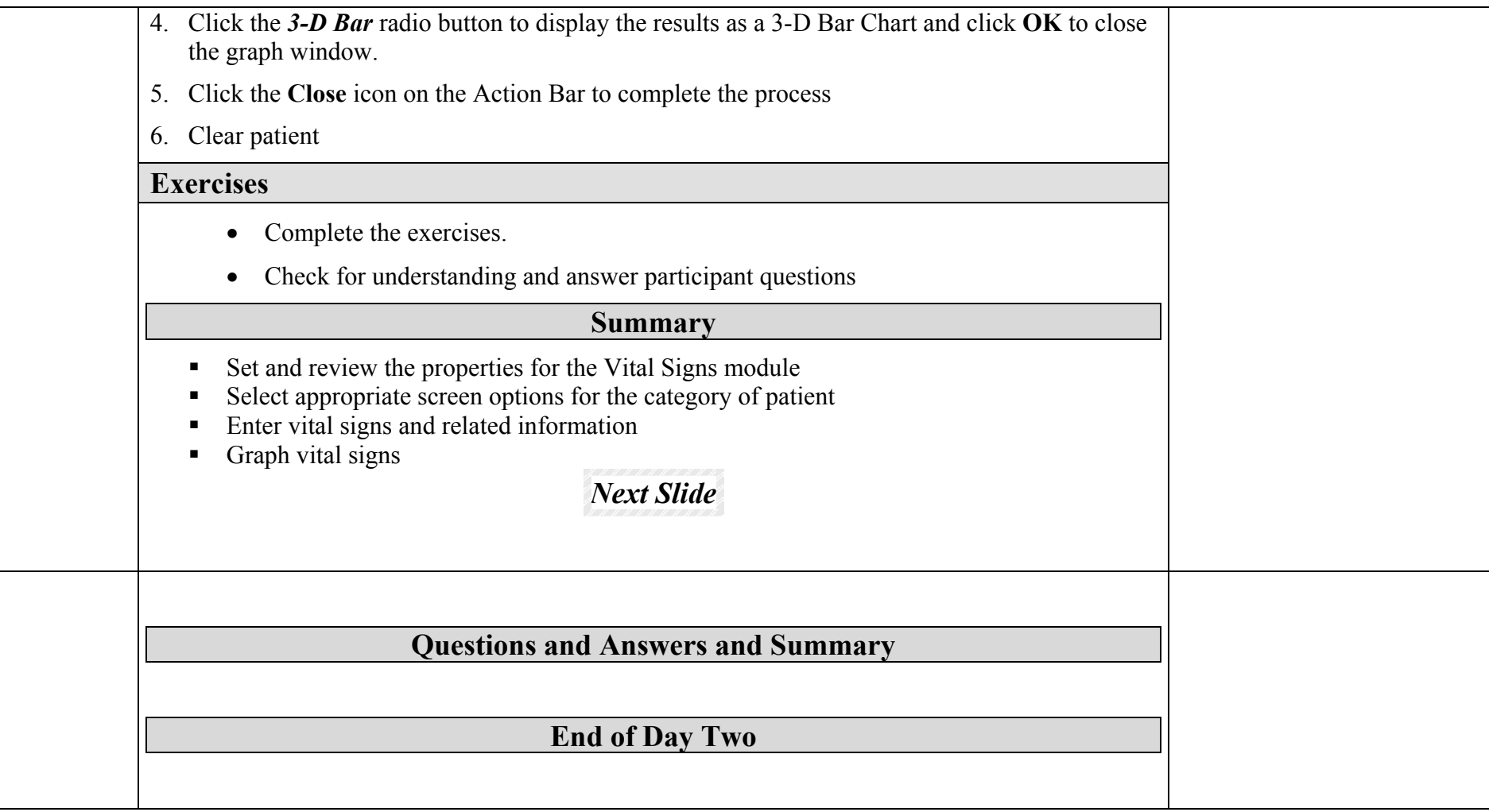

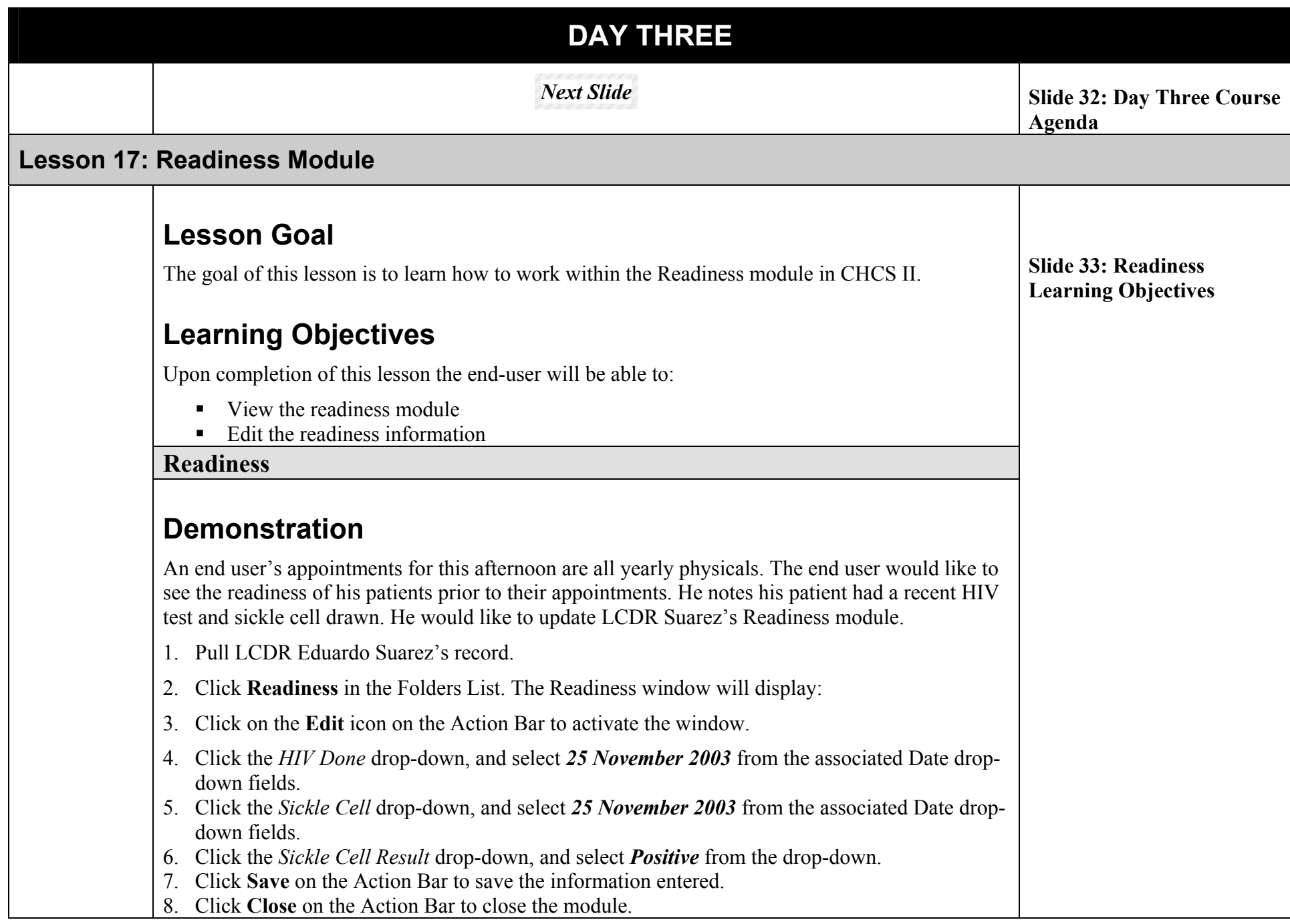

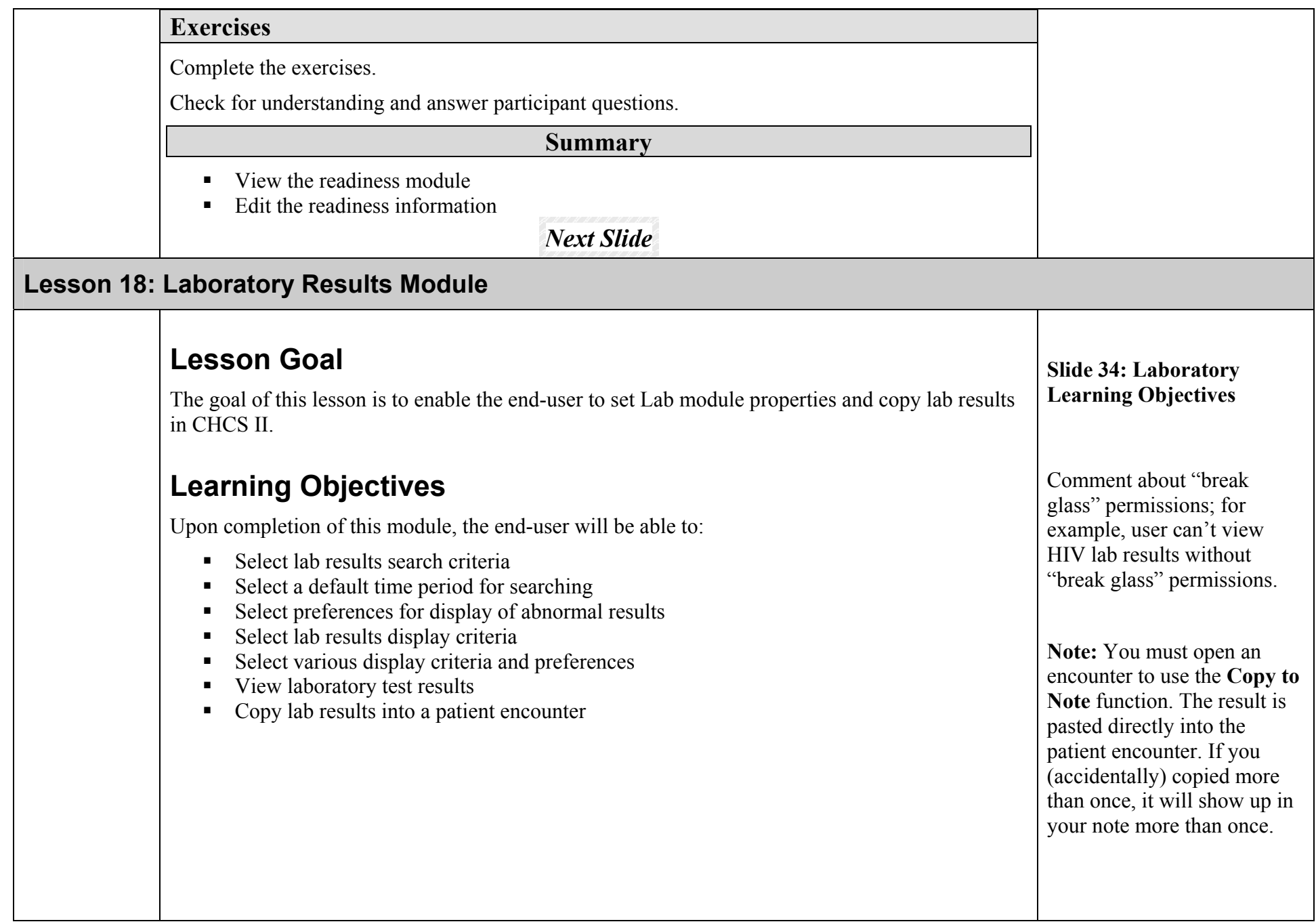

## **Laboratory**

# **Demonstration**

We want to view LCDR Eduardo Suarez's Lipid Panel Complete lab results and copy the result to his encounter.

- 1. To start the Lab module, click the **Lab** folder in the Folder List. The Lab module window will display.
- 2. Click on *Lipid Panel Complete*. The Lab result will display in the Display Criteria section of the window.
- 3. Click the *Ref Range/Units* check box to display the reference ranges for the test.
- 4. Drag the mouse from Lipid Panel Complete in the upper left of the lab result area to the lower right of the area (this selects the entire lab result).
- 5. [Right Click] on the highlighted area. A window will appear containing options to Copy and Copy to Note.
- 6. Since we want to copy these lab results to the note, click the **Copy to Note** button.
- **7.** The lab result will re-display, with the lab result no longer highlighted (the result has been copied to the note).
- 8. Click the **Close** icon on the Action Bar

### **Key Points:**

• Results can be copied to the clipboard for insertion into, for example, an MS Word document.

### **Exercises**

Complete the exercises.

Check for understanding and answer participant questions.

The Lab module is designed to display the results of laboratory tests. Results are viewed, not ordered, from this module. Lab results are pulled from CHCS. An alert is triggered when new results are received.

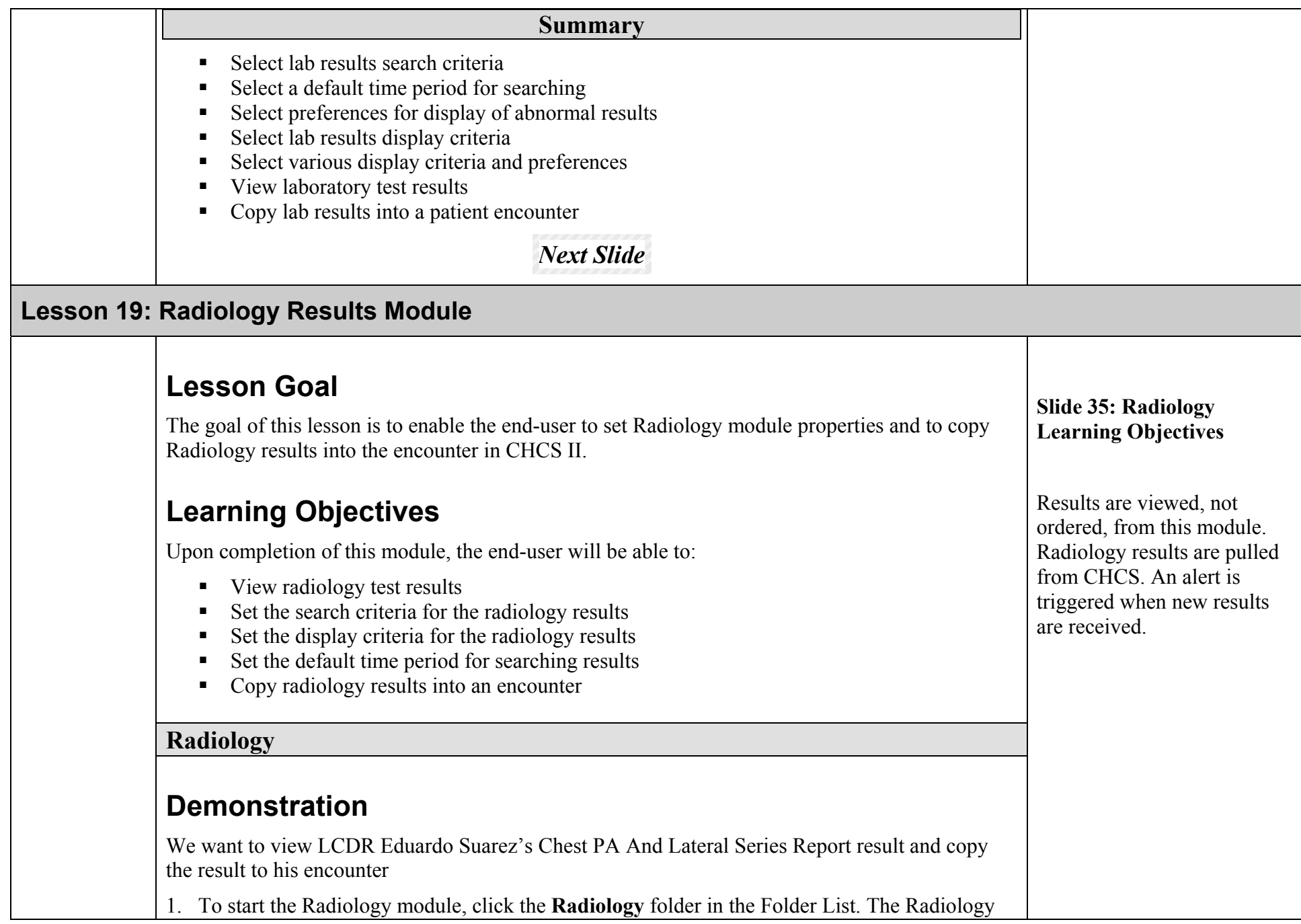

module window will display.

- 2. To view the *Chest PA And Lateral Series Report*, click to select it. The result will display in the results section of the window.
- 3. Place the cursor in front of the word Report and drag the mouse to highlight the Report Text and Impression of the result.
- 4. [Right Click] on the highlighted area. A window will appear containing options to Copy and Copy to Note.
- 5. Since we want to copy this radiology result to the note, click the Copy to Note button.
- 6. Click the **Close** icon on the Action Bar.
- 7. View the Rad result in S/O section of the SF600, under the S/O note.

### **Exercises**

Complete the exercises.

Check for understanding and answer participant questions.

#### **Summary**

- View radiology test results
- Set the search criteria for the radiology results
- $\blacksquare$  Set the display criteria for the radiology results
- Set the default time period for searching results
- Copy radiology results into an encounter

# *Next Slide*
## **Lesson 20: Clinical Notes Module**

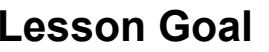

The goal of this lesson is to enable the end-user to view and edit clinical notes in CHCS II.

## **Learning Objectives**

Upon completion of this lesson, the end-user will be able to:

- View a clinical note
- Add a clinical note
- Edit a clinical note
- Save a clinical note

## **Clinical Notes**

## **Demonstration**

An end user specializing in Ear Nose and Throat (ENT) performed minor surgery yesterday on Klaus Wunderlich, who had an object lodged in his ear. The end user saw the patient today and examined his ear. He now wants to add the following note with graphic to the patient's record. Open Klaus Wunderlich's appointment for earache.

The end user would also like to insert a graphic of the ear. Assist the end user in performing these tasks. The graphic of the ear is located on your CD of materials.

### **Creating a Clinical Note**

- 1. Click on **Clinical Notes** in the Folder List. The Clinical Notes module will display:
- 2. Click the **New** icon on the Action Bar to create the new note. The New Clinical Note window will display.
- 3. Select *Physician Progress Notes:* from the Note Types drop-down list.
- 4. Select *CHCS II ITT* from the POC: drop-down list.
- 5. Type **3-YEAR-OLD MALE WITH PENCIL ERASER LODGED IN AUDITORY CANAL REMOVED OBJECT YESTERDAY SAW PATIENT TODAY EAR**

#### **Slide 36: Clinical Notes Learning Objectives**

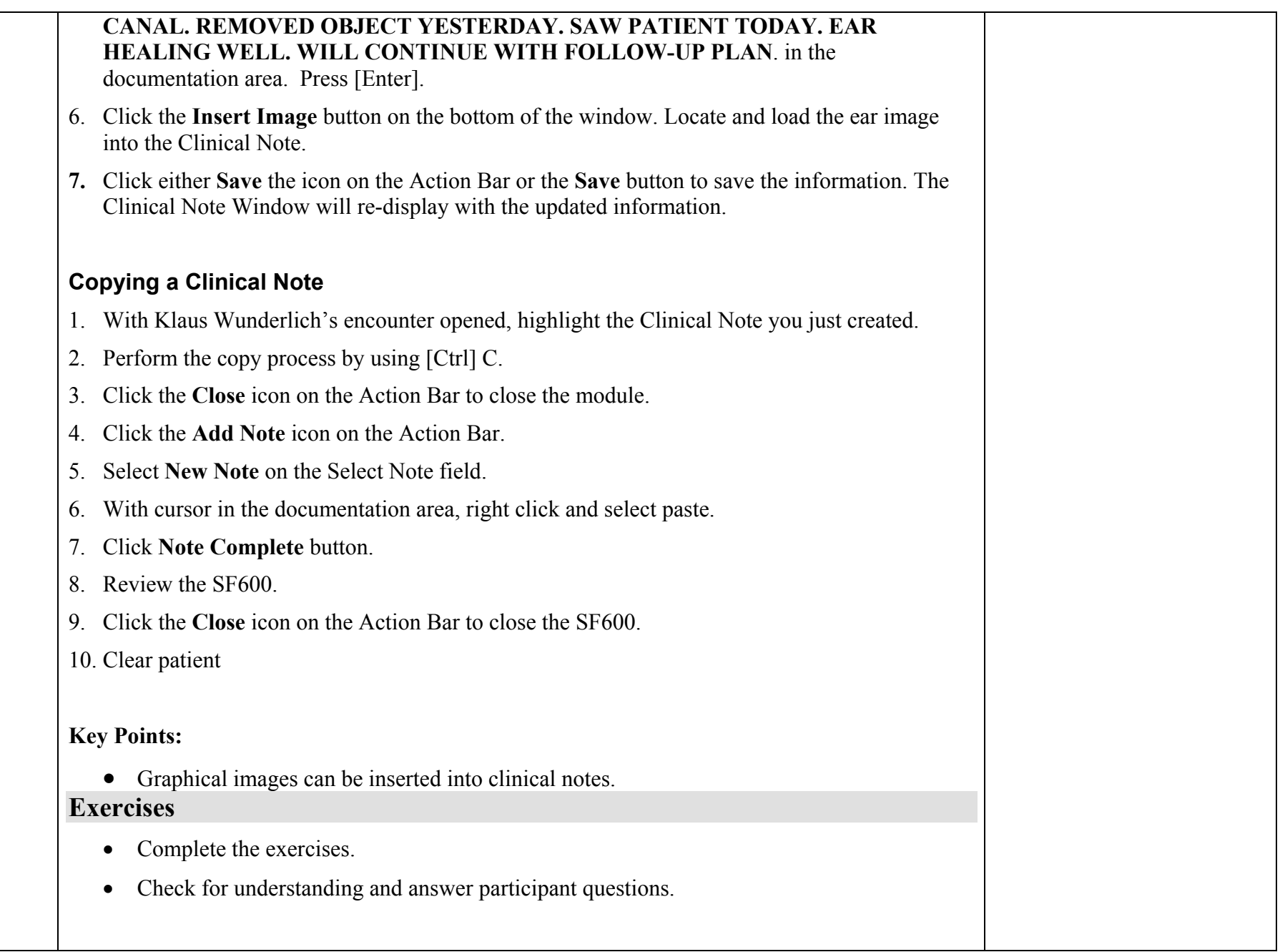

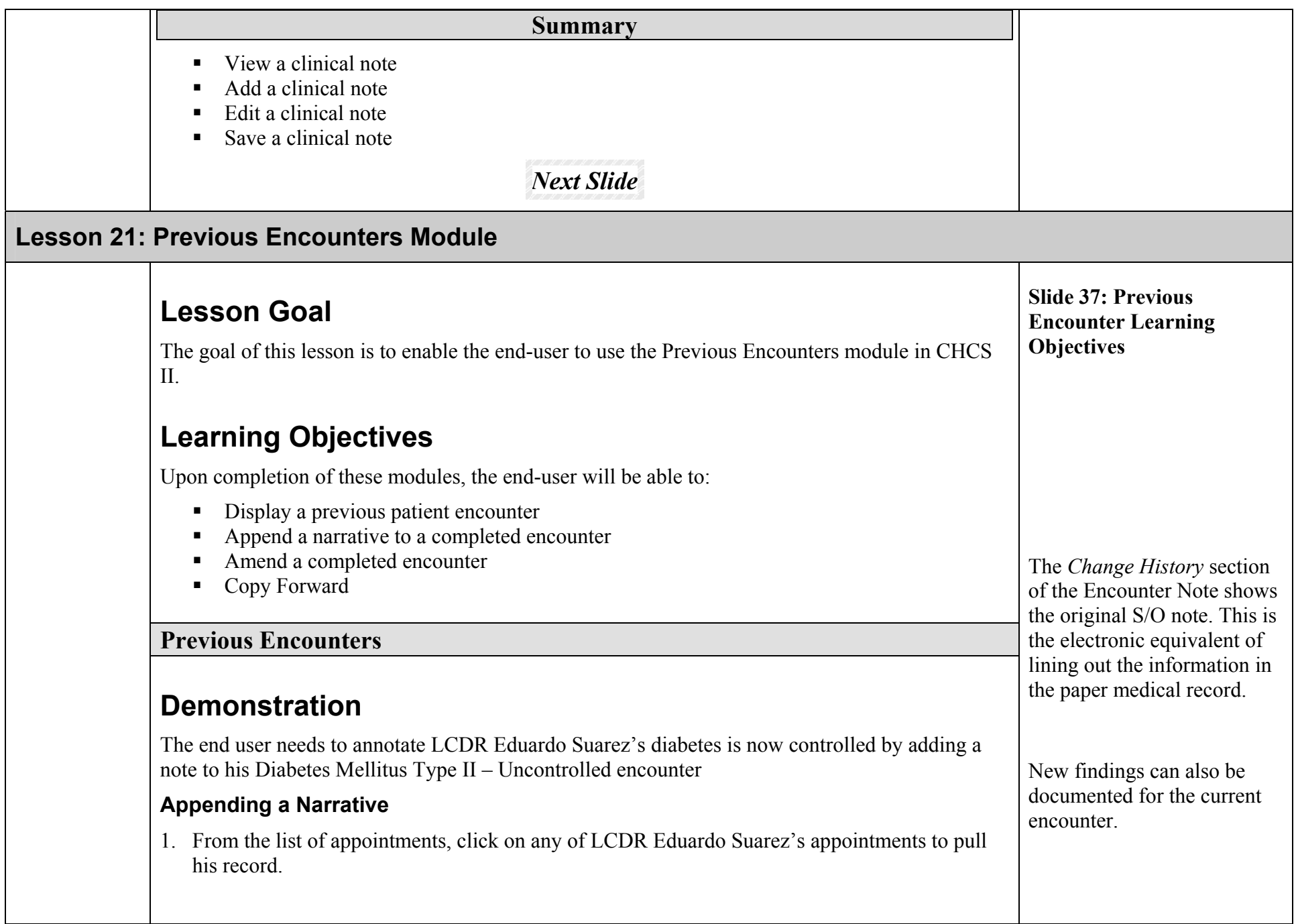

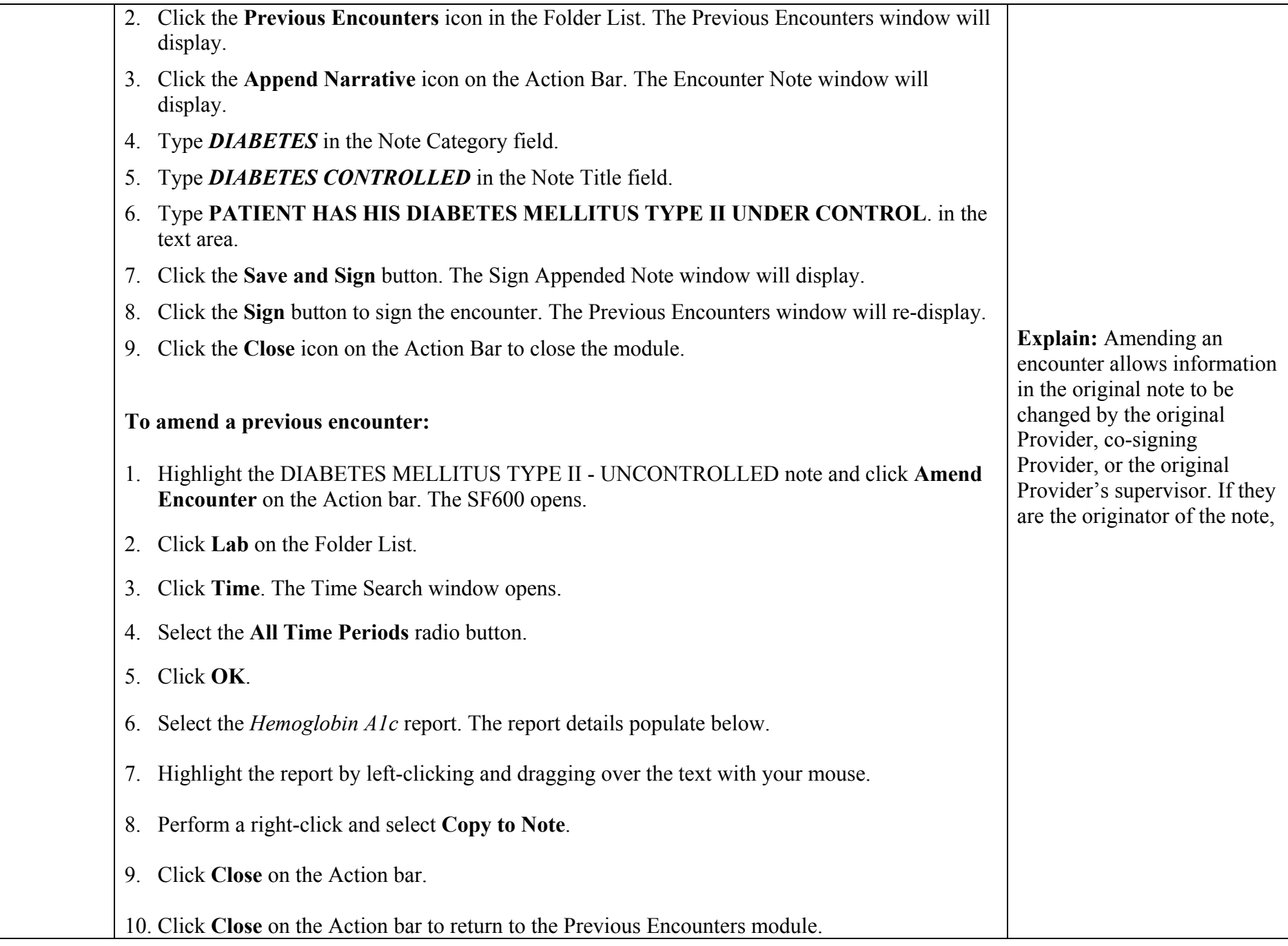

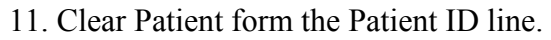

### **Copy Forward a Previous Encounter**

- 1. Select the *diabetes/diabetes follow-up* appointment for LCDR Eduardo Suarez.
- 2. Click the **Open Appt** icon on the Action Bar. LCDR Eduardo Suarez's SF600 will open.
- 3. Click the **Previous Encounter** icon in the Folder List. The Previous Encounters window will display.
- 4. Highlight Mr. Suarez's *Diabetes Mellitus Type II* encounter.
- 5. Right click on the highlighted appointment.
- 6. Click the **Copy Forward** button. The Previous Encounters window will close.
- 7. Click the SO button on the SF600. The copy forward template will display.
- 8. Since none of Mr. Suarez's symptoms or findings has changed we can quickly document the abnormal and normal findings in all tabs by clicking the **AutoEnter** button.
- 9. Click the **Close** icon on the Action Bar to close the SF600.

## **Key Points:**

- Access to past encounters is available at any workstation that has CHSC II access.
- Only the signer or cosigner of a particular note can amend that note.
- Anyone with signing privileges can append a note.

## **Exercises**

Complete the exercises.

Check for understanding and answer participant questions.

#### **Summary**

Display a previous patient encounter

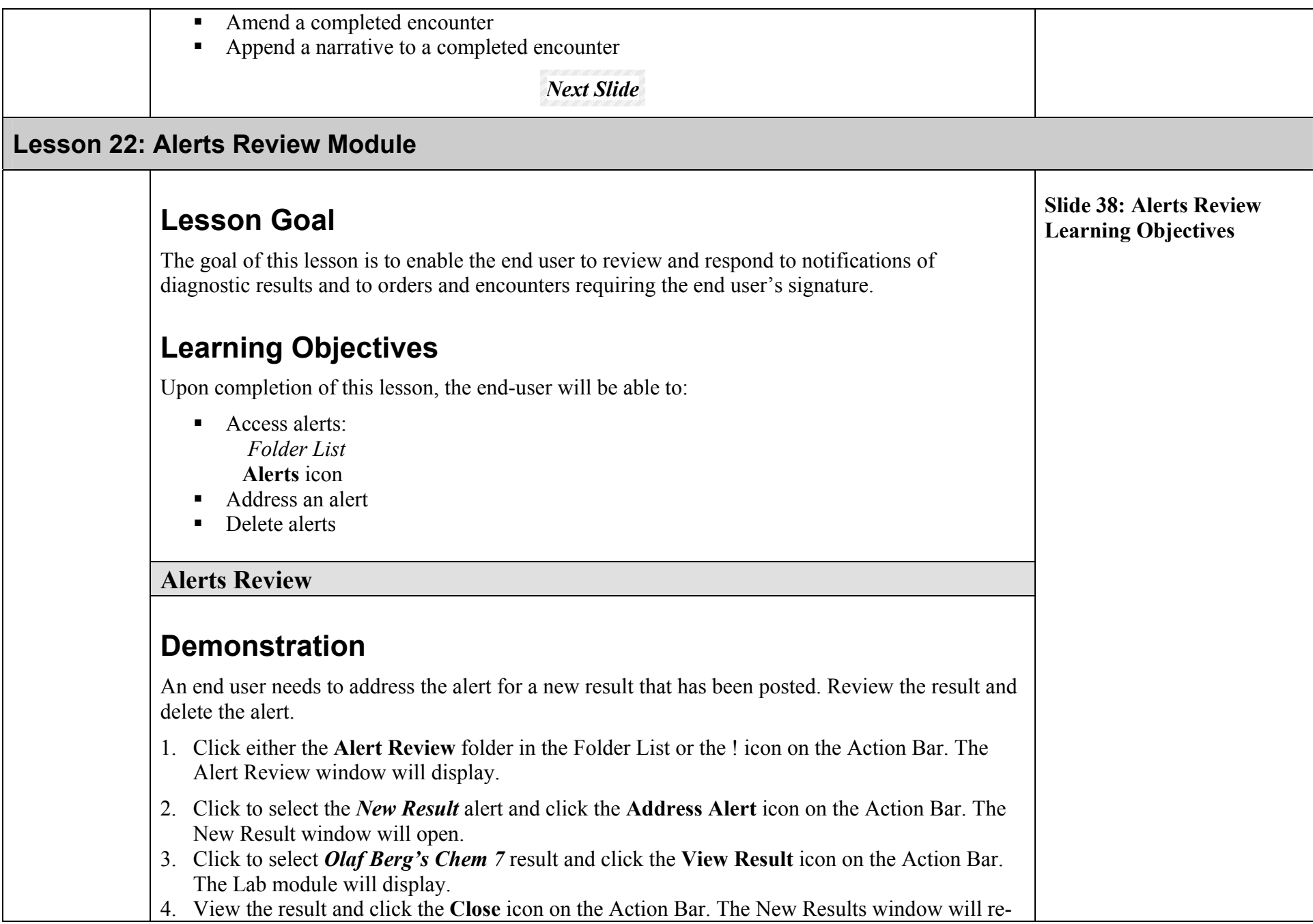

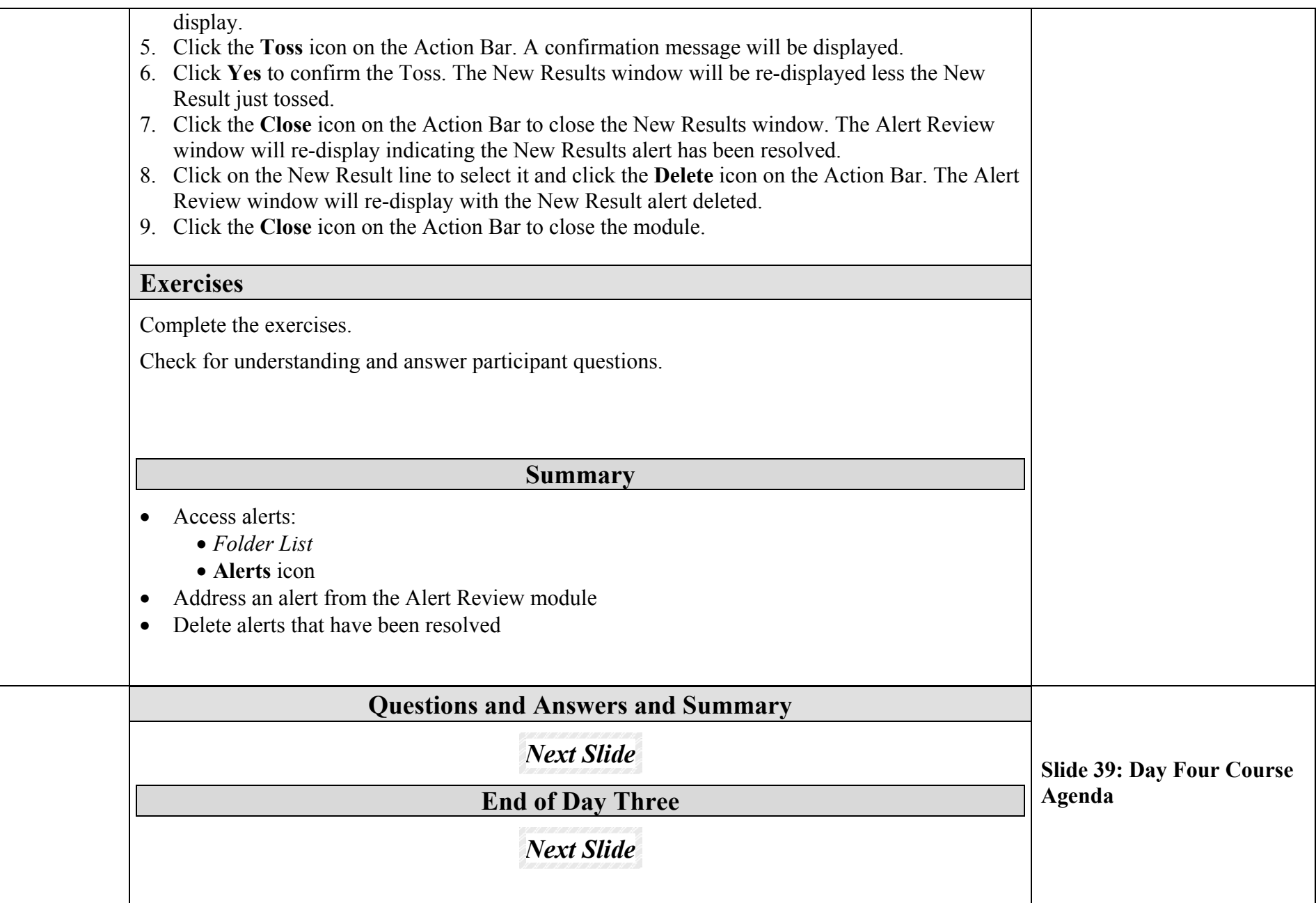

# **DAY FOUR**

## **Lesson 23: New Results Module**

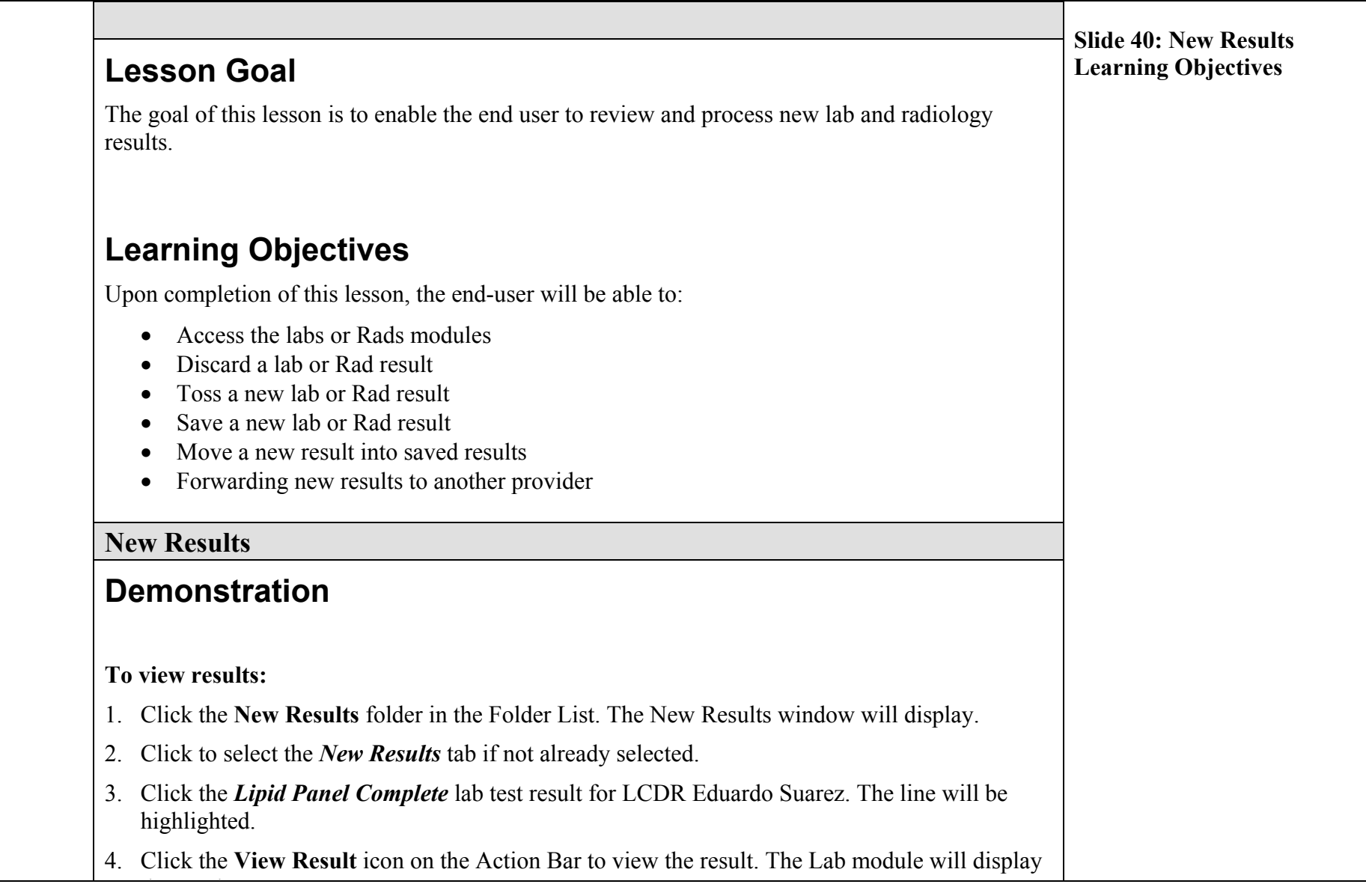

the result.

5. When you are finished viewing the detailed result information in the Lab module, click the **Close** icon on the Action Bar. The New Results module window will re-display.

#### **To discard results:**

- 1. Click to select the *New Results* tab if not already selected.
- 2. Click the *Urinalysis* lab test result for LCDR Eduardo Suarez. The line will be highlighted.
- 3. Click the **Discard** icon on the Action Bar. A Discard confirmation window will display.
- 4. Click **Yes** to discard the Urinalysis lab test. The New Results window will re-display.

#### **To save results**

- 1. Click the *Lipid Panel Complete* lab test result for LCDR Eduardo Suarez. The line will be highlighted.
- 2. Click the **Save** icon on the Action Bar. A CHCS II Results window will display, asking if you want to move this result(s) to your saved result list?
- 3. Click **Yes** to save the Lipid Panel Complete lab test. The New Results window will redisplay and the Lipid Panel Complete result will disappear.

#### **To forward a new result to an end user:**

- 1. Click on the **Provider Search** button. The Clinician Search window will display.
- 2. Type *DOCTOR* in the Last Name field and click the **Find** button at the bottom of the window. Clinicians matching the search criteria will display.
- **3.** Click to select *DOCTOR, DAVID* in the results area and click the **Select** button at the bottom of the window. The New Results window will be re-displayed.
- **4.** Click to select the *CBC W/o Diff* lab test for Violet Alexander and click the **Forward** icon to forward the lab test result. A confirmation message will display.
- **5.** Click **Yes** to forward the result. The New Results window will re-display.

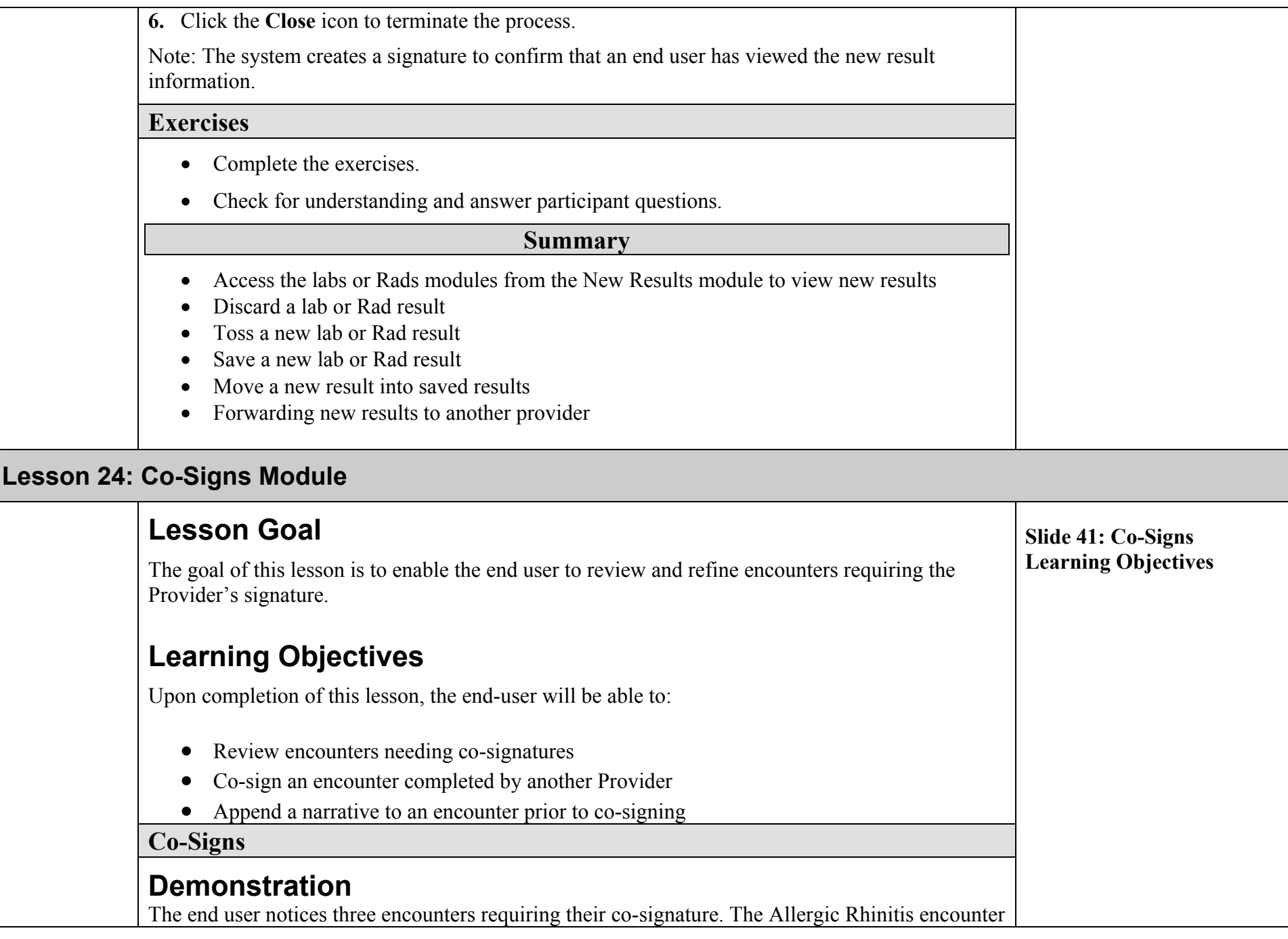

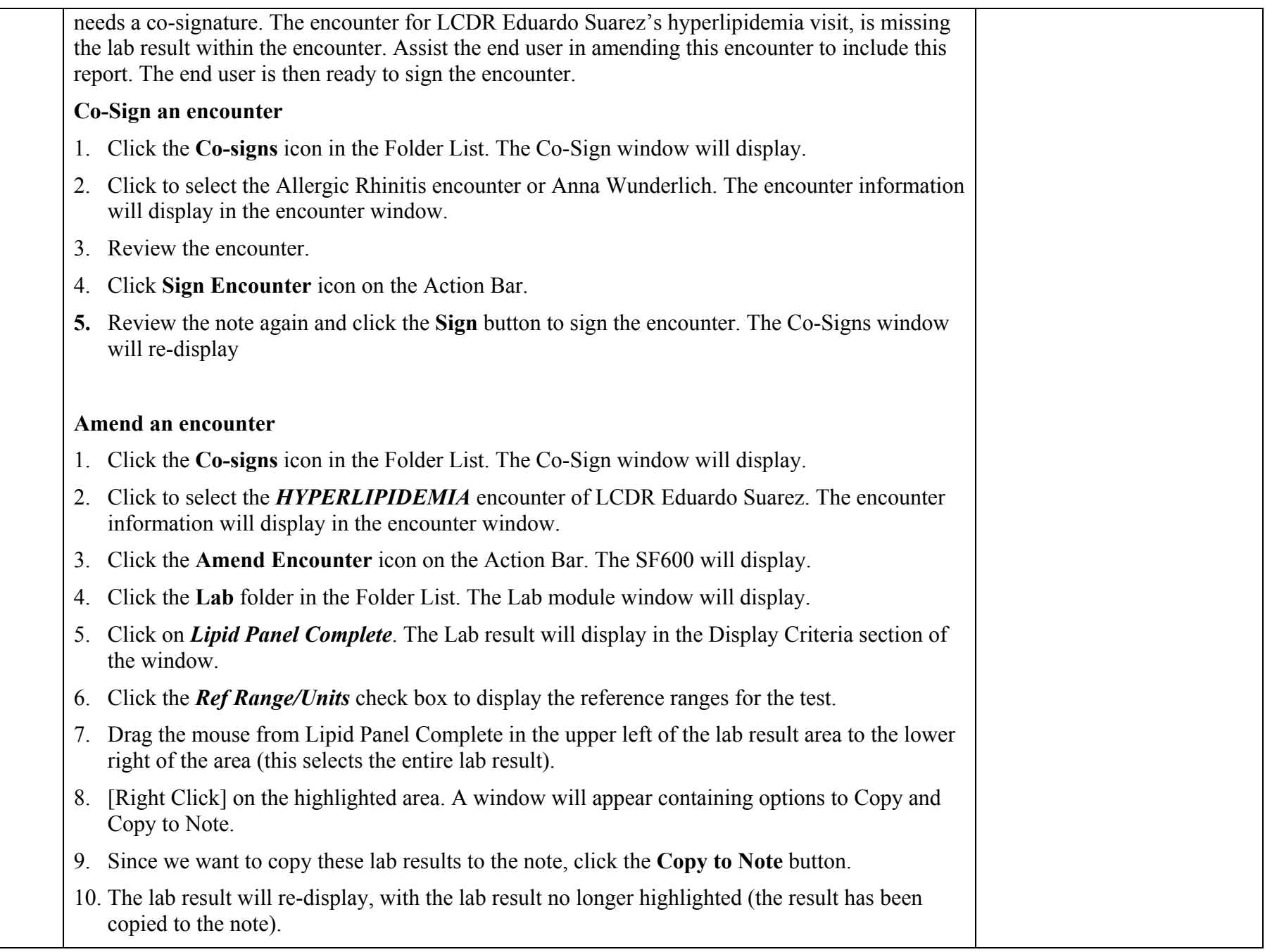

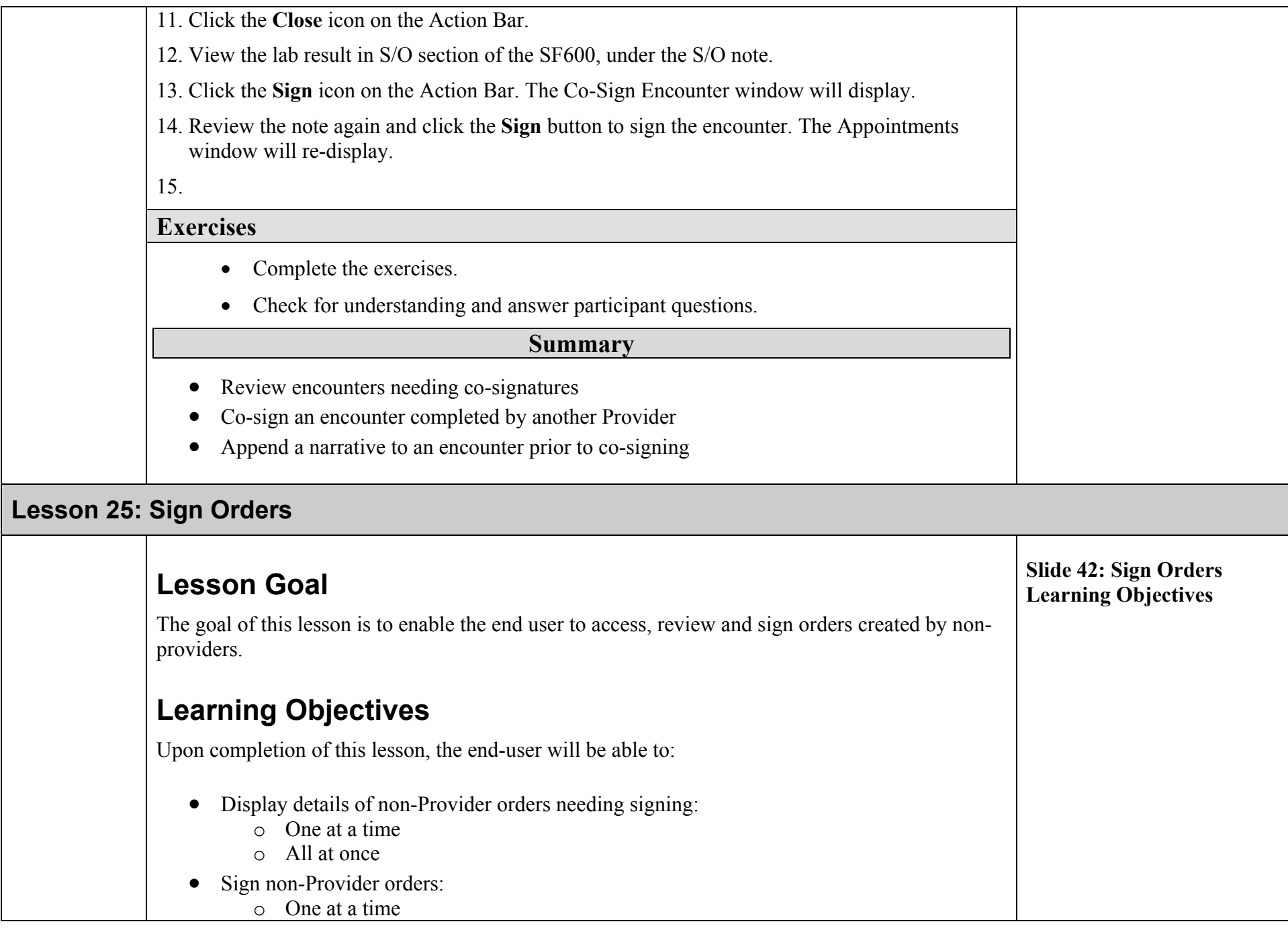

- o Several selected orders at one time
- o All at one time
- Cancel non-Provider orders

### **Sign Orders**

## **Demonstration**

The end user notices the  $\frac{1}{\sqrt{2}}$  icon in the Patient ID line. Assist the end user in signing the orders for LCDR Eduardo Suarez. The end user would also like to cancel the Chem 7 Panel ordered for Clayton Williams.

### **Signing non-end user orders**

- 1. Click either the icon in the Patient ID line, or the lation of ders folder in the Folder List to open the Sign Orders process. The Sign Orders window will display
- 2. Click the check boxes to the left of LCDR Eduardo Suarez's name.
- 3. Click either the **Sign Selected Orders** icon on the Action Bar or **Sign Selected Orders**  button. The window will re-display with the sign orders removed.
- 4. Click **Close** on the Action Bar to close the module.

#### **Canceling a Non-End user Order**

- 1. Click the check box to the left of Clayton William's name.
- 2. Click either the **Cancel Selected Orders** icon on the Action Bar or **Cancel Selected Orders**button. The window will re-display with the canceled order removed.
- 3. Click **Close** on the Action Bar to close the Sign Orders module.

#### **Exercises**

- Complete the exercises.
- Check for understanding and answer participant questions.

#### **Summary**

• Cancel non-Provider orders

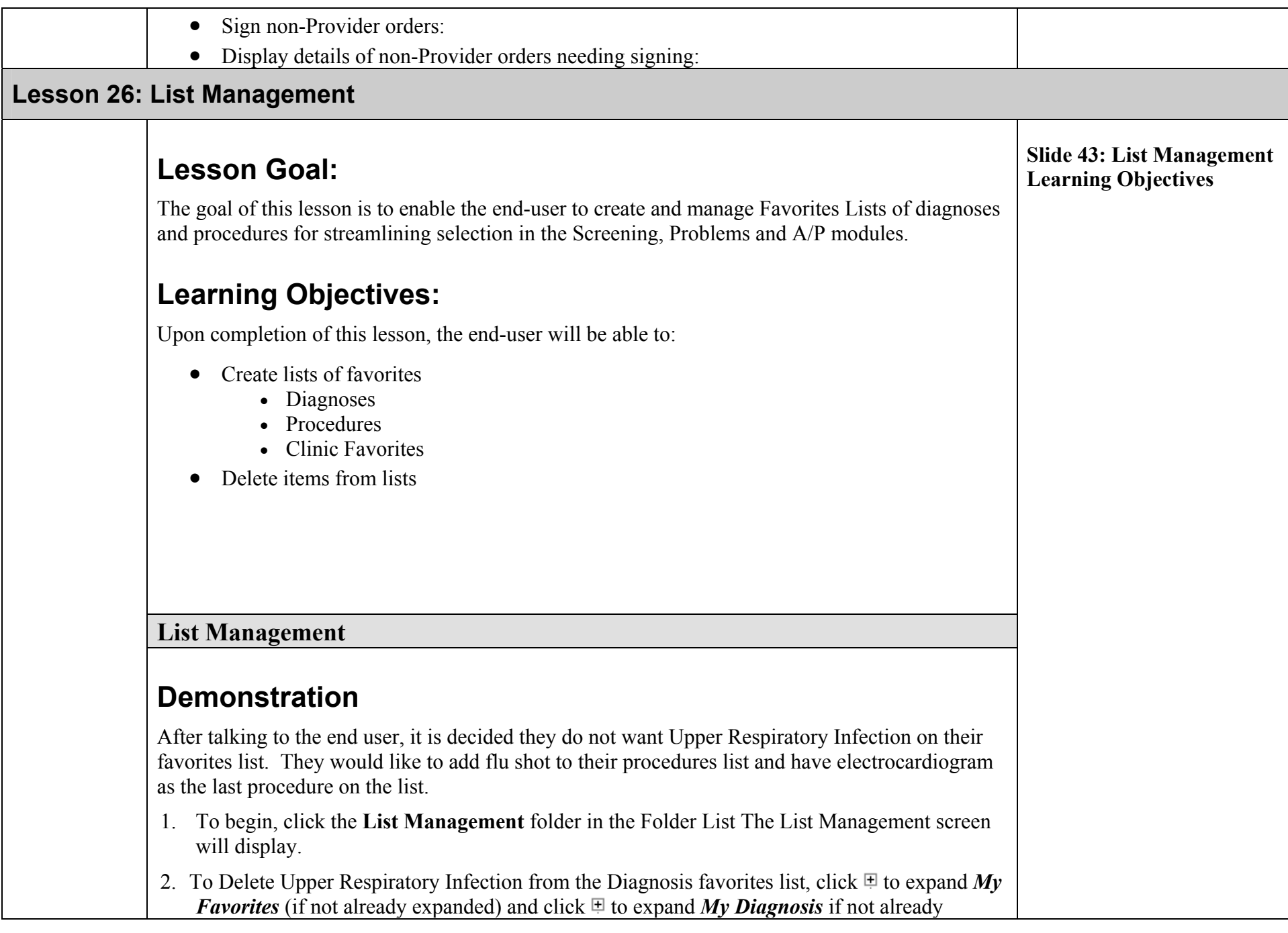

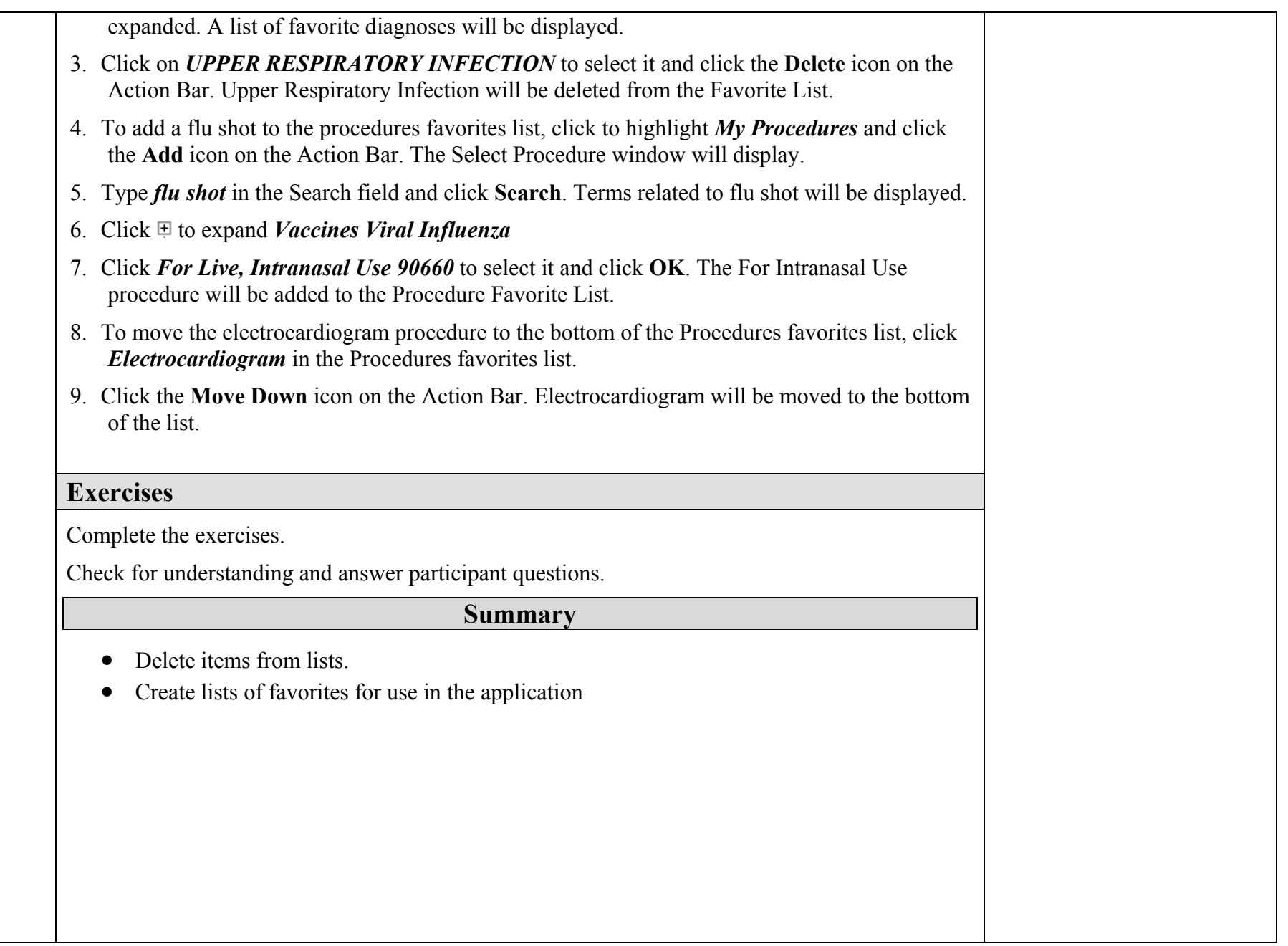

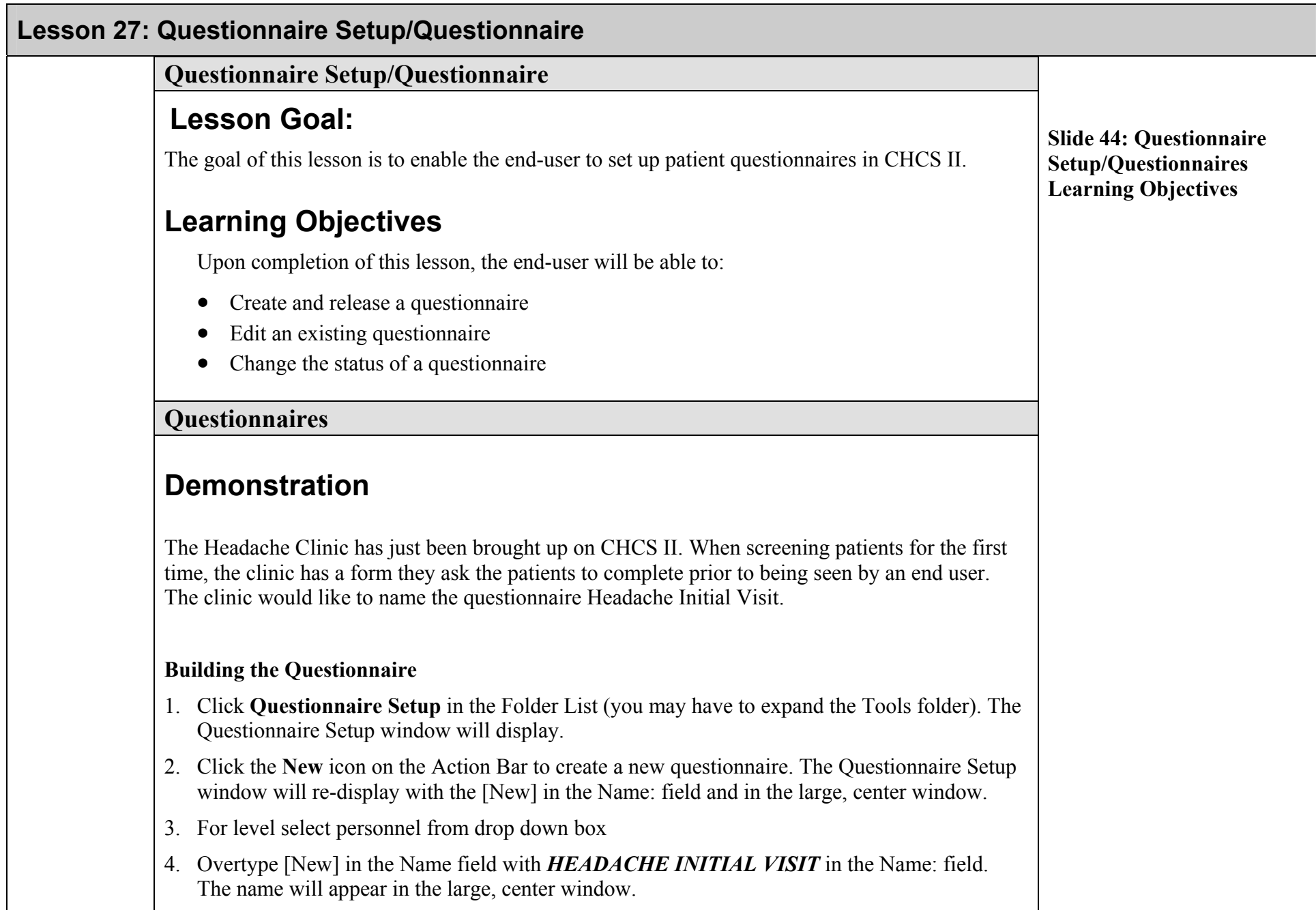

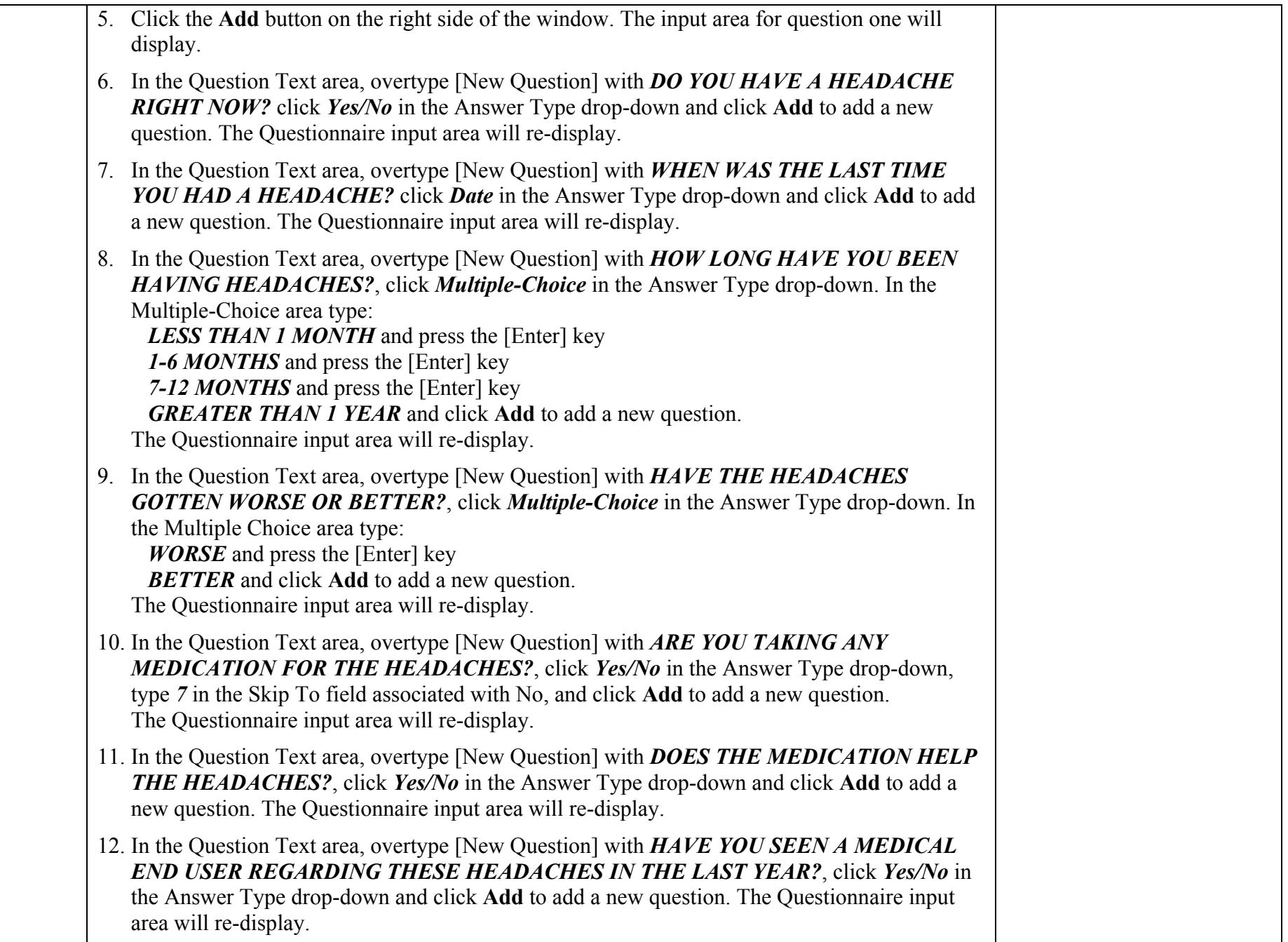

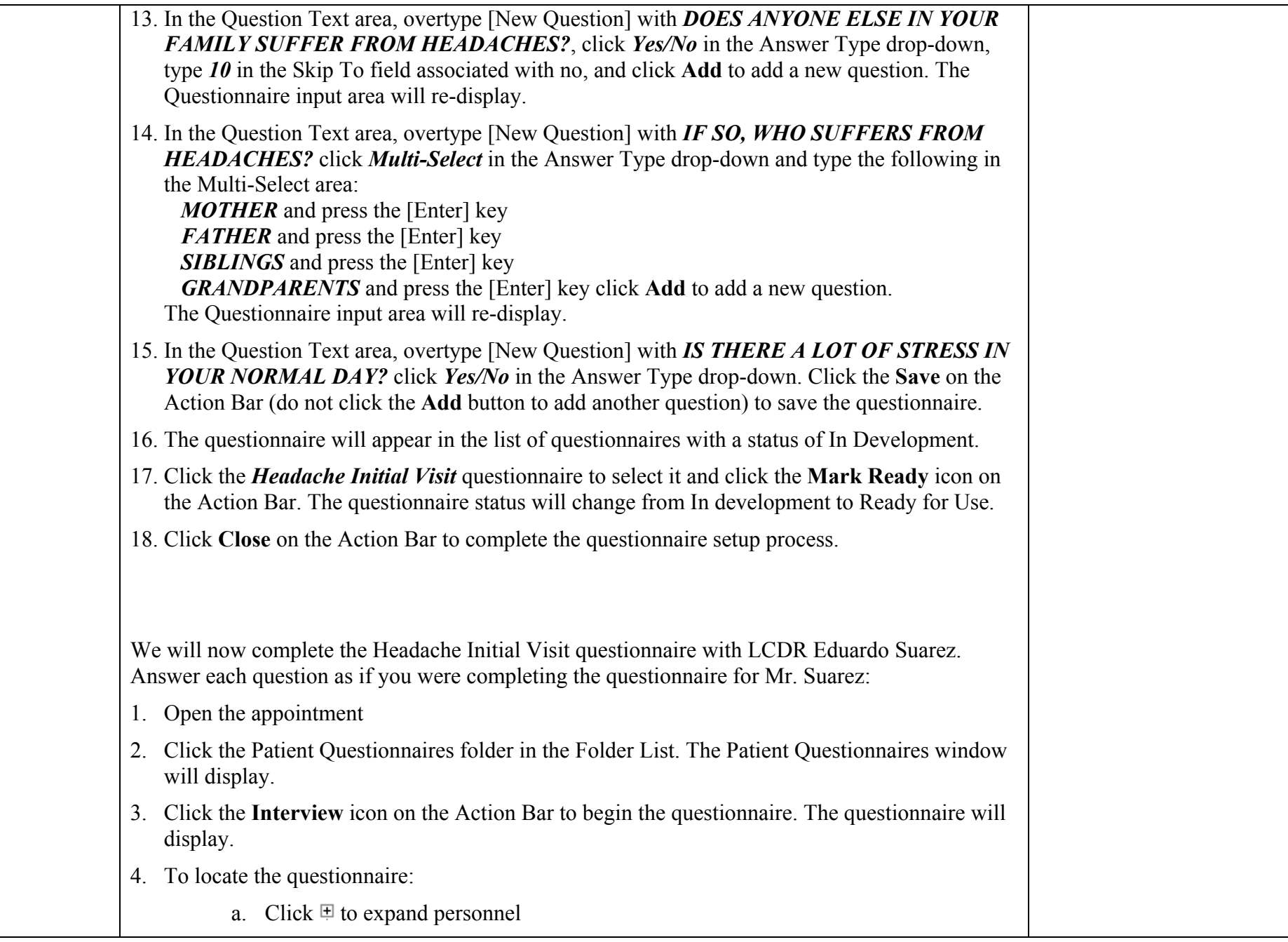

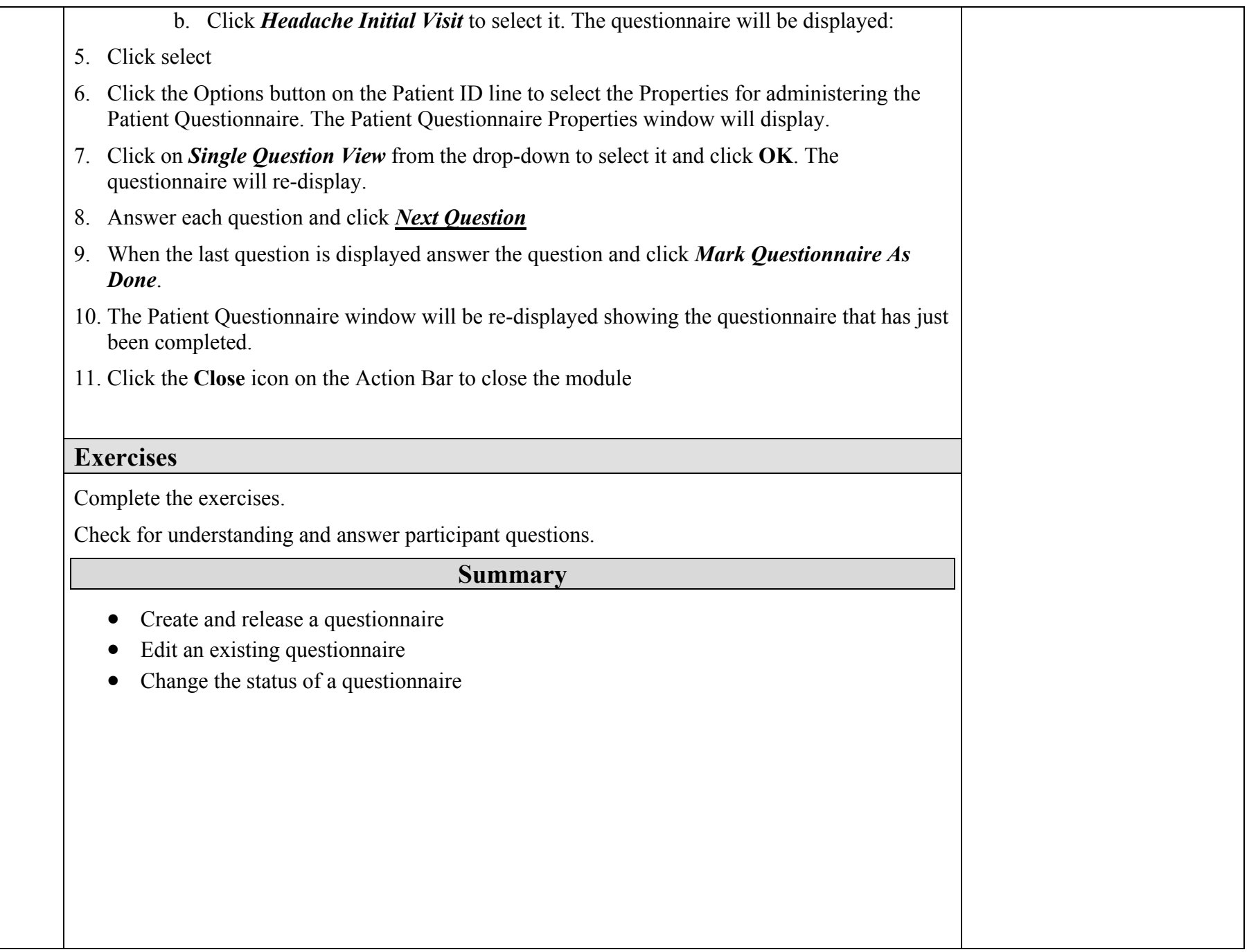

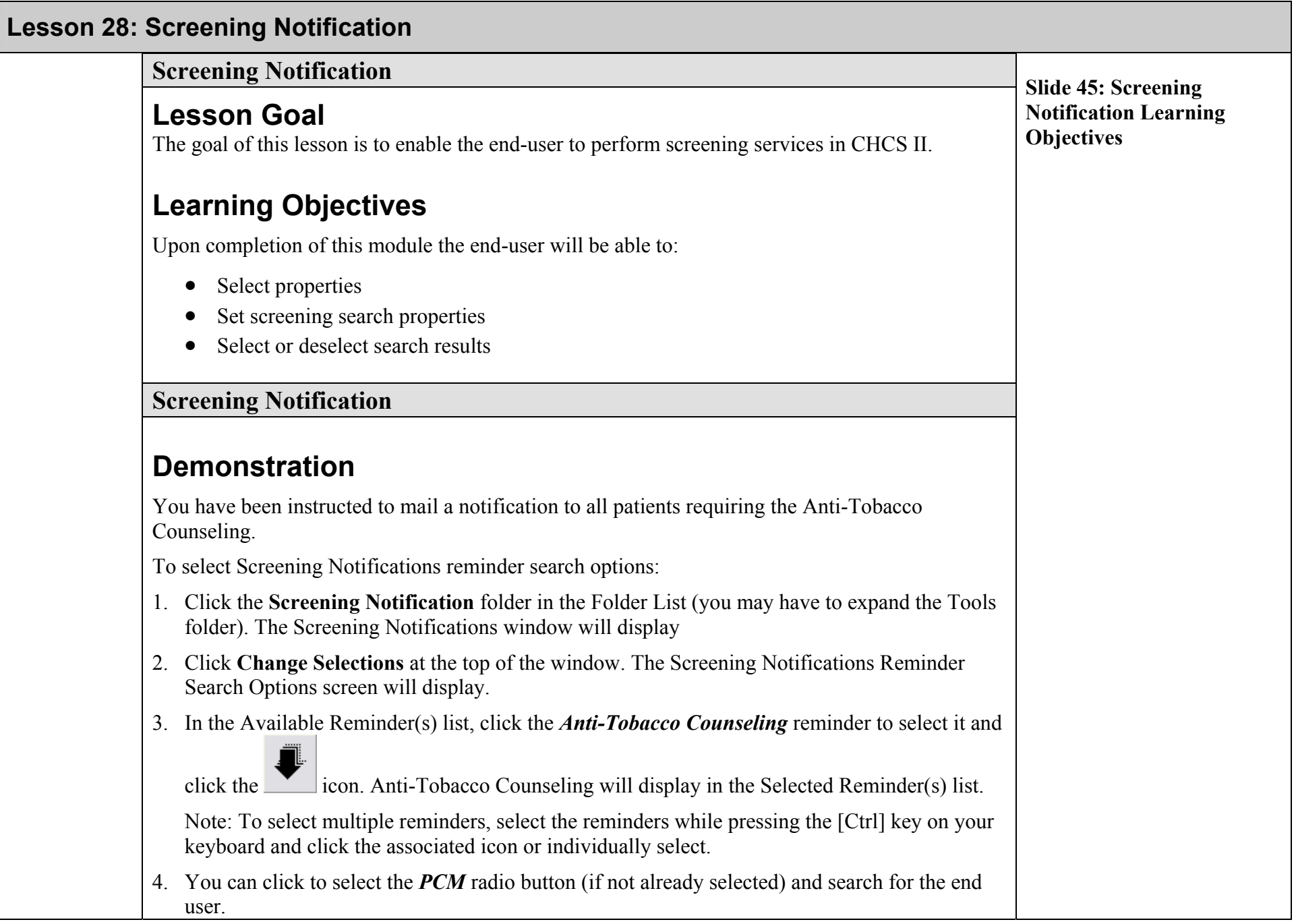

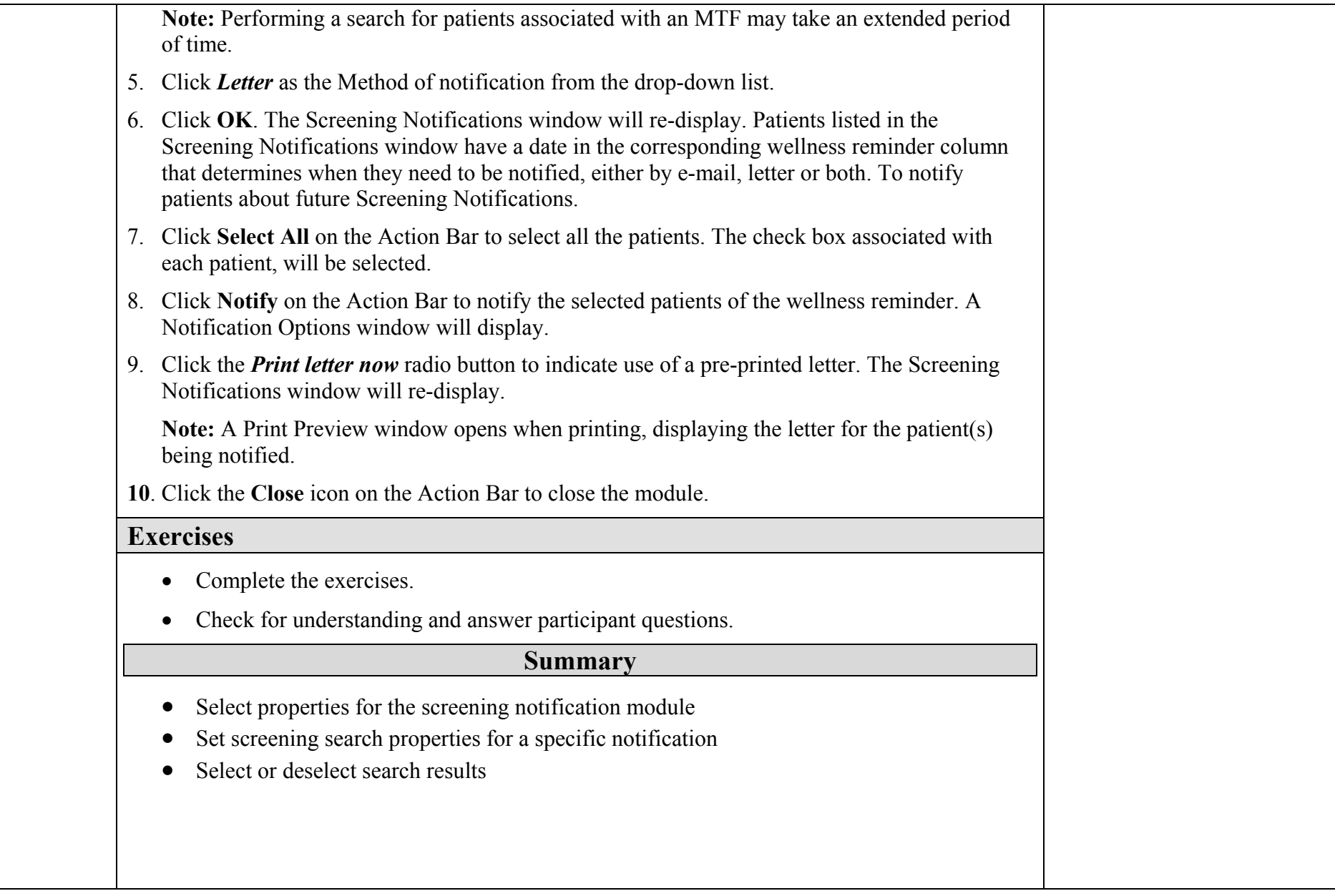

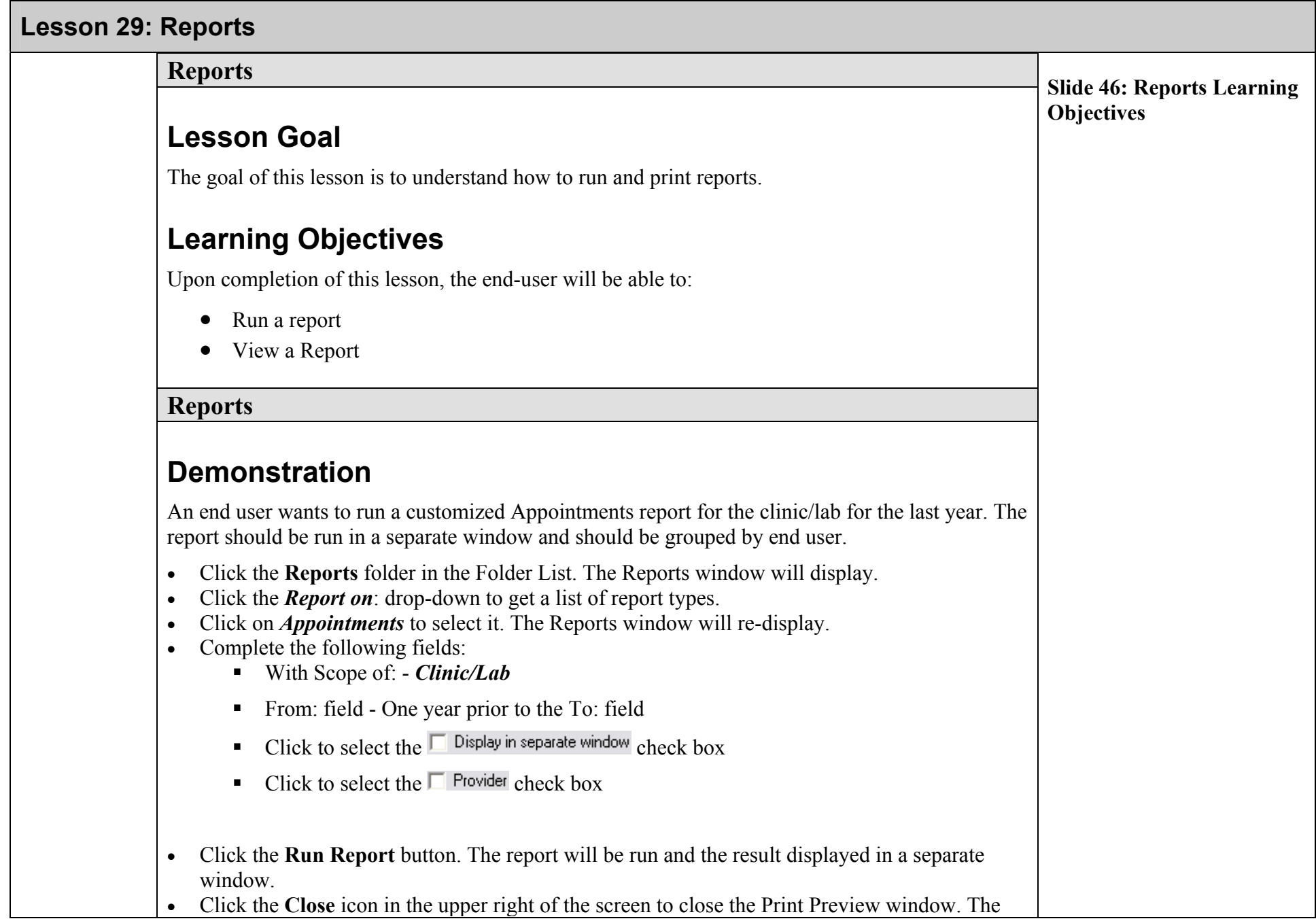

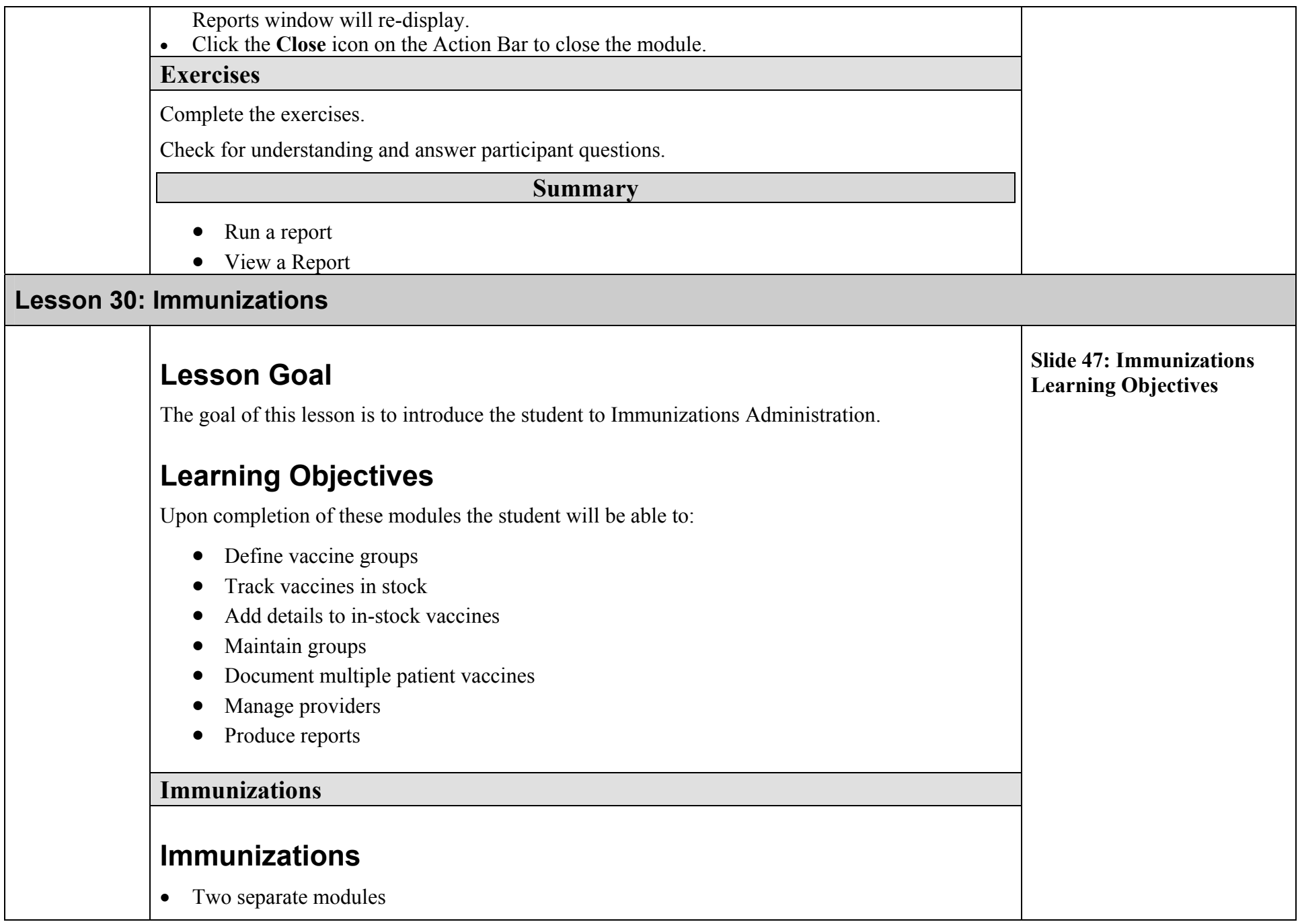

#### Immunization Admin

Immunizations

• Allows the documentation of immunizations for a patient.

*CHCS II Immunization consists of two modules:* 

The Immunization Admin module is used to administer and manage vaccines, end users, reports, end user groups, and refrigeration temperature logs. The module is also used to document multiple vaccine entries for selected patients. The Immunizations Admin module can be accessed without having a patient's record open.

The Patient Immunizations Module is used to manage and track patient immunization records and vaccine history. The Immunization module is patient-specific; therefore, a patient's record must be loaded to the desktop to access this module.

**Immunizations** 

# **Demonstration**

Create a group of immunizations for a battalion that is being deployed.

Add the following list of immunizations to your group. Define the group with your full name.

- $\text{Hep A} \text{Hep B}$
- Influenza
- MMR
- Anthrax

Ensure the following vaccines are in stock and contain the following information:

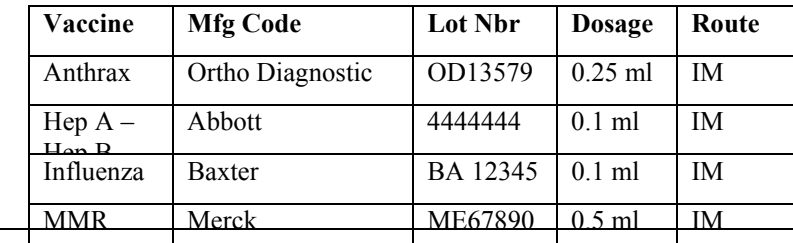

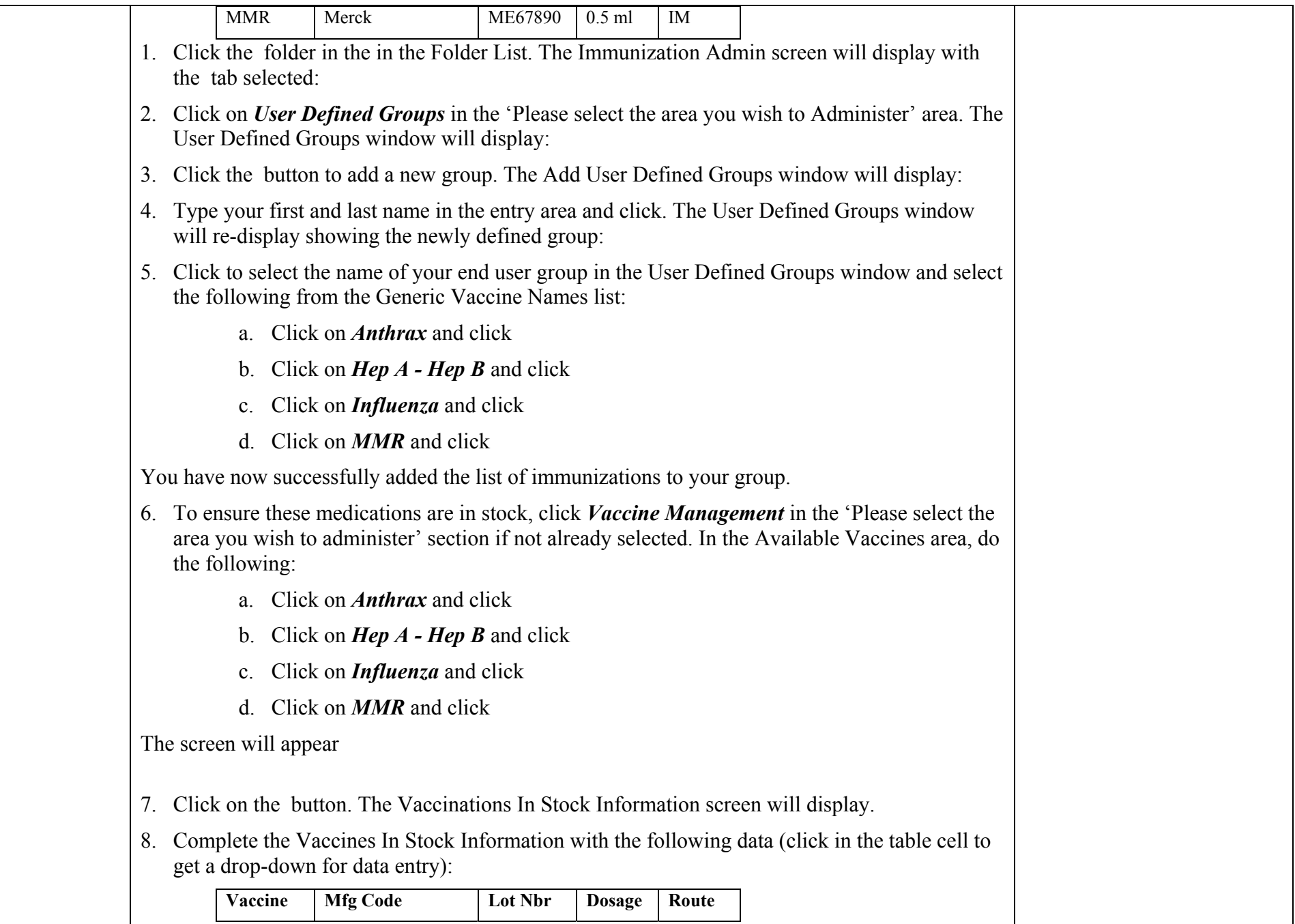

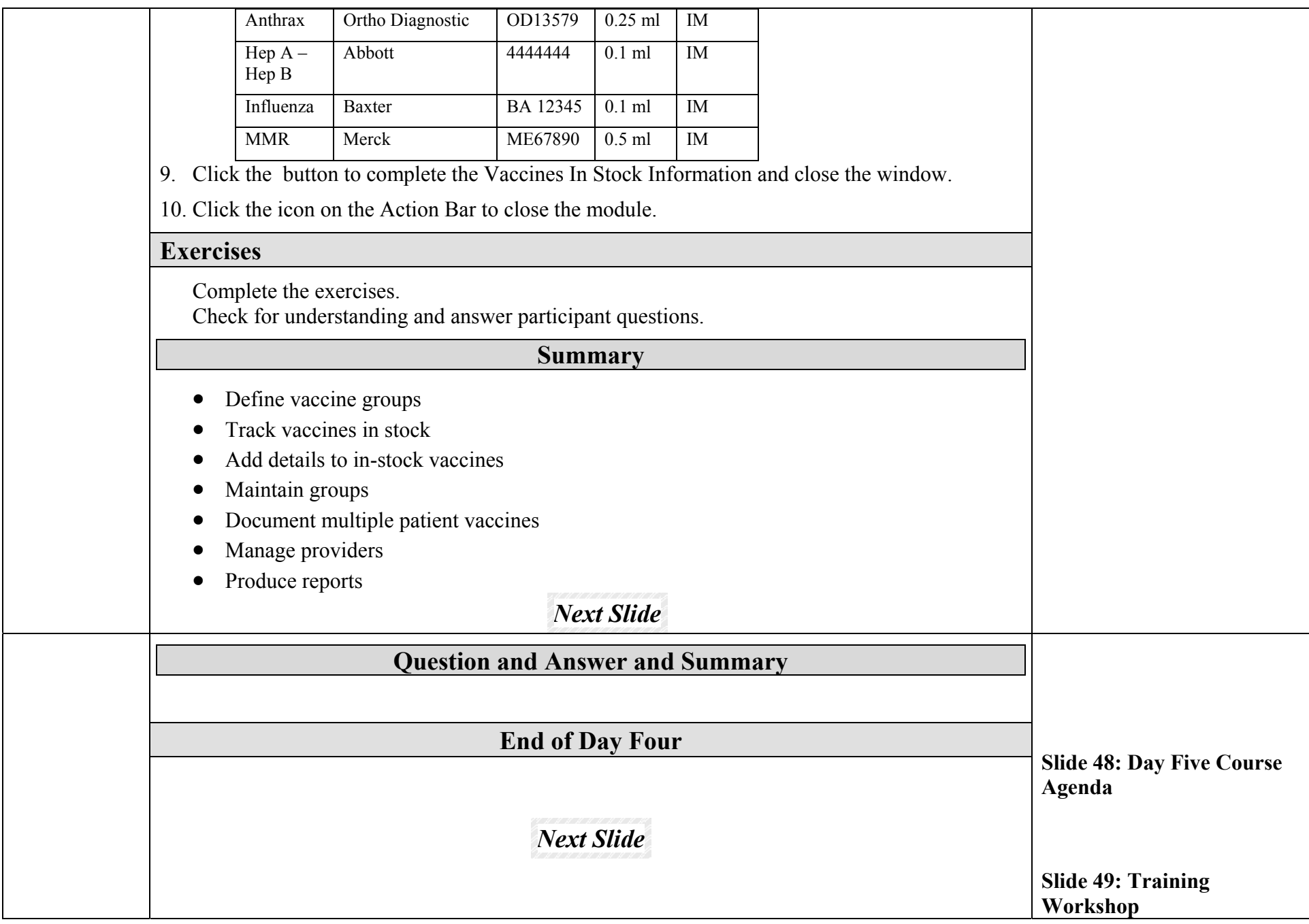

# **DAY FIVE**

## **CHCS II Training Workshop**

### **Training Methodology**

- Prior to attending the T3 portion of the course, all participants will have attended the first four days of the Super-User course.
- This portion of the course has built-in flexibility depending on the background and expectations of the participants. For example: If they do not have a training background, the Training Adults lesson can be emphasized. If they are experienced trainers, focus on the Training Materials lesson. If they are technical staff responsible for keeping end-users up to speed on new functionality, emphasize the Release Process lesson. If they need to deliver end-user classes, allow more practice time.
- The part of the course is very different from the application driven part of the course. This T3 portion emphasizes the learning and training processes related to CHCS II implementation training rather than the content of the end-user courses. The participants are expected to voice opinions, engage in discussion, share ideas, and work together as a team to explore delivery techniques that will be most effective in their training efforts.

## *Instructor Checklist*

#### **Materials Needed**

- T3 Course Lesson Plan • T3 Course Student Binder (one per student). Binder includes: T3 Student Guide Lesson Plans and Instructor Guides for all appropriate end-user courses
	- OJT Checklists
	- Block I only: Excerpts from service clerk student guide for the intro and the first two topics (Administrative skills and Navigation.)
	- Executive Summary of the latest Release Notes
	- T3 Student CD (one per site). CD includes all documents in T3 Student Binder plus:
		- T3 Course presentation
		- Student Guides, Exercises, handouts and presentations for all appropriate end-user courses
		- Service specific encounter and S/O templates
		- Latest Release Notes
		- Latest Quick Reference Guide

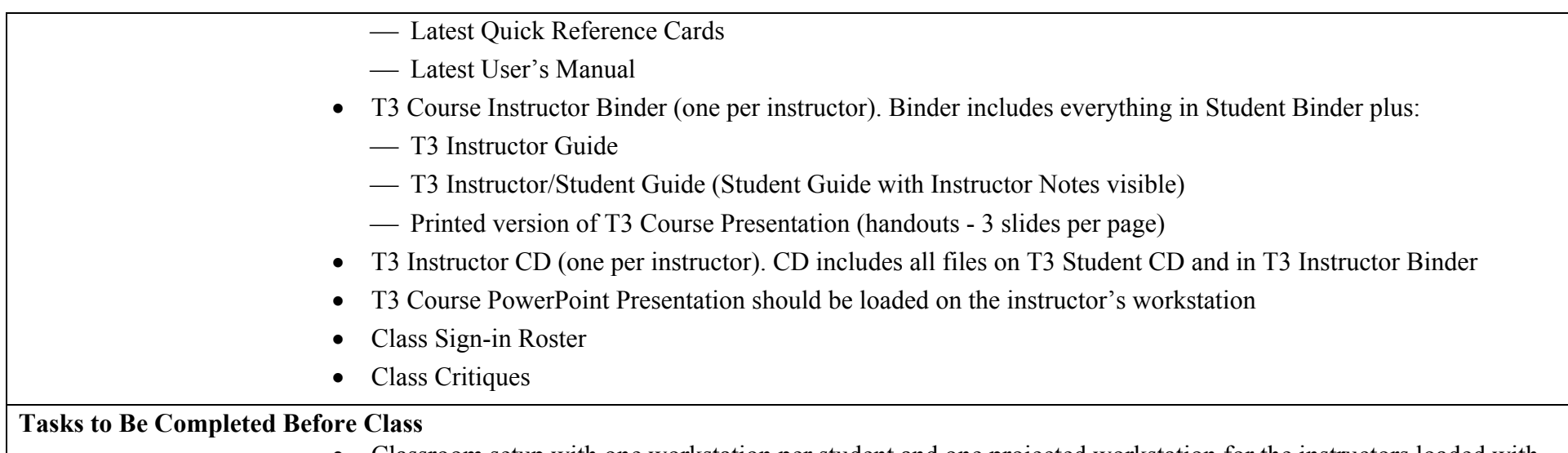

- Classroom setup with one workstation per student and one projected workstation for the instructors loaded with Training System.
- Training System should not be reset prior to the start of the course. A reset is incorporated into course, in the Training Tools lesson.

## *To the Instructor*

The Train-the-Trainer (T3) course is designed to teach trainers with CHCS II experience how to deliver end-user training. The course takes place in a classroom with access to the CHCS II Training System. Students should be provided with hard copies and electronic copies of the training materials for the T3 class as well as for the end-user classes. Do not reset the Training System; that is done in class with the participants.

The final day of the Super User course should be delivered by an instructor familiar with the CHCS II implementation training courses. The T3 instructor should also have experience training trainers and should be prepared to facilitate discussions about adult learning behaviors, classroom training techniques, challenges of one-on-one training, and how to manage on-the-job training. In addition, the T3 Trainer must be prepared to answer questions about various aspects of the CHCS II application.

When preparing to deliver this course, the instructor must realize that more so than most end-user classes, a train-the-trainer class must be flexible and must address the individual needs of each student. The trainer should conduct the class at an energetic pace to adequately cover each module while maintaining an interactive environment. The opportunity to ask questions and participate in discussion about these points is more important than clicking through the exercises. The instructor delivering the T3 course must thoroughly understand the big picture points of each lesson in this course as well as the concepts trained in the end-user courses. In addition, since adult learning theory is constantly evolving, the instructor might present some discussion topics as suggestions, not as facts.

The size of the audience can affect how the instructor can conduct certain exercises. Do not underestimate the impact of audience size on interactive exercises.

### **Instructor Guide Format**

This guide is designed to provide you with the information you need to teach CHCS II Courses. Time spent reading the next few pages is important to the success of this course.

The instructor guide contains everything that appears in the student guide as well as instructor notes. Instructor notes are found in gray-shaded boxes throughout the document.

The following items appear throughout the course as items for you to use in preparing for the training delivery:

NOTES - Notes are intended to provide you with additional information or point out specific issues within the training delivery. Instructor Notes have been placed in callouts on the left side of the pages. Each note refers to a specific step or related information in the adjacent student guide text. Use these to amplify key points while taking students through the walkthroughs. Below is a sample.

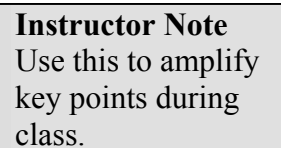

**SCREEN OVERVIEW** - Every time you present a new screen, you should take a few seconds to provide the class with an overview of the screen. Point out how the screen is divided up into sections and if any fields are pre-populated, explain where the data comes from. Expect to do these screen overviews more frequently in the earlier lessons than the latter lessons.

**HANDS ON** - The Hands On sections guide you through a specific task. During the hands on section, you guide participants through each step of the task. The process steps are provided in both the student guide and instructor guide.

## **Overview of Course Content:**

The Composite Health Care System II (CHCS II) Train-the-Trainer or T3 Course consists of six lessons. Each lesson is designed to provide the participant with content on a topic in some cases followed by performance-oriented tasks. Lessons are:

- Lesson 1 Training Adults
- Lesson 2 CHCS II Training Strategy
- Lesson 3- Training Materials
- Lesson 4- ILT Delivery
- Lesson 5- OJT Delivery
- Lesson 6- Release Process

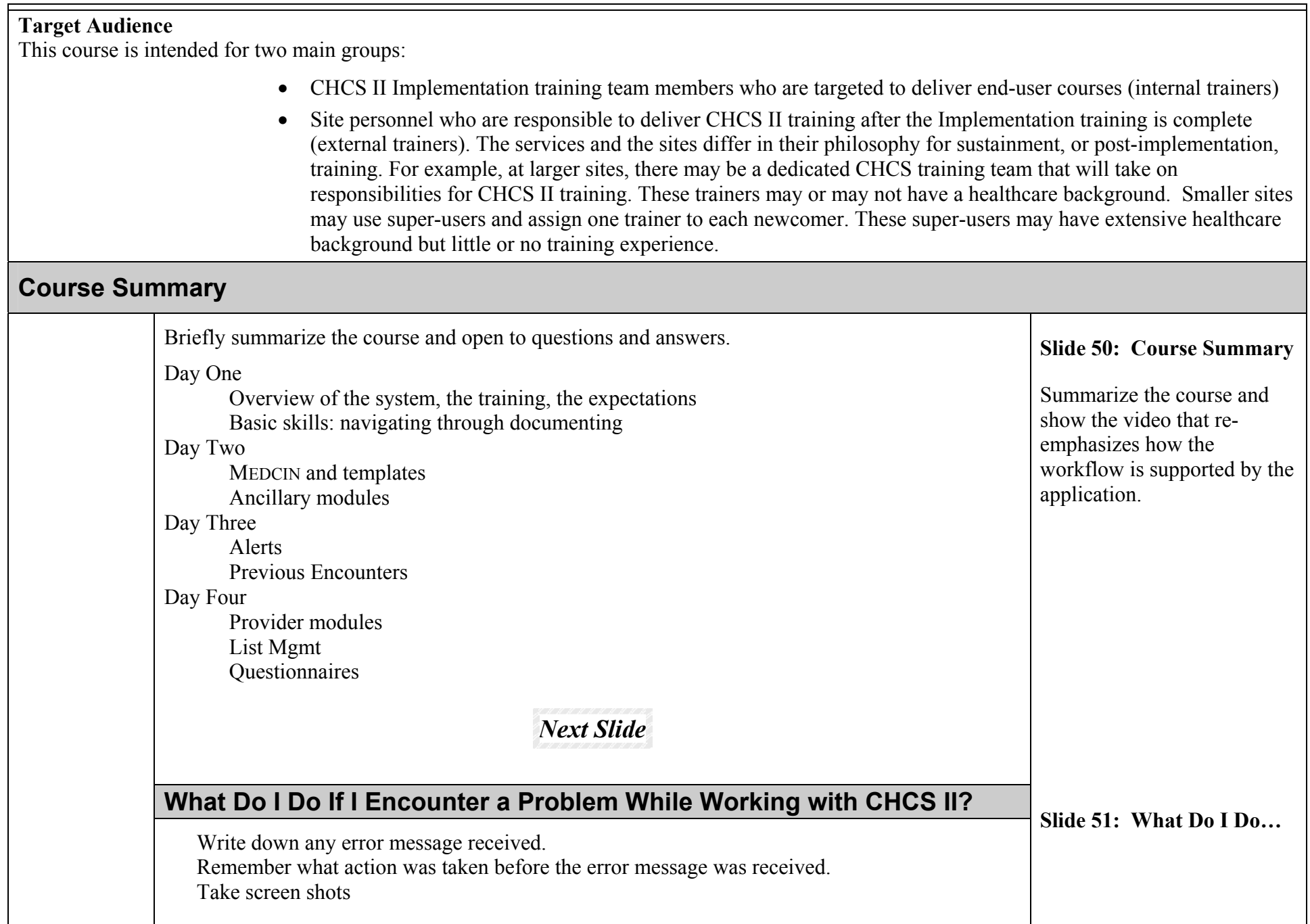

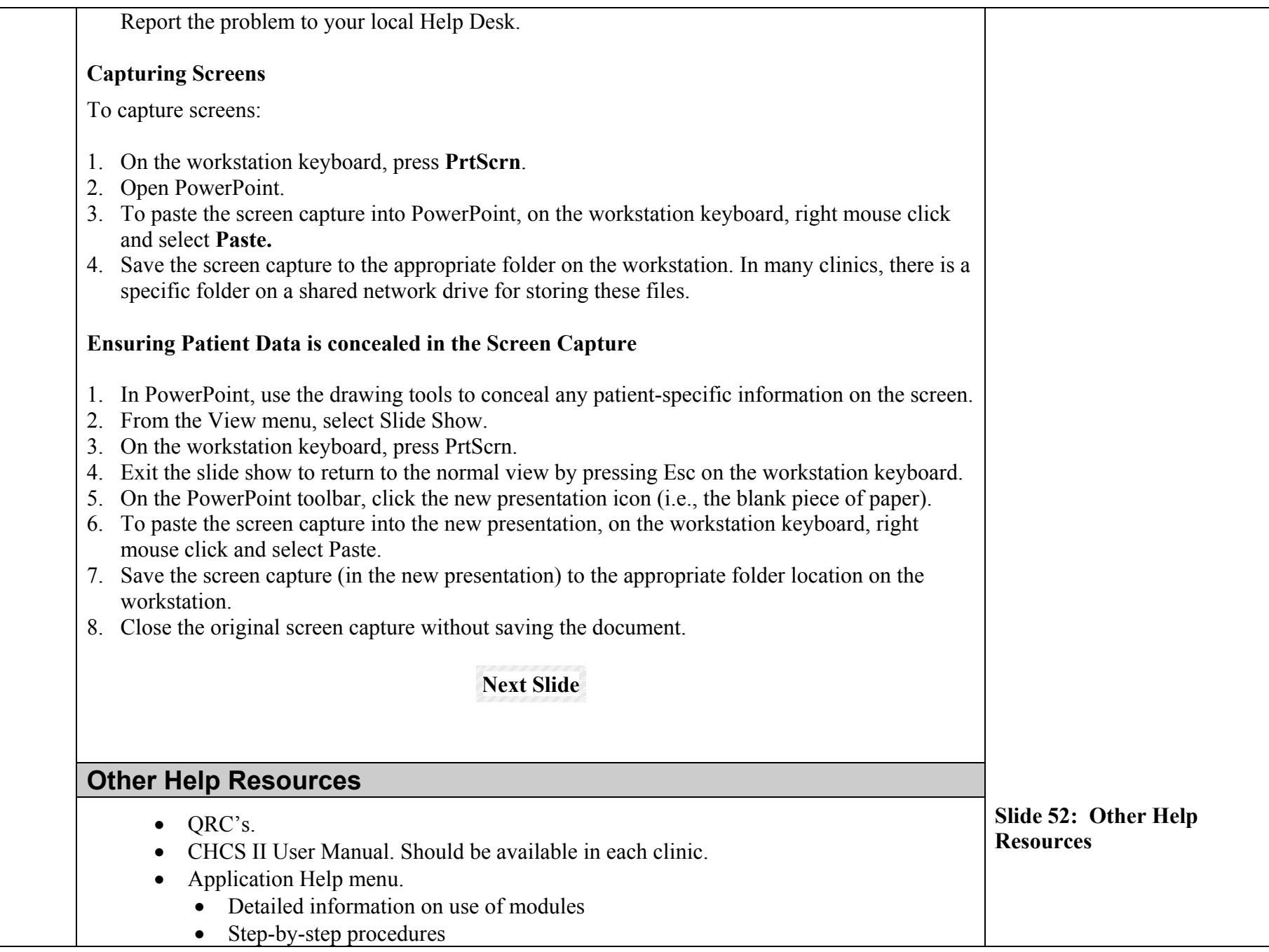

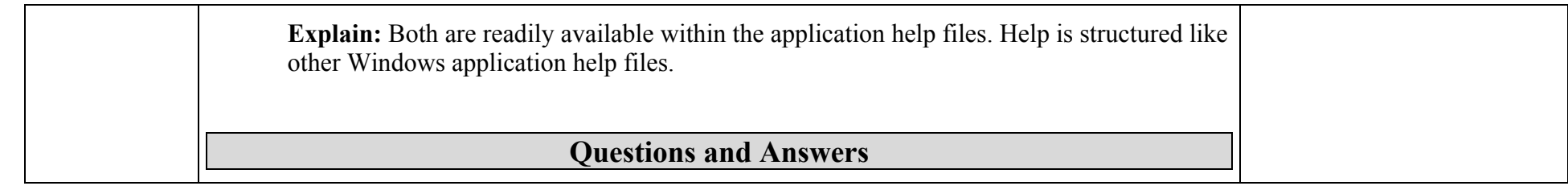

## **Appendix A: Immunizations**

## **Immunizations Admin & Patient Immunization Learning Objectives**

Upon completion of these modules, you will be able to:

Define vaccine groups Track vaccines in stock Add details to in-stock vaccines Maintain groups Document patient vaccines

## **Overview of Immunizations Admin**

The Immunization Admin Module is used to administer and manage vaccines, providers, reports, user groups, and refrigeration temperature logs. Also used to document multiple vaccine entries for selected patients.

The Immunizations Admin Module can be accessed without having a patient's record open.

#### **Action Bar Icons**

**Refresh** Refreshes updated information documented in the Immunizations Administration and Management areas.

**Close** Closes the Immunization Admin Module.

### **Adding User Defined Groups**

User defined groups are helpful when many individuals need to get the same immunizations. One example would be for a unit that is deploying.

To add user defined groups:

- 1. Click **User Defined Groups** on the Admin tab. .The User Defined Groups area displays.
- 2. Click **Add**. The Add User Defined Group window opens.
- 3. Enter the name of the user group as **GROUP A** (or as per class input).

Click **OK**.

## **Assigning Vaccines to User Defined Groups**

To assign vaccines to User Defined Groups:

- 8. Click **User Defined Groups** on the Admin tab. The User Defined Groups area displays
- 9. Select a User Defined Group.

10. Select a vaccine from the Available vaccine list. (Have input from class).

Click the **Right Arrow** button to move the vaccine to the Assigned Vaccines list.

### **Vaccination Management**

To add vaccines in stock for clinic:

Click **Vaccine Management** on the Admin tab. The Vaccine Management area displays.

## **Selecting a Default Vaccination Clinic**

To select a Default Vaccination Clinic:

- 1. Click the **Ellipsis** button next to the *Default Clinic* field. The Clinic List Edit window opens.
- 2. Select the clinic from the list.

**Note:** If the clinic you want to select is not listed, click **Add**. In the text field, enter the clinic name **TEST** and press **Enter** on your computer keyboard.

- 3. Click **Set Default**. You are returned to the Vaccine Management area.
- 4. Do one of the following:
	- a. If you want to associate stocked vaccines to the default clinic:
		- Select a vaccine from the list of available vaccines
		- Click the **Right Arrow** button. The vaccine is moved to the Vaccines in Stock list
	- b. If you want to set the default typhoid product, select the typhoid product from the drop-

down list c. If you want to set the default body area where the vaccine is given, select the site from the drop-down list d. If you want to view manufacturer and lot number information for the vaccines in stock • Click **Mfg/Lot Nbr** to open the Vaccines in Stock Information Window • Click **Close** to return to the Admin tab 6. On Admin tab select a Vaccine from **Available Vaccines**. 7. Add the following Vaccines by selecting and clicking on **Right** arrow (>): Anthrax Hep A-Hep B Influenza MMR **To add vaccines Mfg/Lot Nbr:**  Must ensure vaccines are in stock and have correct information for documentation. Need to have **Vaccine Management** highlighted and open. 1. Click **Mfg/Lot Nbr** button to add vaccine information. 2. Use drop-down lists to add Mfg name, Lot numbers, dosage and route. Vaccine | Mfg Code | Lot Nbr | Dosage | Route Anthrax | Ortho Diagnostics | OD13579 | 0.25 ml | IM Hep A – Hep B  $\vert$  Abbott  $\vert$  44444  $\vert$  0.1 ml  $\vert$  IM Influenza Baxter BA 12345 0.1 ml IM MMR Merck ME67890 0.5 ml IM

3. Close Vaccines in Stock Information window as well as Immunizations Admin Module when completed.

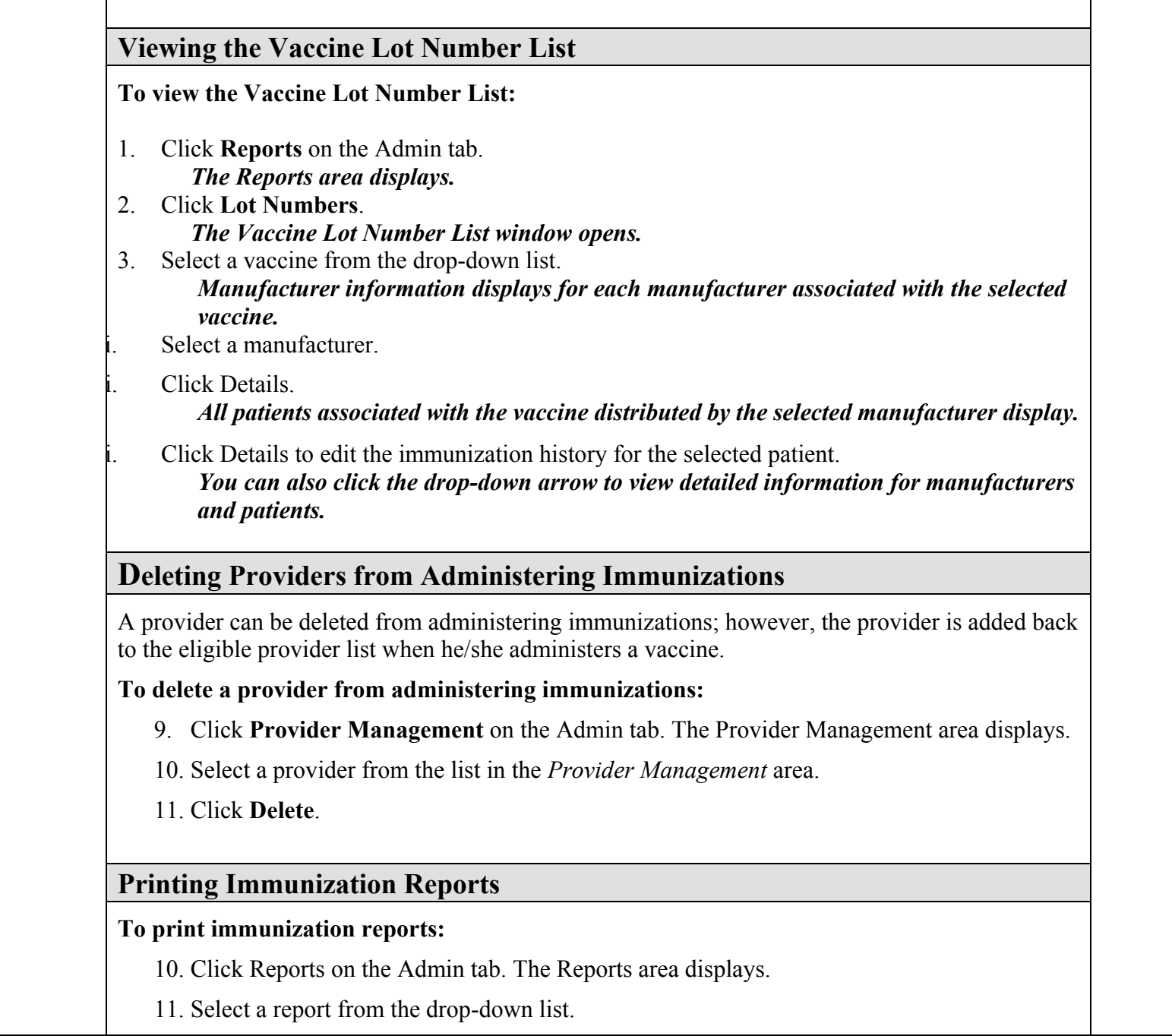
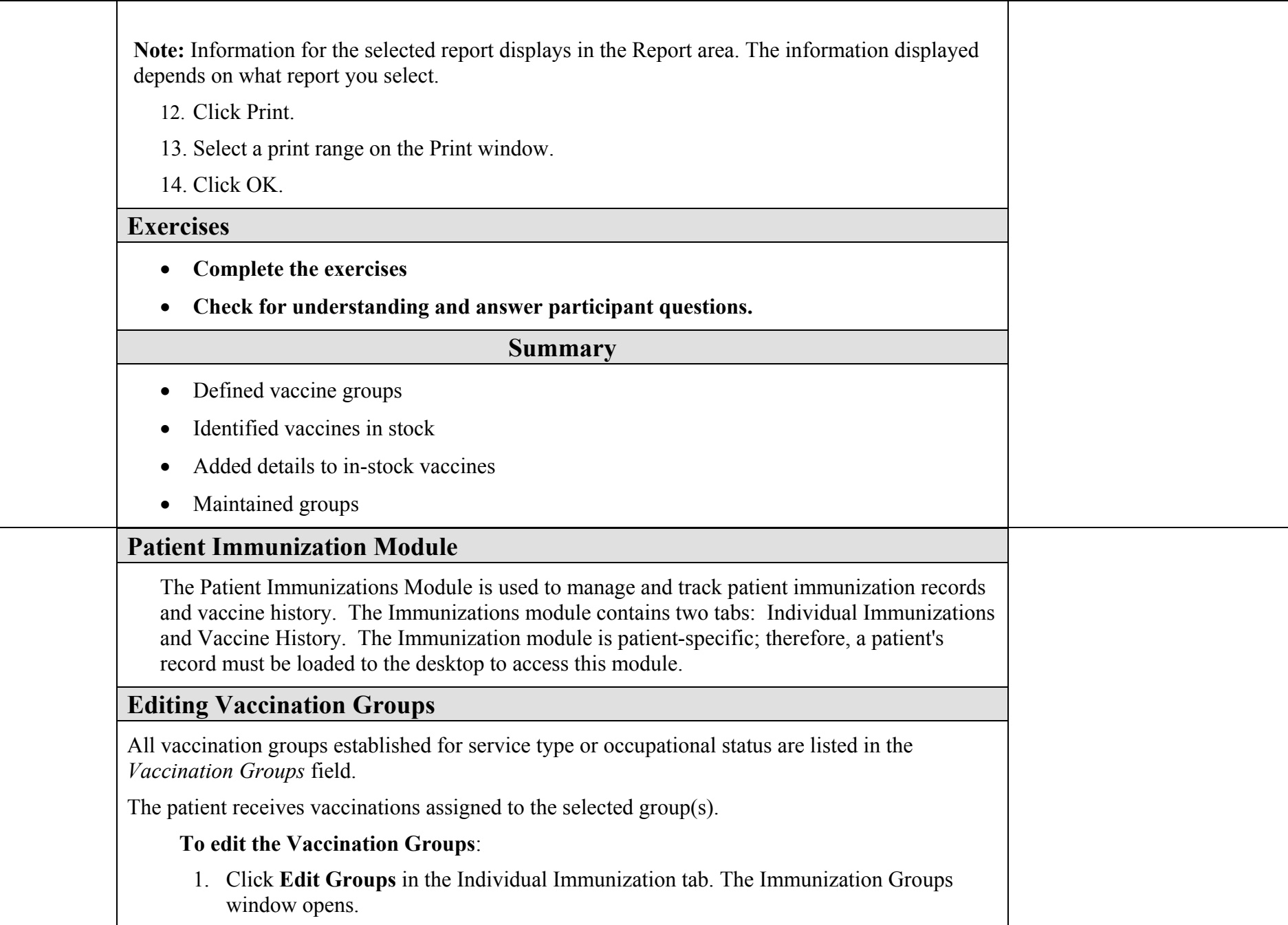

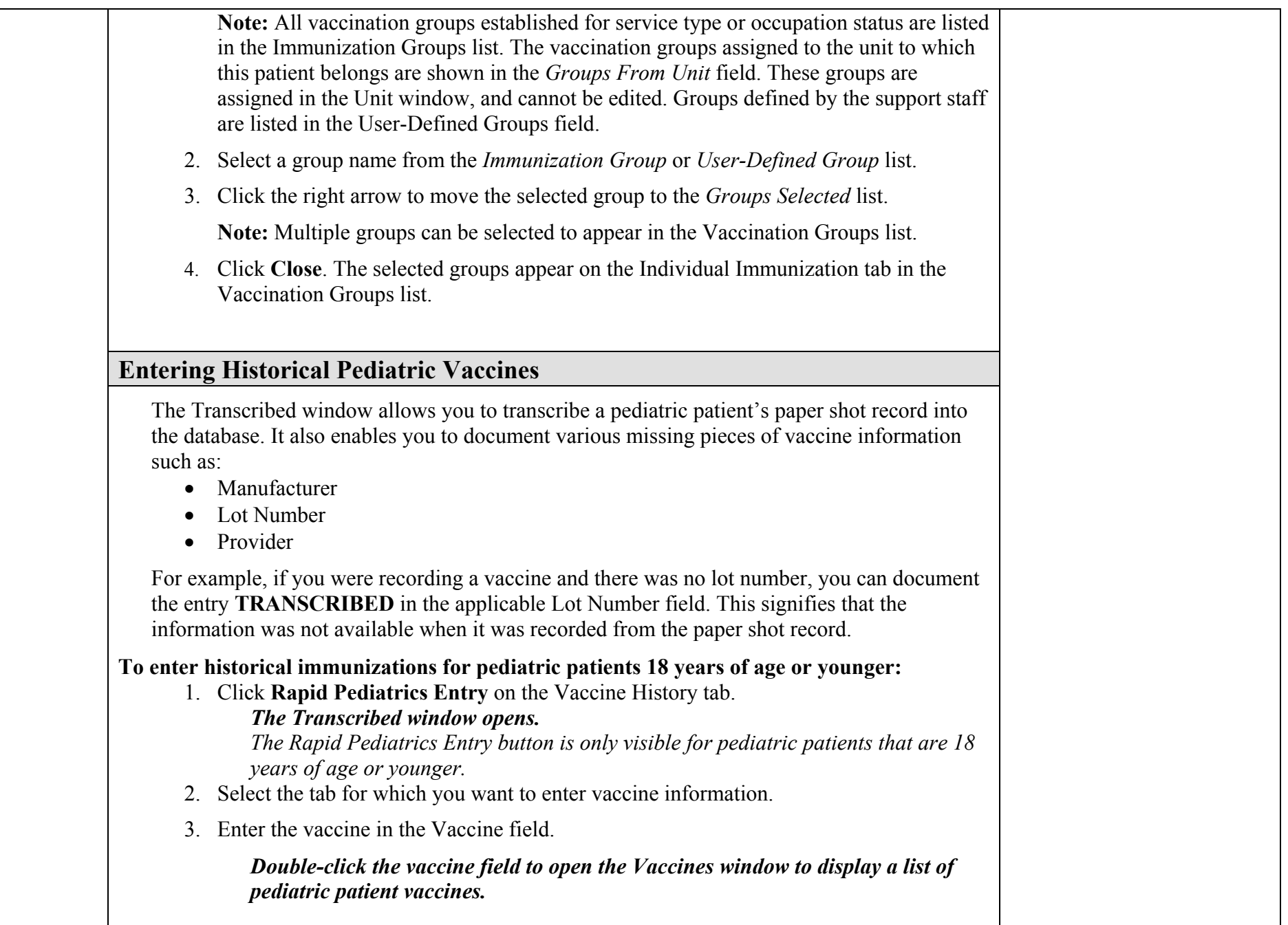

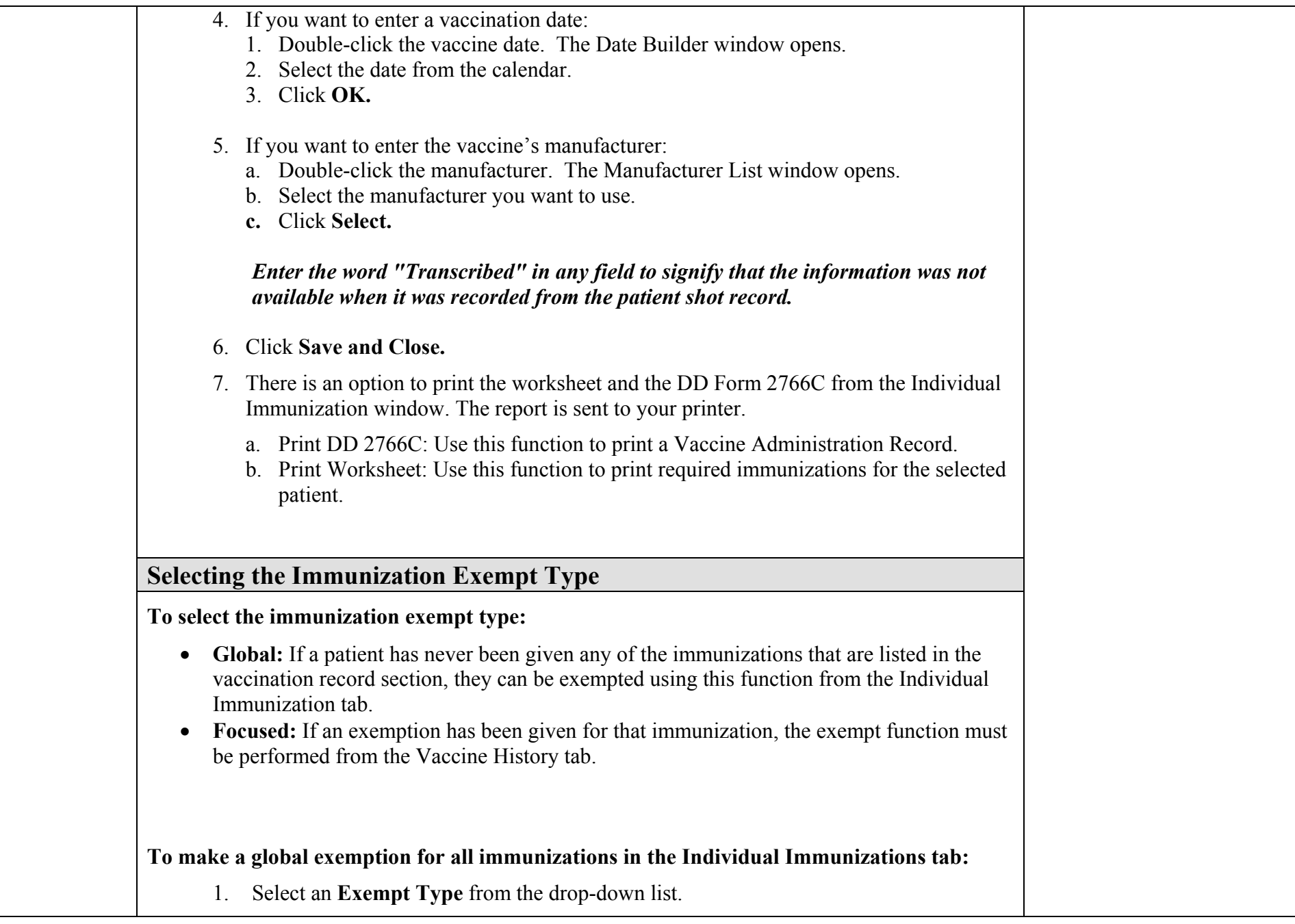

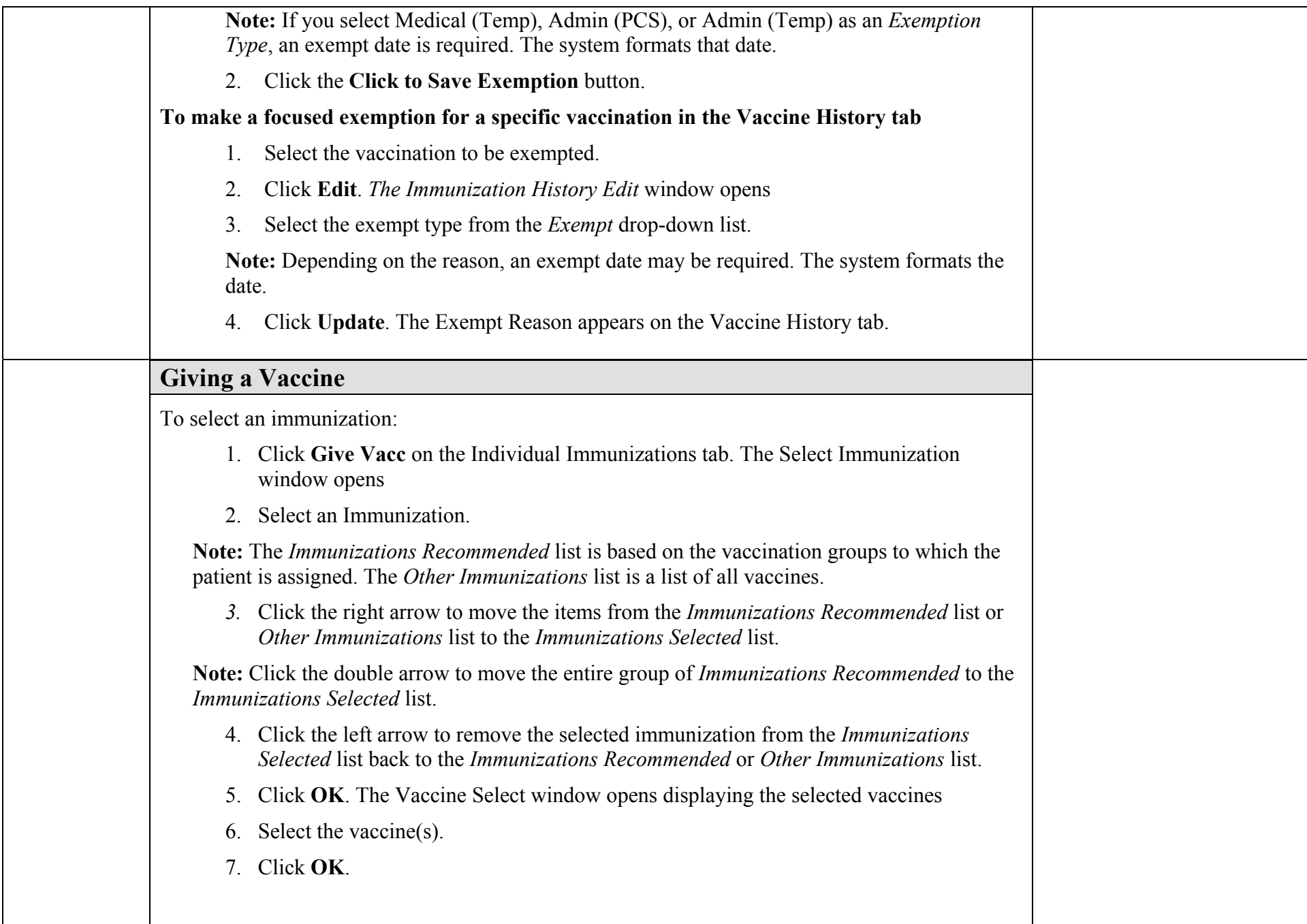

# **Adding a Vaccination**

Vaccinations can be added to a patient's record.

#### **To add a vaccination:**

- 1. Click the Vaccine History tab on the Immunizations window. The Vaccine History tab
- 2. Click **Add**. The Vaccines window
- 3. Select the vaccine you want to add.

**Note:** To view a list of all vaccines in stock, click the List All Immunizations checkbox. All vaccines in stock appear on the list. To edit the list of favorite vaccines, click **Edit List**. On the Edit Favorite Vaccine List window, select a vaccine from the *All Vaccines* list and click the right arrow to move the vaccine to the *Selected Vaccines* list. Click **Close**.

- 4. Click **Select**. The Add Vaccine window opens
- 5. Complete the following fields
	- **Vacc Date:** Enter a date, or click the **ellipsis** button and select a date from the calendar, to assign a vaccination date.
	- **Series Number:** Enter the series number of the vaccine, if necessary.
	- **Manufacturer:** Select a manufacturer from the drop-down list, if necessary.
	- **Lot Number:** Enter the lot number of the vaccine, if necessary.
	- **Dosage:** Select a dosage for the vaccine from the drop-down list, if necessary.
	- Site: Select an area of the body where the vaccine is given from the dropdown list, if necessary.
	- **Route:** Select the vaccine route from the drop-down list, if necessary.
	- **Next Vaccination Due:** Click **Recalc** to automatically calculate the next vaccination due date. The date is automatically entered.
	- **Exempt:** Select an exemption from the drop-down list, if necessary.
	- **Provider:** Select a provider from the drop-down list, if necessary.
- 6. Click **Update** to save the data and return to the **Vaccine History** tab.

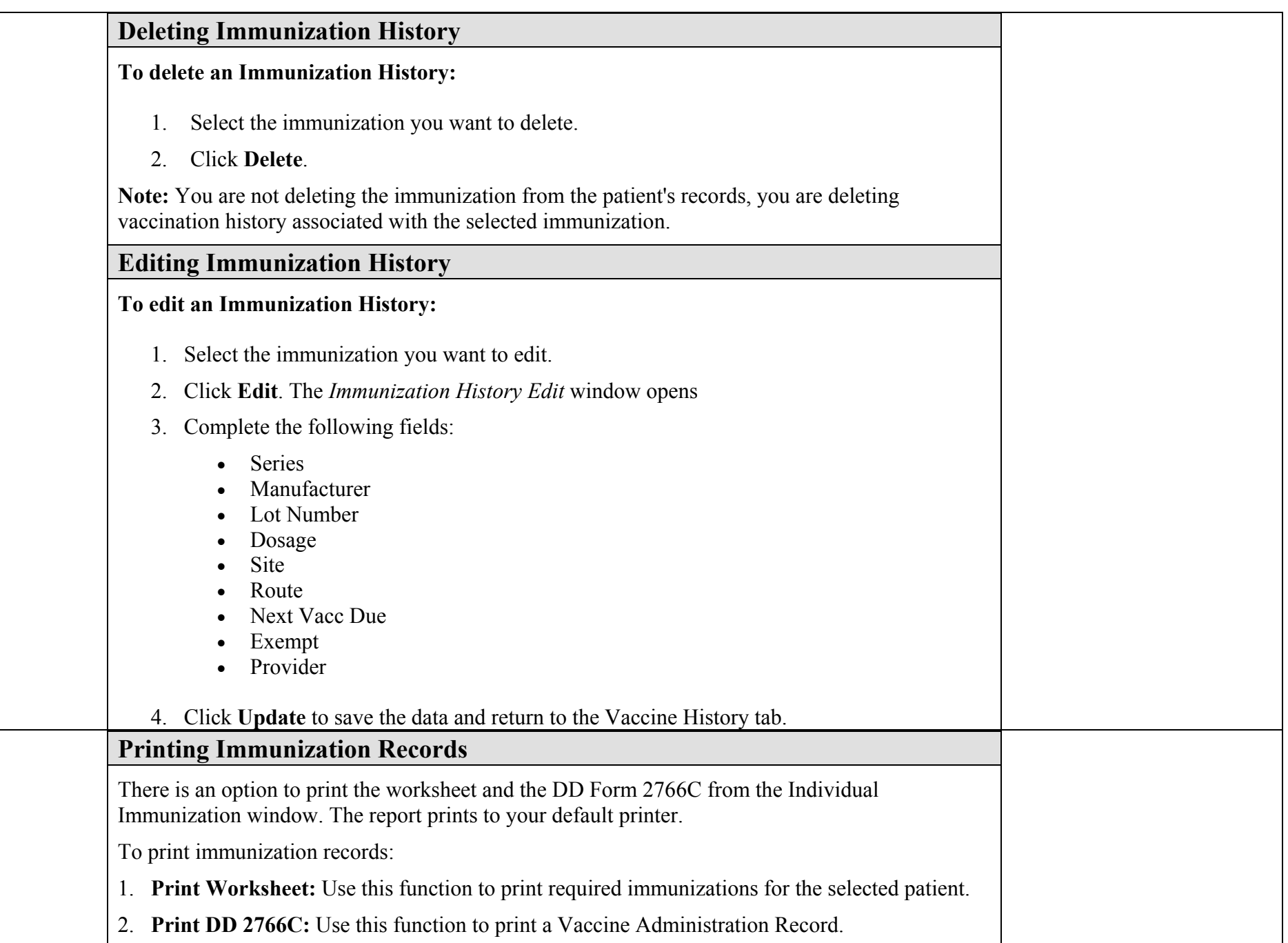

### **Reviewing Immunization Records**

This area of the Individual Immunization tab displays all immunizations the patient is required to have based on the vaccination groups to which the patient is assigned.

When immunizations are due, but have not been given, the column under Next Due displays in red. Once the required immunizations have been given through the Give VAX function, the column changes to green.

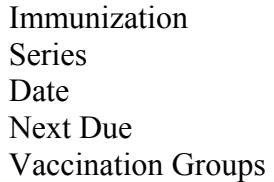

# **Documenting a Vaccination Visit**

- 1. Select New Appt on the Action bar.
- 2. Search for *ALEXANDER, VIOLET*.
- 3. Select the Appt Type (Wellness\$).
- 4. Select the Provider/Nurse authorized to sign SF 600.
- 5. Reason for Appt: Type **PATIENT REQUIRES VACCINATION S FOR MMR, HEP A, INFLUENZA, SMALL POX.**
- 6. Select OK.

# **Finishing the Documentation for Vaccination Visit:**

- 1. Double click on *ALEXANDER, VIOLET*
- 2. Select A/P module

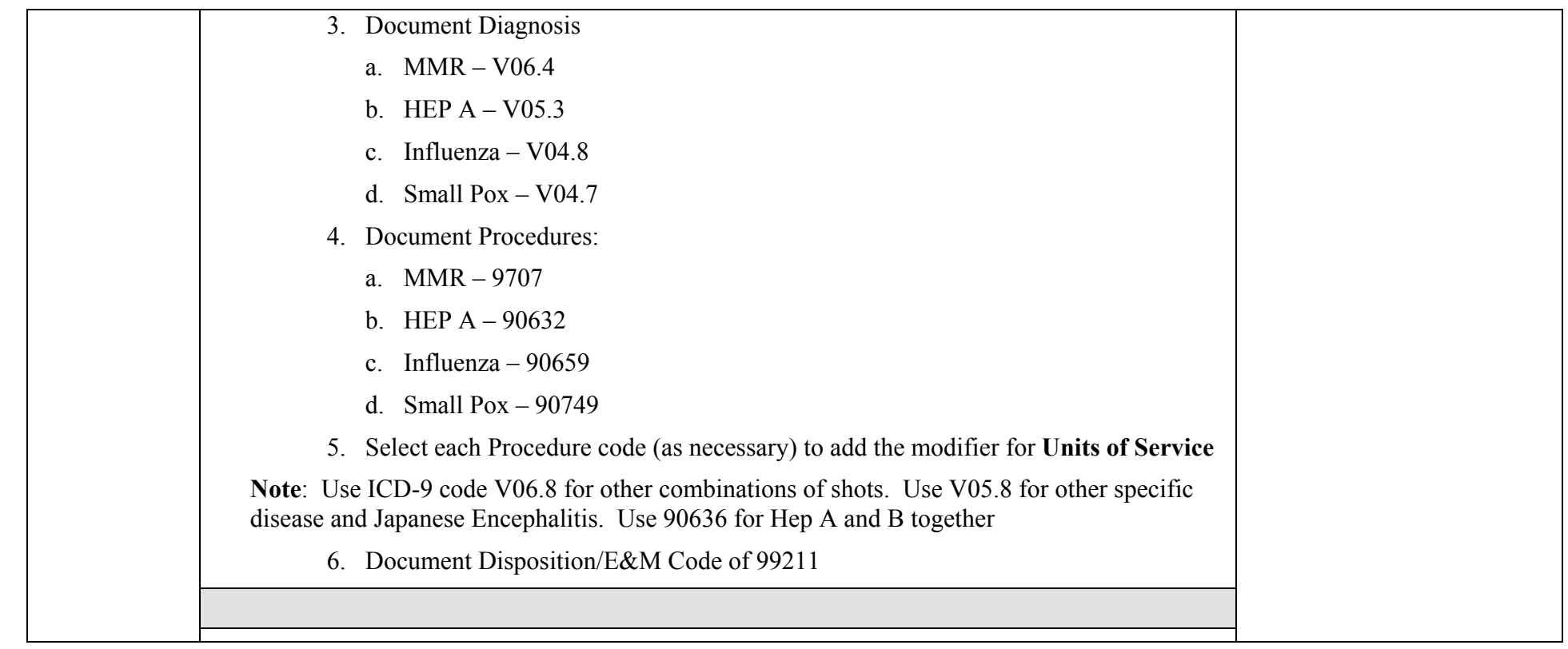

### **System Demonstration Scenario**

**Note**: You may choose to invite your co-instructor or a class member to assist you in the role-play demo.

Set the scene for the class, you will demonstrate the flow of the clinic for a 'walk-in' patient. You will play each role, the clerk who will check in the patient, the Tech who will triage the patient, the Provider who will exam and disposition the patient and the nurse who will provide patient education and submit the orders for the provider:

A patient comes in needing to be seen by the provider. The clerk creates a walk-in appointment. The tech will perform the screening and vitals. The provider examines the patient. He hands the orders to the nurse who will submit them and send the patient to Lab and Radiology clinics. When the patient returns the provider reviews the results and determines a diagnosis. He gives the patient a prescription and instructs the nurse to provide patient education. The provider completes disposition and signs the encounter. The patient is checked out.

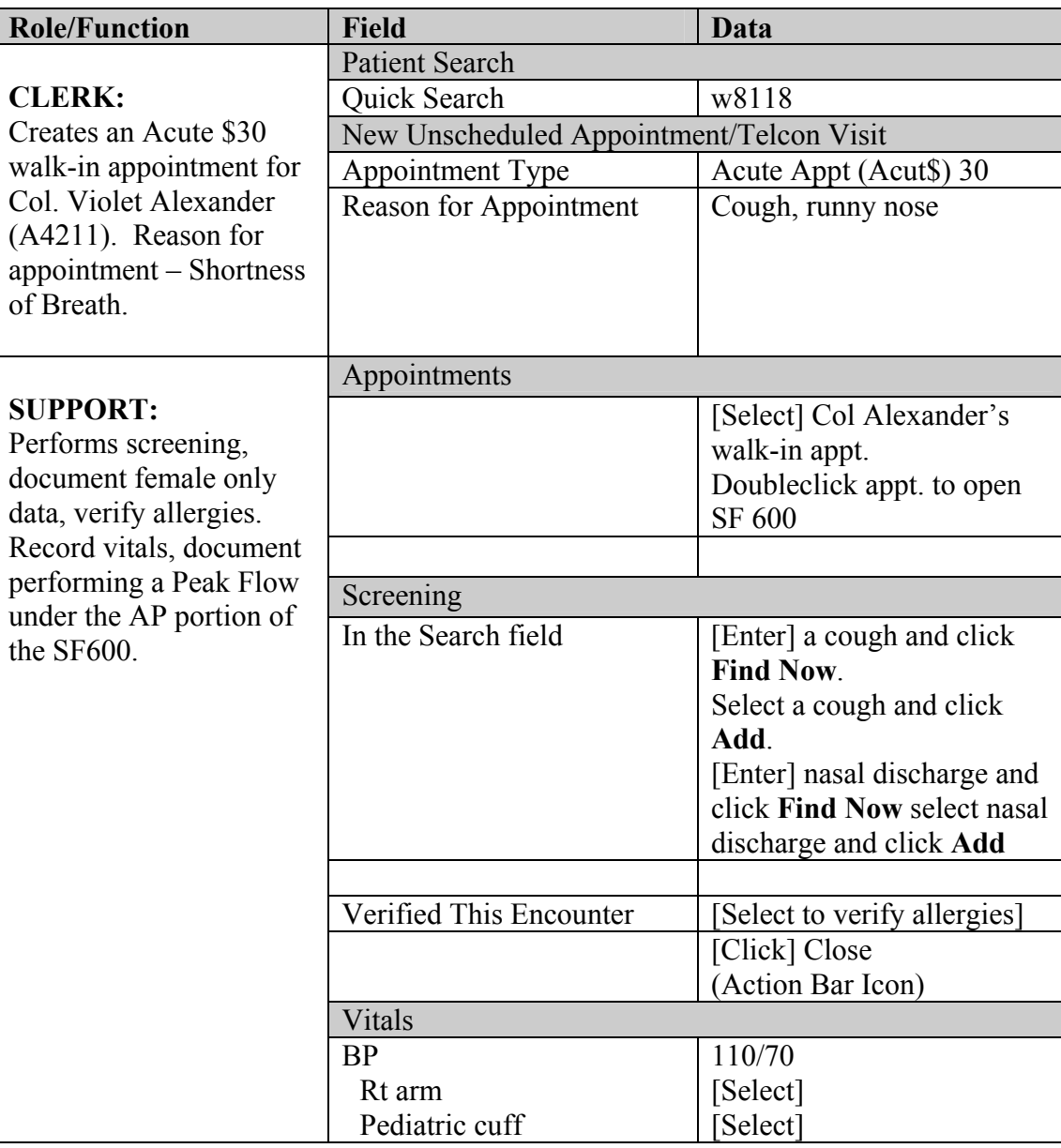

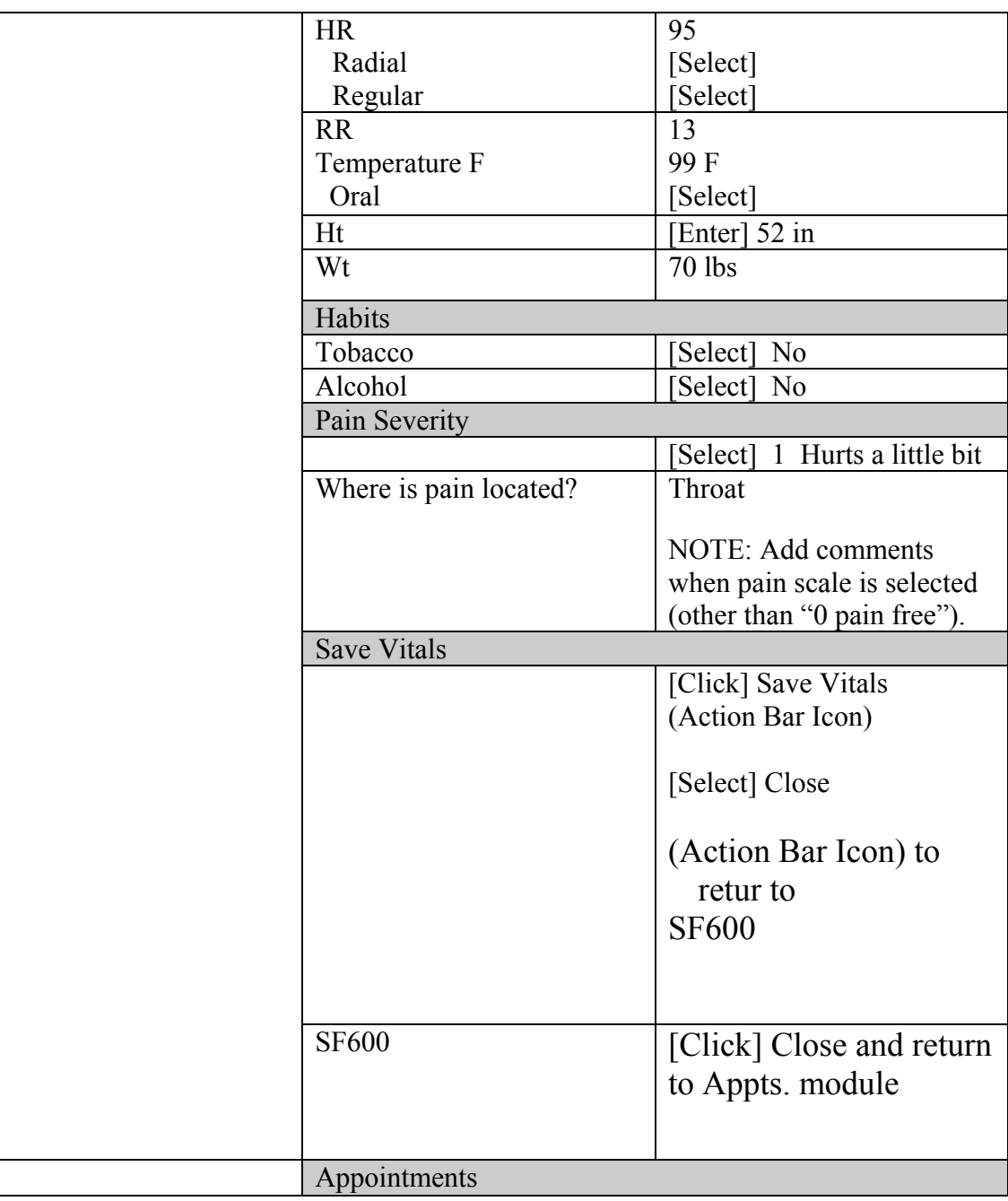

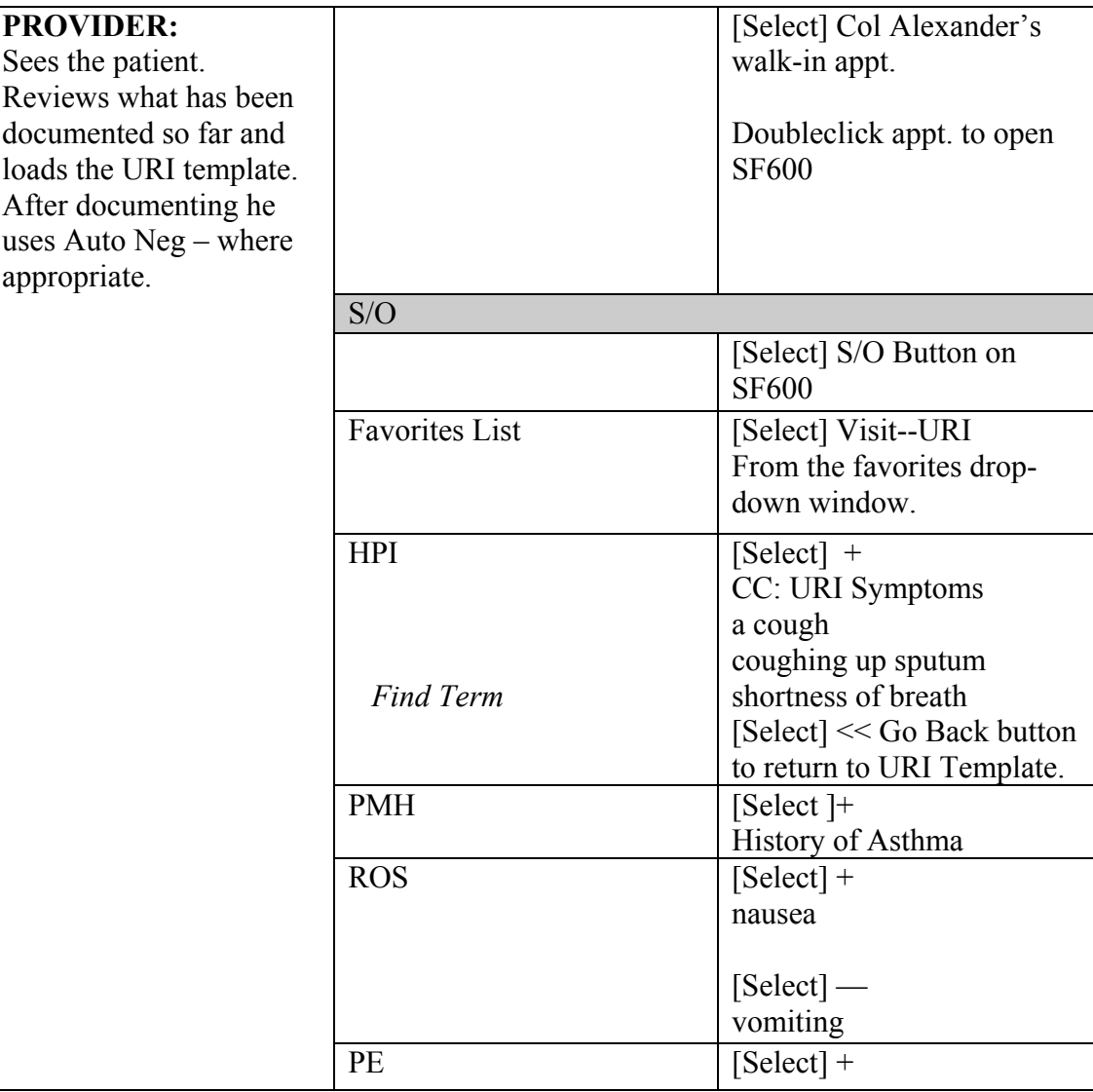

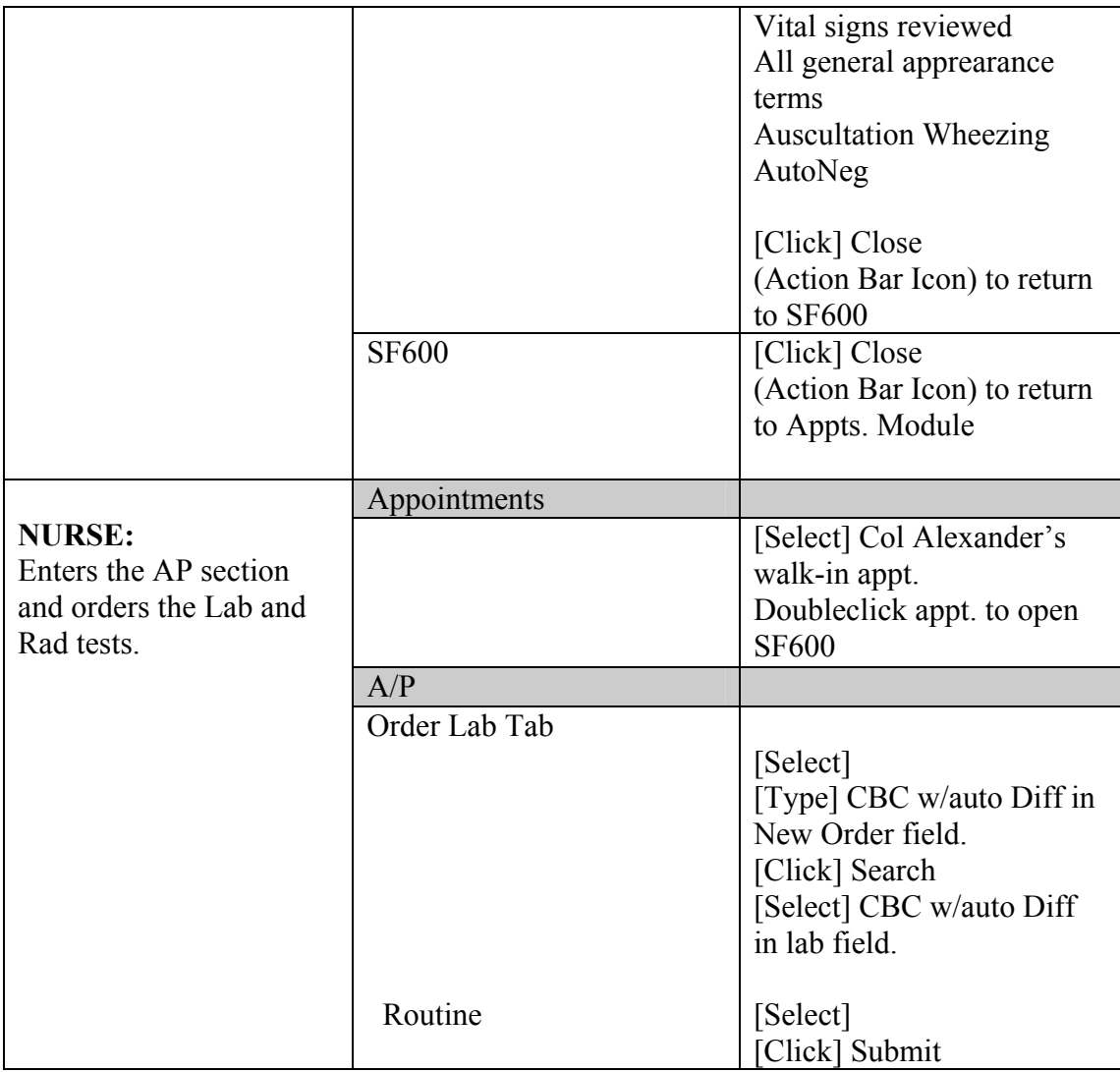

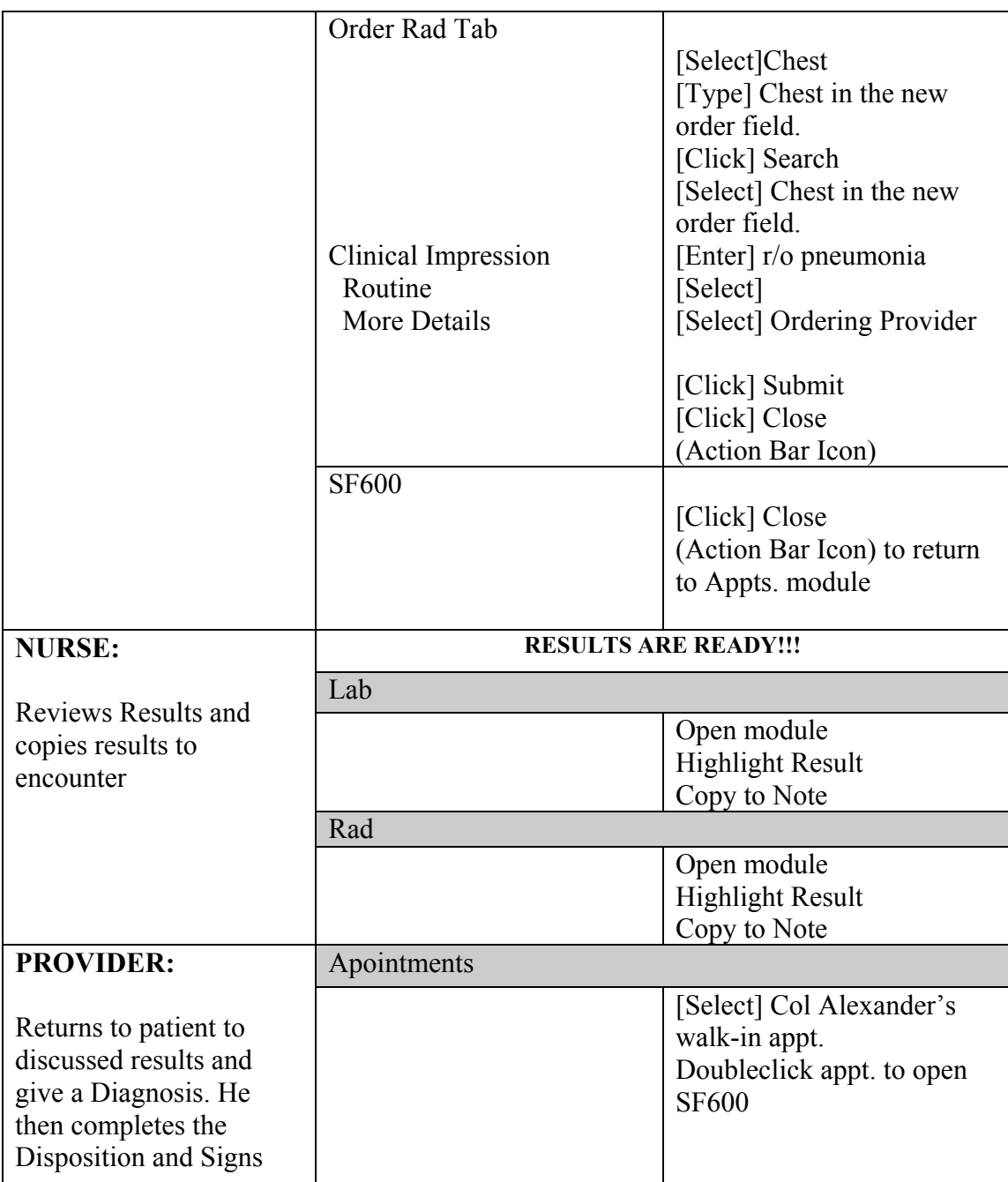

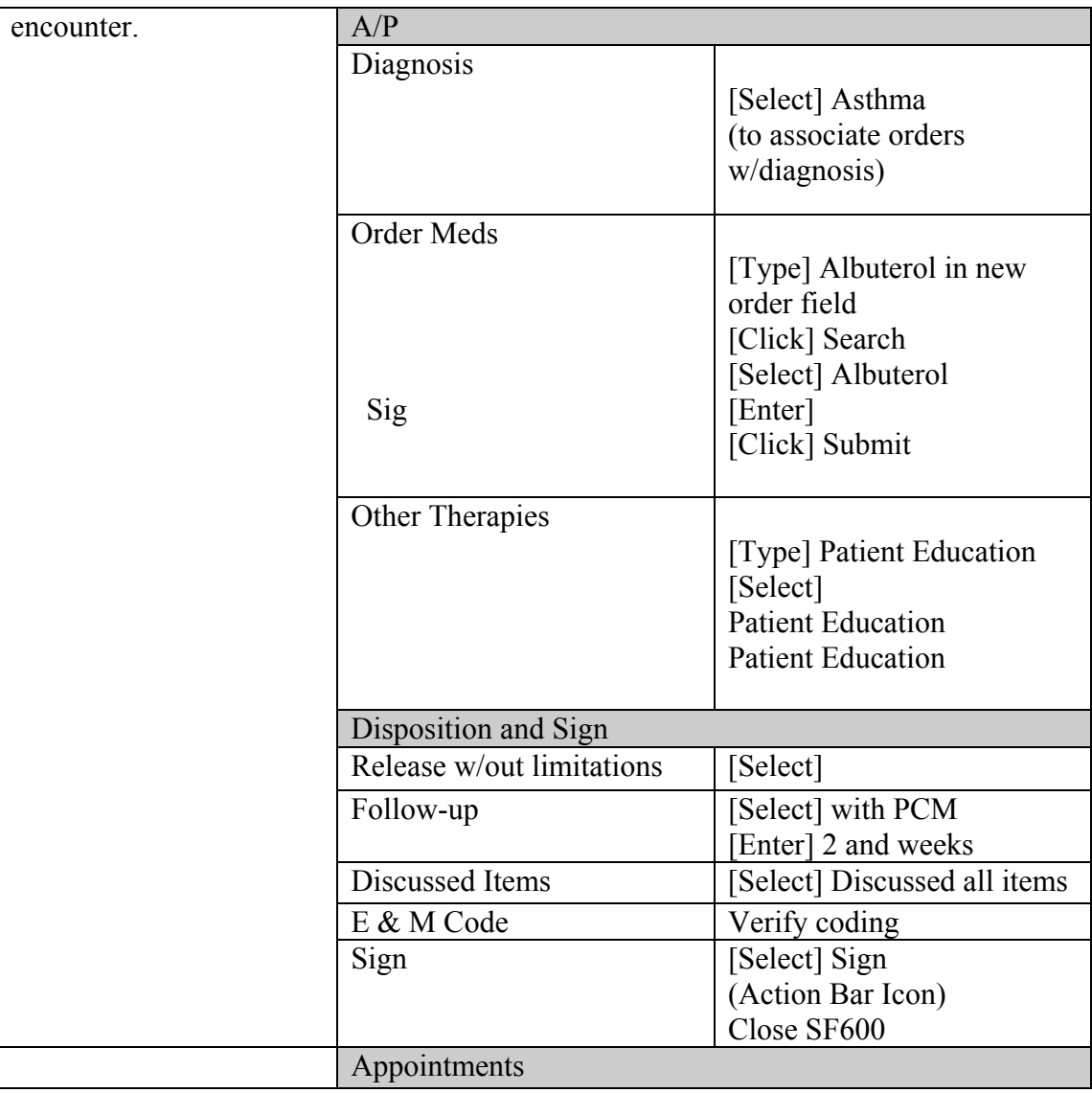

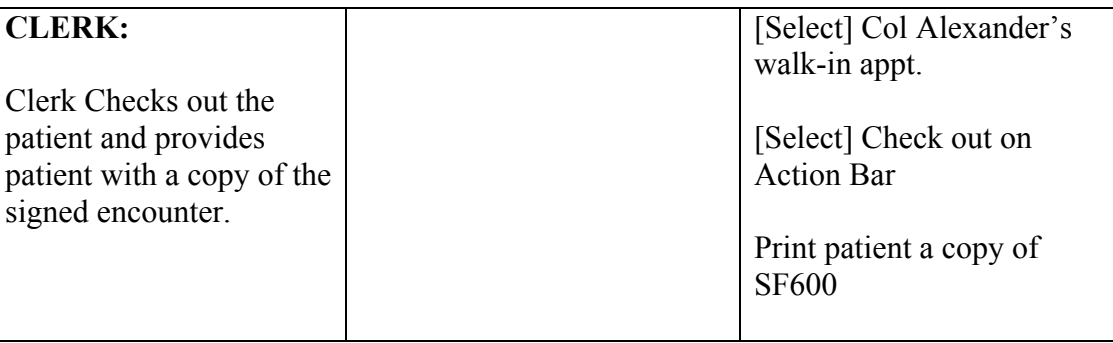

As the **CLERK:** Col. Violet Alexander walks into your clinic complaining of shortness of breath, she does not have an appointment but needs to see her PCM – Dr. Test User. You create an (Acute \$) 30 walk-in appointment for the patient and enter the reason for appointment as shortness of breath.

**SUPPORT/TECH** calls Col. Violet Alexander into the screening room. Open the SF600 and go to the Screening tab. In the Search box enter Upper Respir and press Find Now. Highlight the words and Add Upper Respiratory Infection to the Selected Reason for Visit. Complete the lower half of the screen – Female Only Data. You also need to verify the allergies for the patient. Next you will enter the patient vital signs.

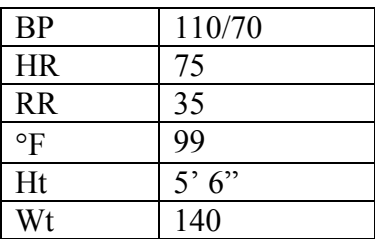

Enter Peak Flow of 92, and Oxygen Sat. 92%, Note: you will get a low warning for the Oxygen Sat., enter yes. Notice the Oxygen Sat. will be bolded to indicate an abnormal result.

Close. Go to the A/P tab and enter the Peak Flow under the Procedure Tab. Enter Peak Flow in the Search box and push Find Now. Select the term. Note the term will go to the right side of the screen under orders and procedures. When you close this you will get a warning. Enter Yes. When you see the SF600 it will show the procedure as unassociated.

Close the encounter and select the refresh button. Notice the appointment status is now Waiting or In Progress.

The **PROVIDER** opens this encounter. He/she reviews the vitals and goes to the SO. He/she loads the URI template from the drop-down window. The Provider enters the  $+$  for chief complaint (URI symptoms).

Also select cough and coughing up sputum and search using Find Term – shortness of breath, select the << to go back to the URI template. Now click on the PMH tab.

Select + for History of Asthma

Click on the ROS tab select  $+$  for nausea and  $-$  for vomiting

Click on the PE tab select + for Vital signs reviewed, and all of the general appearance terms and well as Auscultation Wheezing, AutoNeg all of the other terms because you have performed these checks and found them to be normal.

You close the SF600. You tell the patient you want them to go to Lab to have a CBC and Radiology to have a chest X-Ray, when they have been performed to come back to you. You (the provider) give the nurse the orders to enter into the system and see the next patient.

The **NURSE** now opens the SF600 and goes to the A/P section. She enters the CBC w/o diff under Lab and the Chest X-Ray under radiology. When the rad is entered the nurse needs to put in the clinical impression. The note the provider has entered is rule out pneumonia. She/he verifies the ordering Provider by clicking the more details tab. She/he then submits the test. The nurse then closes the module once again getting the warning she/he clicks yes then closes the encounter.

When the patient returns the provider sees her. She/he opens the encounter and goes to her Lab. The lab work is in, the provider wants to add this to the encounter. Highlight the CBC and the results will show under the results portion of the module. Left click and drag the mouse to the end the results. Press the right mouse and two entries will appear click the copy to note. Close the module, view the SF600 and notice the results are under the SO portion of the note. (Note: there is no chest x-ray result in the system for this patient).

The **PROVIDER** then goes to the A/P and enters the diagnosis of asthma then associates the orders and procedures to the diagnosis. The provider places the order for albuterol under the Rx module. The provider also enters the patient education under the other therapies tab. The provider enters: Patient Education Asthma Exposure to Triggers, Patient Education Asthma Metered Dose inhaler, Patient Education Peak Flow Monitor.

The **PROVIDER** now selects disposition and enters in the follow-up section: with PCM in 2 weeks, in the comments section enter – sooner, if needed. Check the discussed all box in the discussed section. Verify the E & M code and sign the encounter.

The **NURSE** then returns the signed encounter and double clicks it. This will take you to the previous encounter. The nurse highlights the encounter and selects the Append Narrative on the action bar. This will open the encounter note. The nurse will import the nebulizer treatment word document. The nurse will also indicate the second peak flow result after the treatment on the note. She/he saved the note and goes to sign the

encounter. The nurse will add the provider as the co-signer of the note. The encounter will have the status of updating until the provider enters the countersignature. The status will change to updated.

**NOTE:** Make sure the Nebulizer treatment note is added to the word documents before the demonstration.